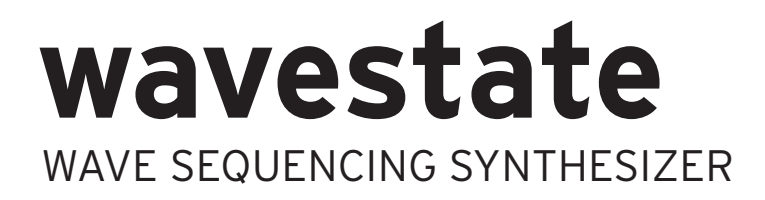

# **Bedienungsanleitung**

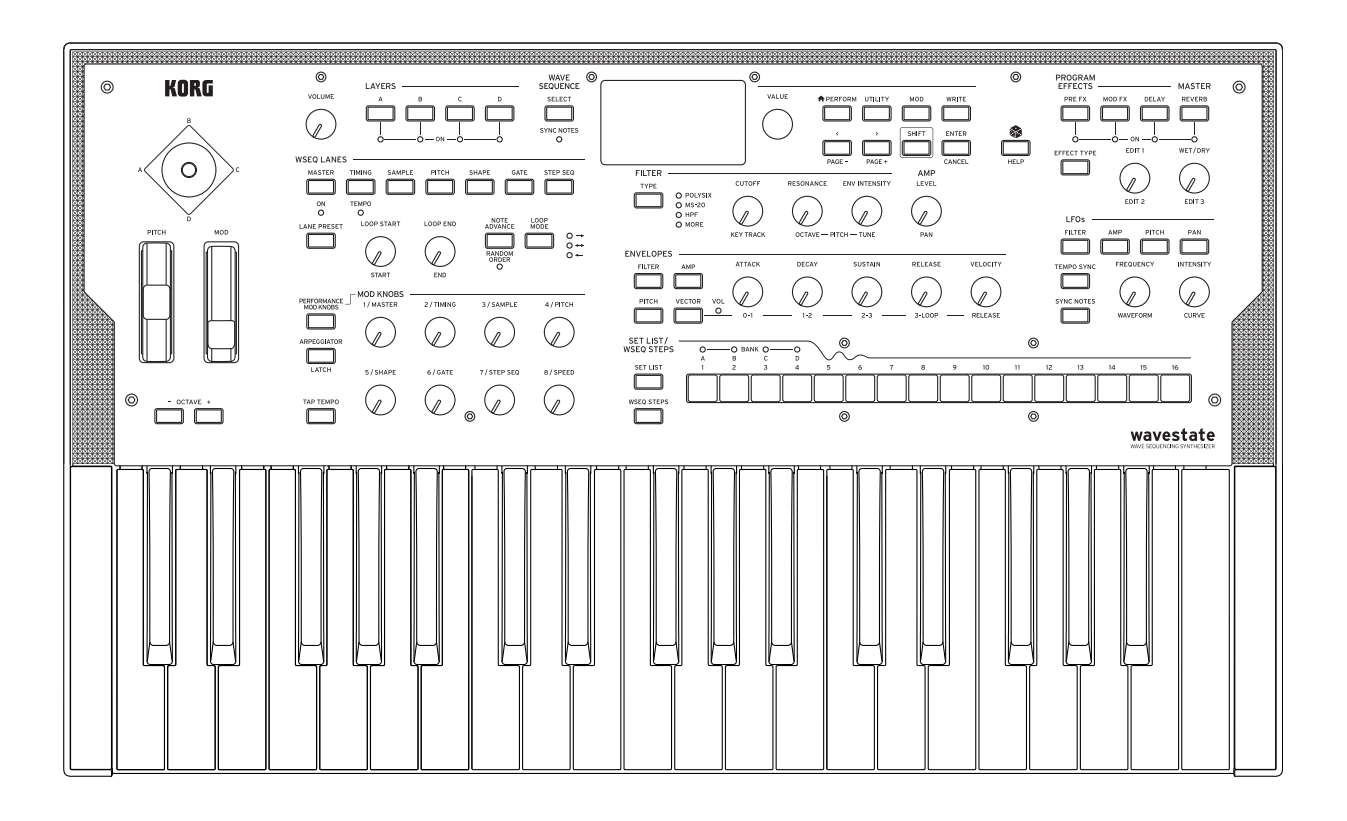

KORG

# Inhalt

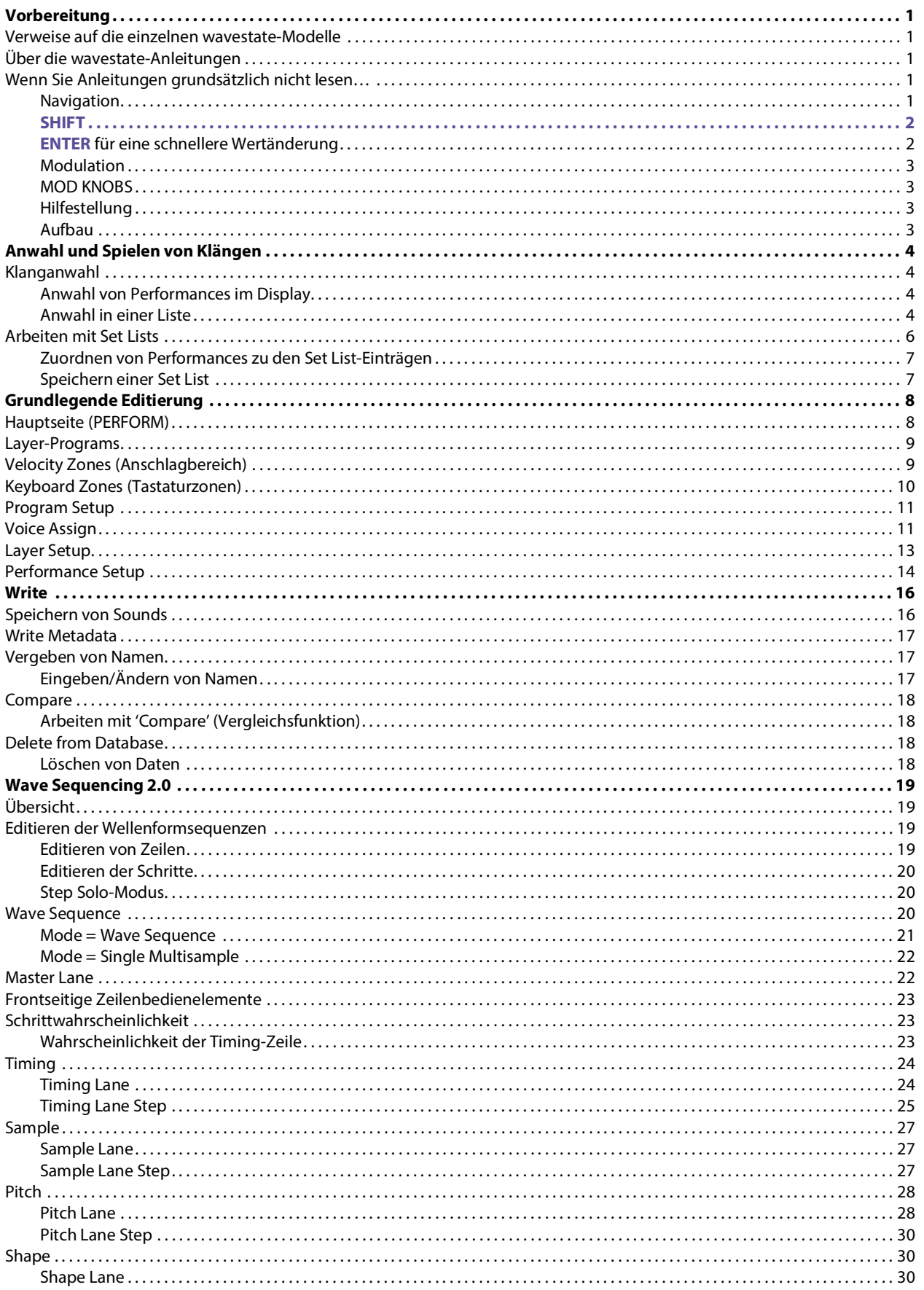

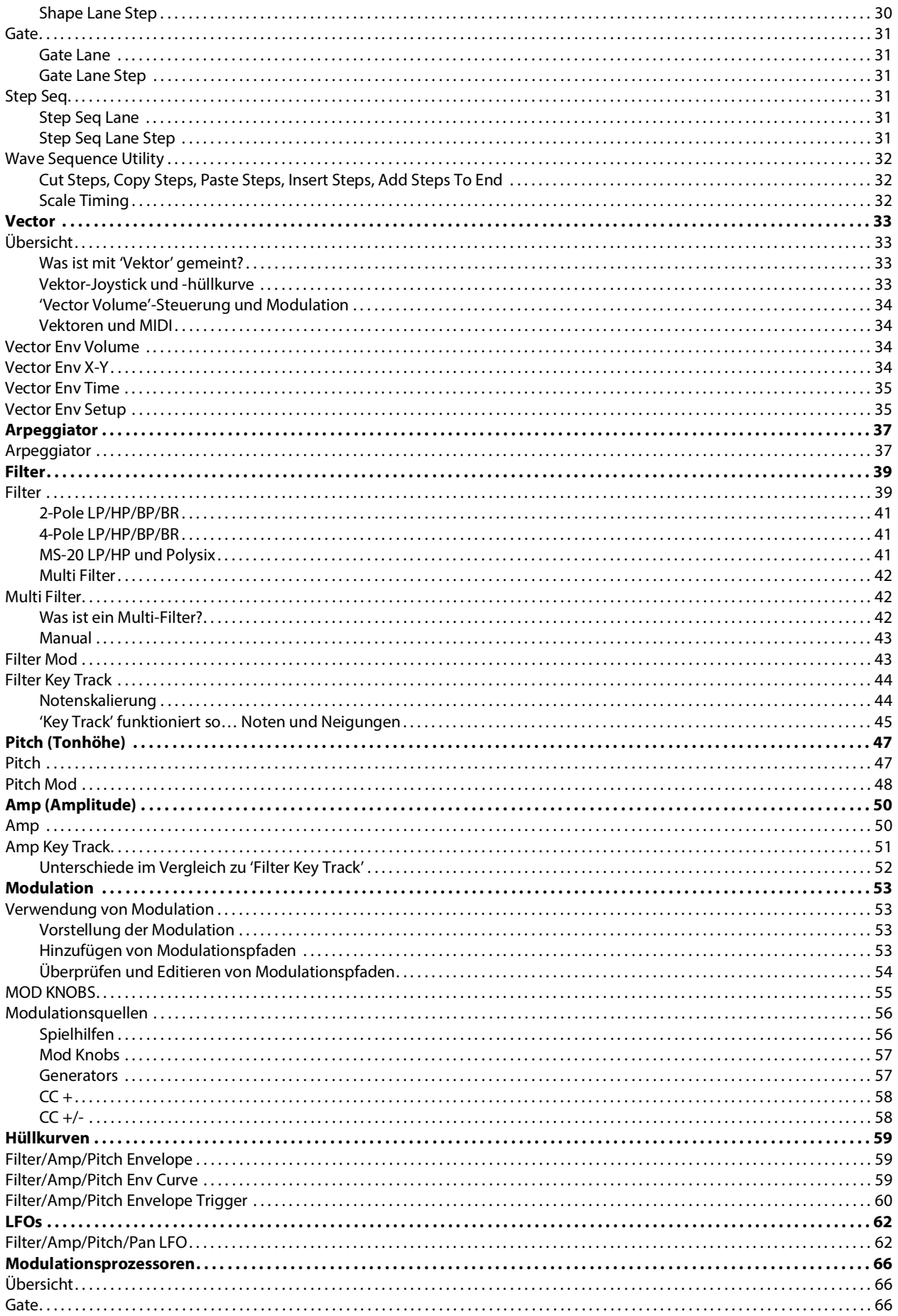

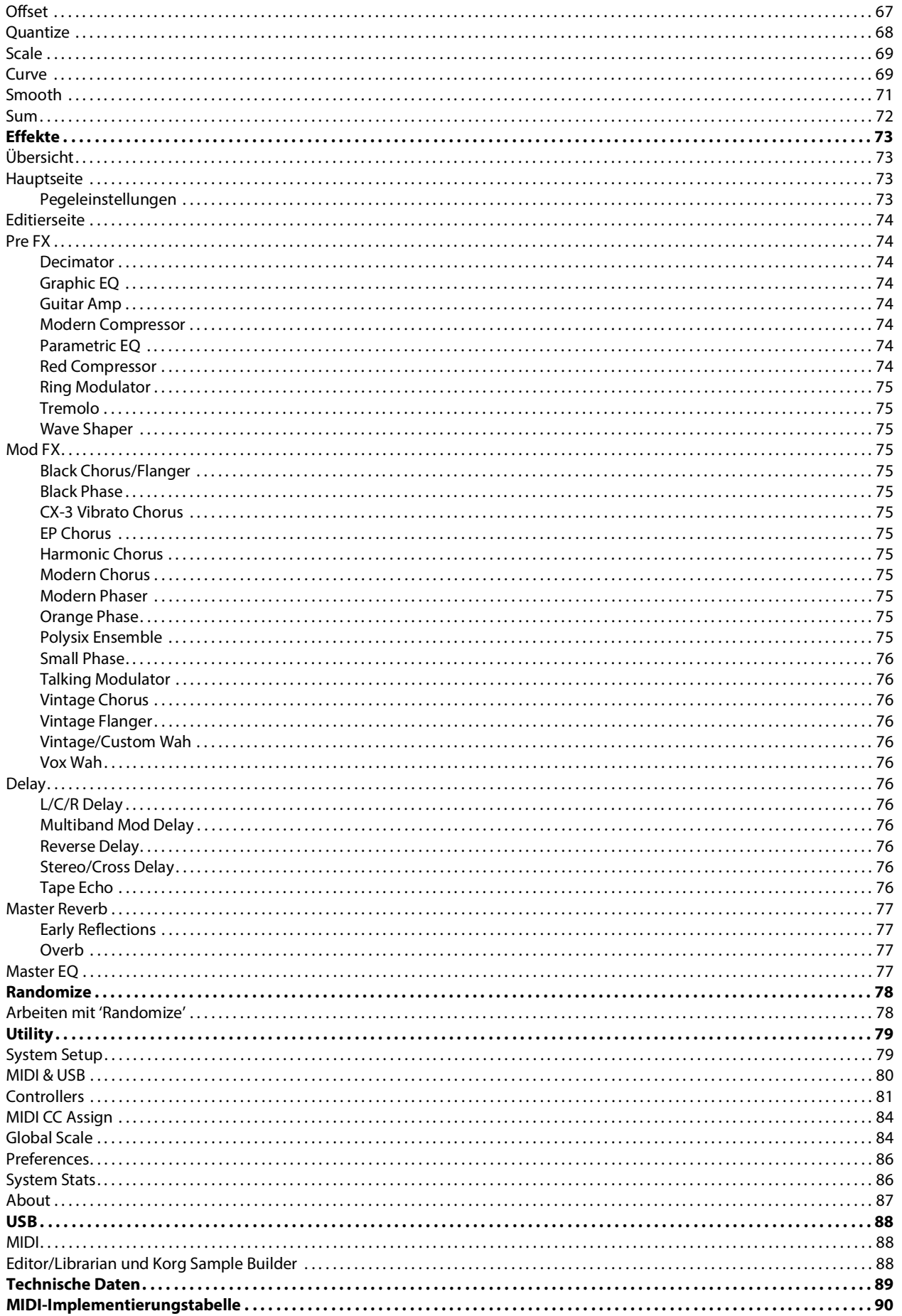

# **Vorbereitung**

<span id="page-4-0"></span>Vielen Dank für Ihre Entscheidung zu einem Wellenformsequenz-Synthesizer Korg wavestate.

# <span id="page-4-1"></span>**Verweise auf die einzelnen wavestate-Modelle**

Die Anleitungen beziehen sich auf alle wavestate-Modelle mit Software-Version 2.0 oder neuer. Im Folgenden ist daher einfach vom "wavestate" die Rede. Die Abbildungen zeigen zwar immer das wavestate-Modell, gelten aber gleichermaßen für den wavestate SE und den wavestate mkll.

# <span id="page-4-2"></span>**Über die wavestate-Anleitungen**

Die Dokumentation für den wavestate umfasst folgende Dinge:

- Vorsichtsmaßnahmen
- Blitzstart
- Bedienungsanleitung (die Sie gerade lesen)

In dieser Anleitung verwenden wir folgende Angaben:

- **BEDIENELEMENTE AUF DER FRONTPLATTE**
- **Parameternamen**
- *Parameterwerte*

# <span id="page-4-3"></span>**Wenn Sie Anleitungen grundsätzlich nicht lesen…**

Bitte arbeiten Sie zumindest diesen Abschnitt durch!

### <span id="page-4-4"></span>**Navigation**

Wenn man einen Taster drückt oder an einem Regler dreht, wird die zugehörige Seite angezeigt.

Seiten wie "Amp" und "Pitch" werden nur angezeigt, wenn man an einem Regler dreht. Mit dem ARPEGGIATOR-Taster ändert man einen Parameterwert und ruft gleichzeitig eine Seite auf. Um derartige Seiten aufzurufen, ohne gleich etwas zu ändern, kann man **ENTER** gedrückt halten, während man am Regler dreht bzw. den Taster betätigt. Auf der jetzt erscheinenden Seite ist der Parameter bereits gewählt. Der Wert wurde aber noch nicht geändert.

**< >** und **PAGE–**/**PAGE+**: Hiermit kann man im Display navigieren. Mit **<** und **>** wählt man Parameter und Einträge in einer Liste.

Halten Sie **SHIFT** gedrückt, um mit **PAGE–** und **PAGE+** andere Seiten wählen zu können. Oben rechts im Display wird angezeigt, wie viele Seiten es gibt. Der gefüllte Kreis verweist auf die momentan gewählte Seite.

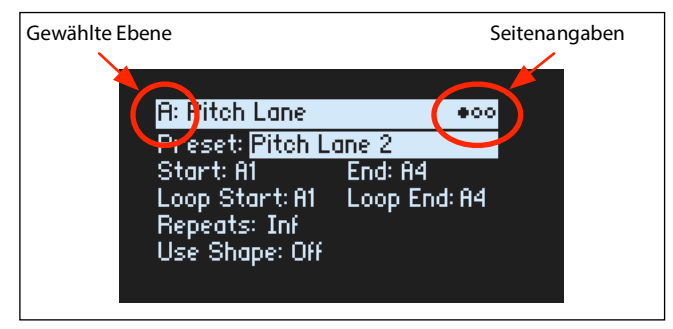

#### **Vorbereitung**

**LAYER A/B/C/D**: Jede Ebene enthält ein Program, einen Arpeggiator und weitere Einstellungen. Es kann jeweils die Ebene editiert werden, die man mit diesen Tastern wählt. Um eine Ebene ein-/auszuschalten, halten Sie **SHIFT** gedrückt, während Sie einen LAYER-Taster betätigen (bzw. auf einen Taster doppelklicken).

Die meisten Display-Seiten beziehen sich nur auf die aktuell gewählte Ebene. Sie enthalten oben links einen Verweis auf die gewählte Ebene (A/B/C/D).

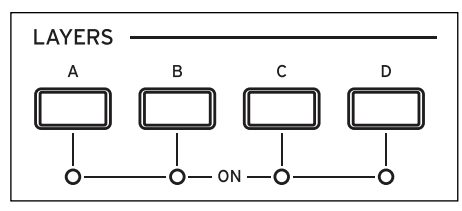

Drücken Sie **PERFORM**, um einen anderen Sound wählen zu können. Wenn die Hauptseite nicht sofort angezeigt wird, drücken Sie **PERFORM** erneut. Nach dem zweiten Drücken erscheint wieder die Hauptseite, wo der Performance-Name bereits gewählt ist.

wavestate-Seitenstruktur

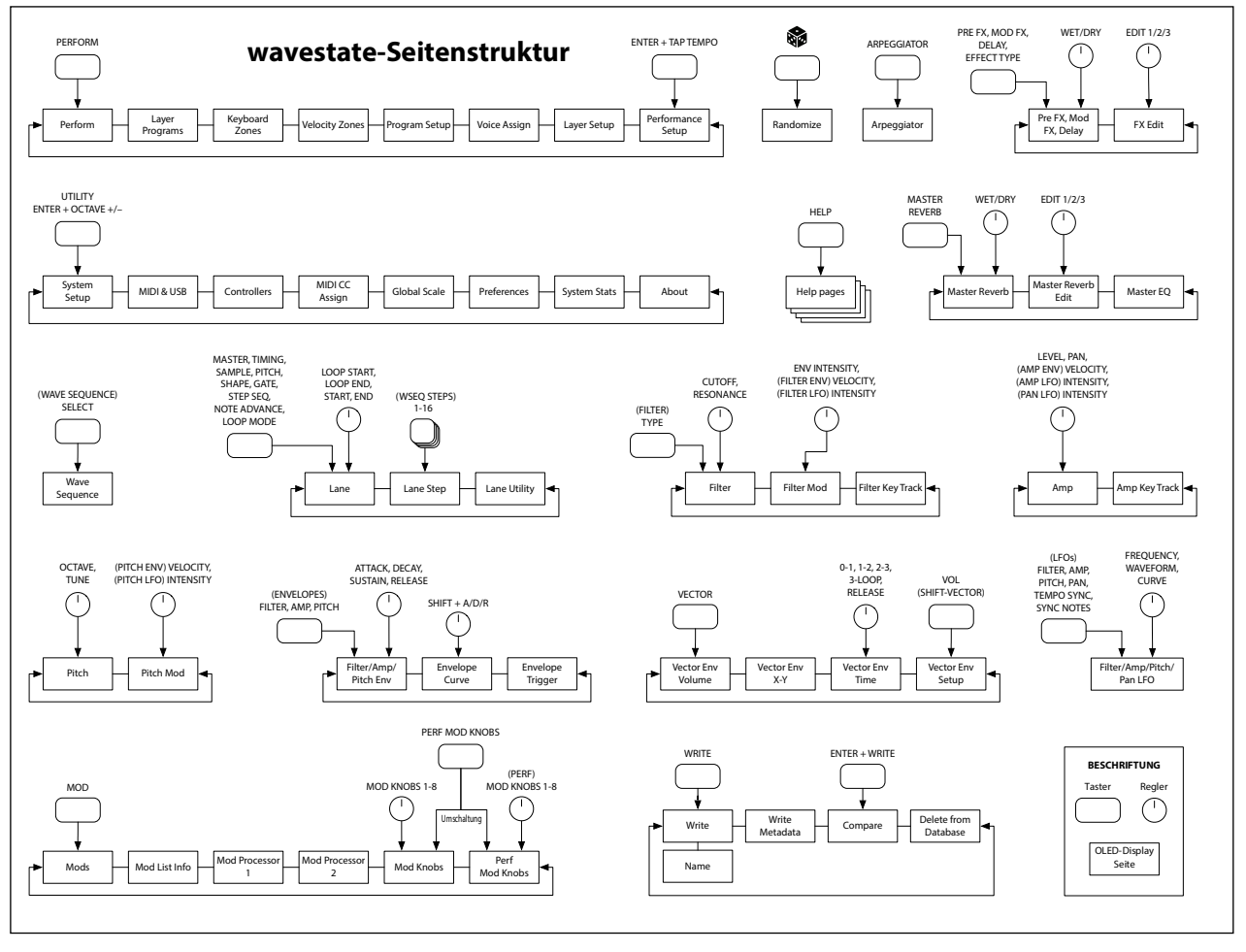

### <span id="page-5-0"></span>**SHIFT**

Halten Sie **SHIFT** gedrückt, um auf die Zweitfunktionen der Regler und Taster zuzugreifen (siehe die blauen Beschriftungen). Man kann **SHIFT** auch zweimal schnell drücken (Doppelklick), um diese Umschaltung zu halten. Drücken Sie ihn erneut, um diese Funktion wieder zu deaktivieren.

### <span id="page-5-1"></span>**ENTER für eine schnellere Wertänderung**

Halten Sie **ENTER** gedrückt, um einen Wert bzw. die Position schneller zu ändern. Beispiel:

- Der **VALUE**-Regler ändert die Werte in kleinen Schritten, wenn man langsam daran dreht, und in größeren, wenn man ihn schnell bewegt. Um einen Wert in großen Schritten zu ändern, halten Sie **ENTER** gedrückt, während Sie an **VALUE** drehen.
- Halten Sie **ENTER** gedrückt, während Sie **<** oder **>** betätigen (bzw. am **VALUE**-Rad drehen), um Performance-, Multisample- und Modulations-Routing-Listen jeweils seitenweise "umzublättern".

## <span id="page-6-0"></span>**Modulation**

Die meisten frontseitigen Regler und angezeigten Parameter können moduliert werden. Halten Sie **MOD** gedrückt, während Sie **>** betätigen, um ein neues Modulations-Routing anzulegen. Halten Sie beim Anschauen und Editieren von Modulationen **MOD** gedrückt, während Sie **<** betätigen, um die Liste zu filtern. Auf der "Info"-Seite der Modulationslisten werden alle Kurzbefehle angezeigt.

### <span id="page-6-1"></span>**MOD KNOBS**

Die MOD KNOBS-Regler können in Echtzeit verwendet werden. Ihre aktuellen Einstellungen lassen sich speichern. Die Beschriftungen sind nur Vorschläge – die Funktionen können für jeden Sound separat definiert werden. Die eingestellten Werte werden gespeichert und können moduliert werden. Für jede Program-Ebene stehen separate MOD-Regler zur Verfügung. Zusätzlich gibt es Performance Mod-Regler, die alle Ebenen gleichzeitig beeinflussen. Hier und da kann man mit einem Regler (z.B. **1/MASTER**) die Funktionen der anderen Regler aktivieren.

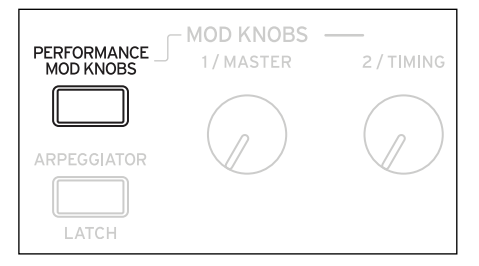

# <span id="page-6-2"></span>**Hilfestellung**

Halten Sie SHIFT gedrückt und betätigen Sie den  $\circledast$ -Taster (Randomize), um Informationen über die Kurzbefehle und die Arbeitsweise aufzurufen.

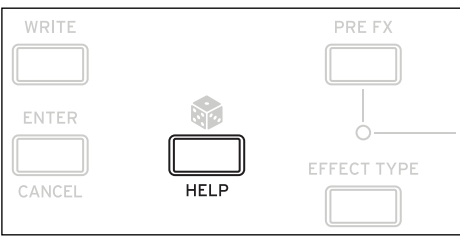

# <span id="page-6-3"></span>**Aufbau**

Der wavestate kann jeweils eine Performance ansteuern.

Eine Performance umfasst vier Ebenen (A~D), eine Vektorhüllkurve, einen Master Reverb und einen EQ. Jede Ebene enthält einen Arpeggiator, ein Program und weitere Einstellungen (MIDI-Kanal, Noten- und Anschlagbereiche usw.)

Ein Program enthält eine Wellenformsequenz oder ein Multisample, ein Filter, einen Amp-Block, eine Vektorhüllkurve pro Stimme, mehrere Modulatoren, eine Modulationsmatrix und 3 Effekte: "Pre FX", "Mod FX" und "Delay".

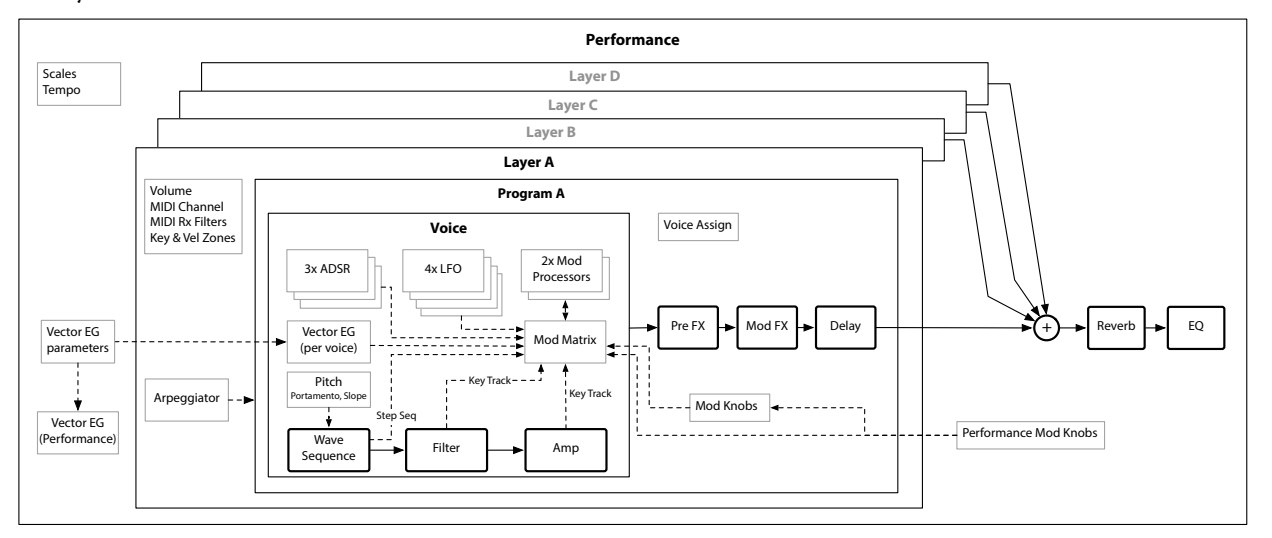

# **Anwahl und Spielen von Klängen**

# <span id="page-7-1"></span><span id="page-7-0"></span>**Klanganwahl**

## <span id="page-7-2"></span>**Anwahl von Performances im Display**

#### **1. Drücken Sie den PERFORM-Taster ein oder zwei Mal.**

Ganz gleich, wo man sich in der Menüstruktur befindet: Bei der zweiten Betätigung wird die Hauptseite aufgerufen. Der große Text verweist auf den Performance-Namen.

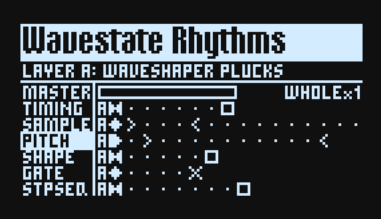

2. Befolgen Sie die Anweisungen unter ["Anwahl in einer Liste" unten.](#page-7-3)

## <span id="page-7-3"></span>**Anwahl in einer Liste**

*Anmerkung:* Diese Bedienschritte gelten für die Anwahl von Set Lists, Performances, Programs, Effekt-Presets, Wellenformsequenzen, Multisamples und Lane-Presets.

- **1. Wählen Sie mit dem Cursor den benötigten Eintrag.**
- In diesem Beispiel wollen wir eine Performance wählen.
- **2. Drehen Sie am VALUE-Regler oder drücken Sie ENTER.**

Es erscheint ein Popup-Fenster mit einer Übersicht.

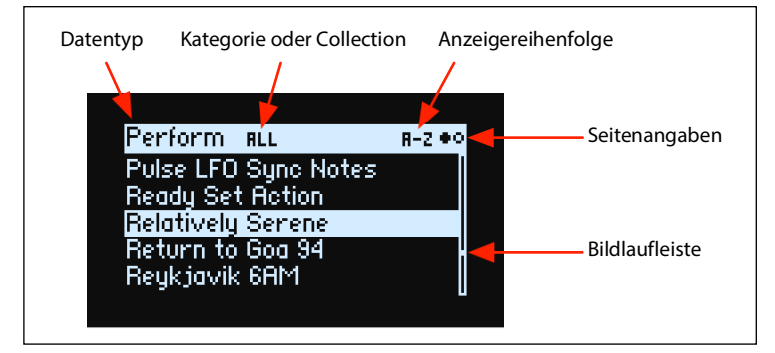

**3. Drehen Sie am VALUE-Regler oder wählen Sie mit < bzw. > einen Sound. Halten Sie ENTER gedrückt, während Sie < oder > betätigen, um jeweils 5 Speicher weiter zu gehen.**

Der angezeigte Klang kann kurz angespielt werden.

**4. Wenn Sie den gewünschten Klang gefunden haben, drücken Sie ENTER erneut (bzw. SHIFT–ENTER, um den Vorgang abzubrechen).**

#### **Verwendung der Kategorien**

Die Speicheranzeige kann nach Kategorie gefiltert werden. Arbeitsweise:

**1. Rufen Sie die Liste auf und wählen Sie mit den Tastern 2~16 eine der ersten 15 Kategorien.**

Der Taster der aktiven Kategorie leuchtet hell – die anderen dagegen nur schwach. Für bestimmte Datentypen (wie z.B. Motion-Sequenzen) gibt es weniger als 15 Kategorien.

Wann immer es weniger als 15 Kategorien gibt, leuchten nur die belegten Taster.

Bei Performances, Programs und Multisamples umfassen die ersten 15 Kategorien noch weitere Gruppen. Siehe die Tabelle unten.

**2. Drücken Sie Taster 1, damit wieder alle Sounds angezeigt werden.**

| Taster | <b>Kategorie</b>   | Ebenfalls angezeigte Kategorien                |
|--------|--------------------|------------------------------------------------|
| 1      | All                | Zeigt die Einträge aller Kategorien an         |
| 2      | <b>Bass</b>        |                                                |
| 3      | Lead               |                                                |
| 4      | Pad                | Soundscape                                     |
| 5      | Synth              | Fast Synth                                     |
| 6      | <b>Bell/Mallet</b> |                                                |
| 7      | Gtr/Plucked        |                                                |
| 8      | Percussion         |                                                |
| 9      | Piano/Keys         |                                                |
| 10     | <b>Brass</b>       |                                                |
| 11     | Woodwind           |                                                |
| 12     | <b>Strings</b>     | Orchestral                                     |
| 13     | Vocal/Airy         |                                                |
| 14     | Seq                | Arpeggio, Just 4 Fun, Rhythm Hard, Rhythm Soft |
| 15     | <b>SFX</b>         |                                                |
| 16     | User               |                                                |

Taster 1~16 für Performance- und Program-Kategorien

Taster 1~16 für Multisample-Kategorien

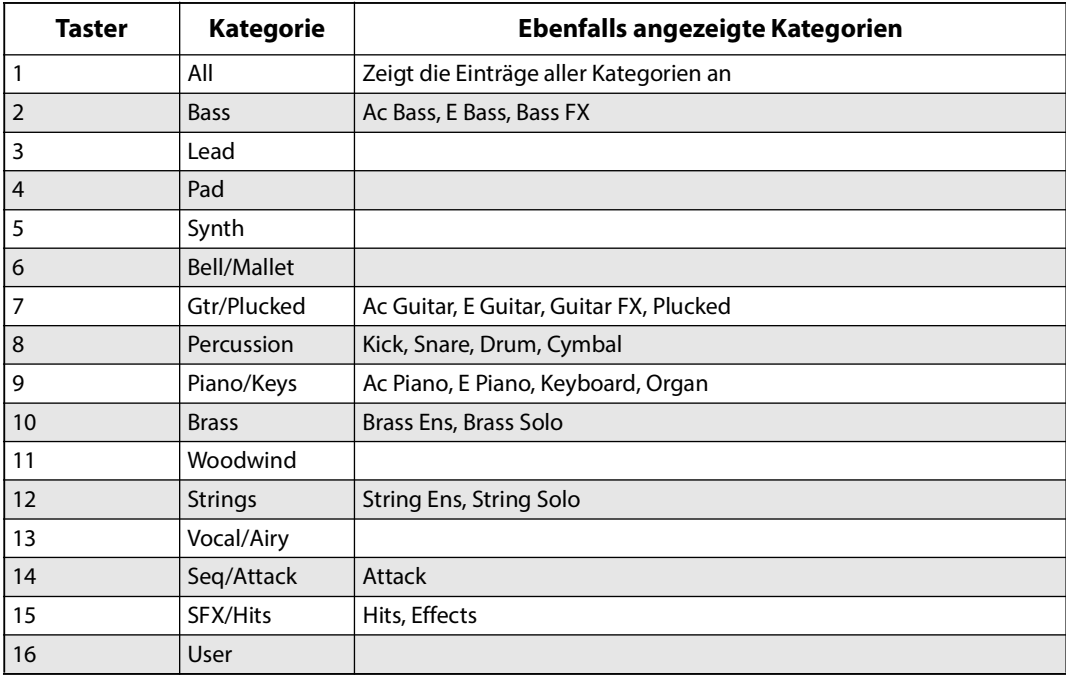

#### **Verwendung der Kategorie-Übersicht im Display**

Für bestimmte Datentypen (z.B. Performances) gibt es mehr als 15 Kategorien. Anzeige der kompletten Übersicht:

**1. Halten Sie im Popup-Fenster SHIFT gedrückt und betätigen Sie PERFORM.**

Das "Category Select"-Popup erscheint. Die angezeigte Übersicht richtet sich nach dem Datentyp.

**2. Wählen Sie die gewünschte Kategorie und drücken Sie ENTER.**

Das Display kehrt zurück zur Liste, wo jetzt nur noch Sounds der gewählten Collection angezeigt werden.

#### **Verwendung von , Collections'**

"Collections" erlauben das Gruppieren von Sounds unabhängig von den Kategorien. Die ab Werk bereitgestellten Multisamples sind beispielsweise in Collections unterteilt, die auf ihren Ursprung hinweisen. Sound-Bibliotheken von Drittanbietern können ebenfalls als separate Collections dargestellt werden. Mit der "Editor/Librarian" App können weitere Collections für bestimmte Einsatzzwecke angelegt werden.

Filtern der Sound-Übersicht nach Collections:

**1. Halten Sie im Popup-Fenster SHIFT gedrückt und betätigen Sie > (PAGE+).**

Es erscheint die "Filters & Sort Order"-Seite.

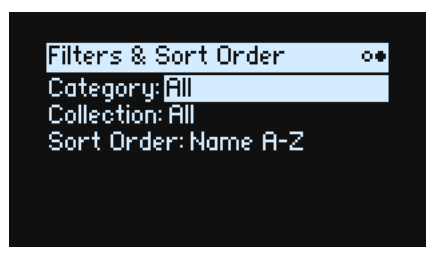

**2. Wählen Sie den "Collection"-Parameter und drehen Sie am VALUE-Regler oder drücken Sie ENTER.**

Es erscheint das "Collection Select"-Popup. Die angezeigte Übersicht richtet sich nach dem Datentyp.

**3. Wählen Sie die gewünschte Collection und drücken Sie ENTER.**

Das Display kehrt zurück zur Liste, wo jetzt nur noch Sounds der gewählten Collection angezeigt werden.

#### **Verwendung von Sort Order**

Die Reihenfolge, in der die Sounds angezeigt werden, kann geändert werden. Arbeitsweise:

- **1. Drücken Sie in der Popup-Übersicht PAGE+.**
- Es erscheint die "Filters & Sort Order"-Seite.
- 2. Wählen Sie "Sort Order" und drehen Sie am VALUE-Regler oder drücken Sie ENTER.

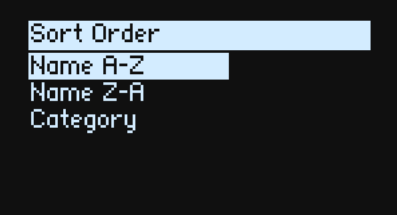

#### **3. Wählen Sie die Anzeigereihenfolge.**

Die Anzeige kann alphabetisch (A~Z), umgekehrt alphabetisch (Z~A) oder Kategorie-intern (alphabetische Sortierung innerhalb der Kategorien) erfolgen.

# <span id="page-9-0"></span>**Arbeiten mit Set Lists**

Mit den Set Lists kann man sich die gewünschten Performances für Auftritte und Projekte zurechtlegen. Die Set Lists enthalten 64 Einträge, die in vier Bänke A~D unterteilt sind (MIDI-Programmnummern: 1~64). Die Set Lists enthalten lediglich Verweise auf die zugeordneten Performances – als keine Sound-Daten.

Um einen Sound der aktuellen Set List zu wählen:

- **1. Drücken Sie den SET LIST-Taster, damit er leuchtet.**
- **2. Wählen Sie mit den Tastern 1~16 einen Sound der aktuellen Bank.**
- **3. Um eine andere Bank zu wählen, drücken Sie A/B/C/D (1/2/3/4) doppelt. Alternative: Halten Sie SHIFT oder SET LIST gedrückt, während Sie A/B/C/D betätigen. Die Taster 1~16 blinken jetzt. Drücken Sie einen dieser Taster, um einen Sound der neuen Bank zu wählen.**

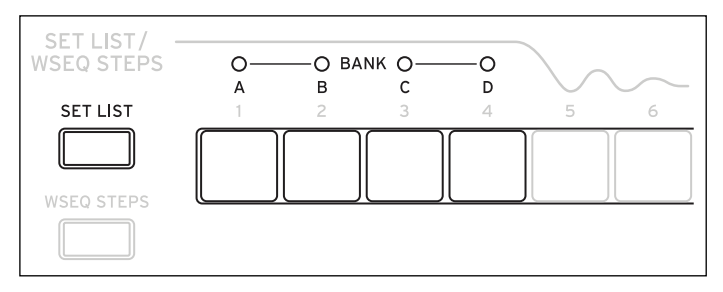

Wenn Sie im Display einen Klang wählen, erlöschen die Taster **1~16** wieder. Um zur Set List zurückzukehren, drücken Sie einen dieser Taster erneut.

Es können zahlreiche verschiedene Set Lists angelegt und jederzeit angewählt werden. Anwahl einer anderen Set List:

1. Drücken Sie zwei Mal UTILITY, um zur Seite "System Setup" zu springen.

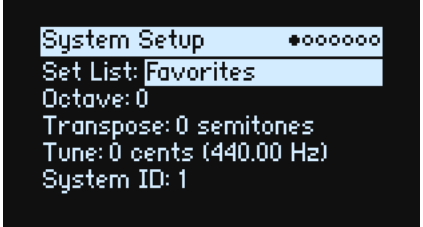

**2. Wählen Sie den "Set List"-Parameter und drücken Sie ENTER oder drehen Sie am VALUE-Regler.**

Ab jetzt können die Set Lists genau wie Performances angewählt werden (siehe oben).

### <span id="page-10-0"></span>**Zuordnen von Performances zu den Set List-Einträgen**

- **1. Wählen Sie die Performance, die Sie zuordnen möchten.**
- **2. Drücken Sie den SET LIST-Taster, damit er leuchtet.**
- <span id="page-10-2"></span>**3. Halten Sie WRITE gedrückt und drücken Sie den Eintrag, der belegt werden soll.**

Es erscheint die "Write"-Seite, wo der gerade angedeutete Eintrag bereits gewählt ist. Um einen anderen Speicher zu wählen, halten Sie **WRITE** gedrückt, während Sie einen anderen Taster drücken.

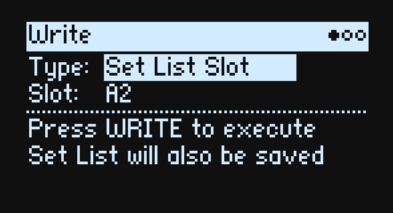

#### **4. Drücken Sie WRITE und bestätigen Sie mit ENTER.**

Die Set List wird ebenfalls gespeichert. Wenn Sie auch die Performance editiert haben, werden Sie aufgefordert, sie zu speichern.

Auf der "Write"-Seite kann man auch Einträge anderer Bänke wählen (um z.B. eine Performance in einem anderen Speicher zu sichern):

- **1. Halten Sie WRITE und SHIFT gedrückt, während Sie mit Taster 1~4 die gewünschte Bank wählen.**
- **2. Geben Sie WRITE und SHIFT frei.**
- **3. Fahren Sie fort mit Schritt [3](#page-10-2) oben.**

### <span id="page-10-1"></span>**Speichern einer Set List**

Um eine Set List zu speichern:

**1. Halten Sie WRITE gedrückt, während Sie SET LIST betätigen.**

Die Seite "Write" erscheint, und als Datentyp ist bereits "Set List" gewählt.

- **2. Um die vorige Set List zu überschreiben, drücken Sie WRITE. Um die neue Version als Kopie woanders zu speichern, drücken Sie SHIFT–WRITE.**
- **3. Drücken Sie ENTER, um den Befehl zu bestätigen oder SHIFT–ENTER, wenn Sie es sich anders überlegt haben.**

Weitere Infos hierzu finden Sie unter ["Speichern von Sounds" auf S. 16.](#page-19-2)

# **Grundlegende Editierung**

# <span id="page-11-1"></span><span id="page-11-0"></span>**Hauptseite (PERFORM)**

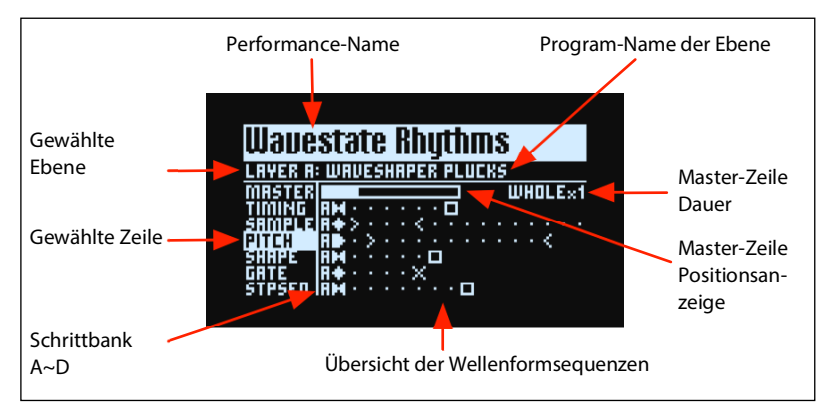

Dies ist die Hauptseite des wavestate. Hier können Sie Performances wählen, den Ebenen Programs zuordnen und die Wellenformsequenz der Ebene in Echtzeit verfolgen.

Wenn gerade die Systemseite angezeigt wird, kehren Sie spätestens beim zweiten Drücken des **PERFORM**-Tasters zu dieser Seite zurück. Der Name der Performance ist dann bereits gewählt.

Mit den LANE-Bedienelementen und den MOD-Reglern ruft man andere Seiten auf. Diese Hauptseite ist eine Ausnahme: Hier kann man die Zeilenparameter editieren und das Ergebnis in der Wellensequenz-Übersicht verfolgen. Die Mod-Regler erlauben das Navigieren durch die Performances.

Auf der Hauptseite werden keine Seitenangaben angezeigt. Drücken Sie PAGE+, um zur "Layer Programs"-Seite zu gehen.

#### **Übersicht der Wellenformsequenzen**

Hier wird der aktuelle Status der am längsten erklingenden Stimme dieser Zeile angezeigt.

*Anmerkung:* Unter Einwirkung einer Modulation und des Zufallsprinzips kann sich jede Stimme einer Zeile aller Wellenformsequenzen auch bei anderen Schritten befinden und abweichende Start/End/Loop Start/Loop End-Einstellungen verwenden.

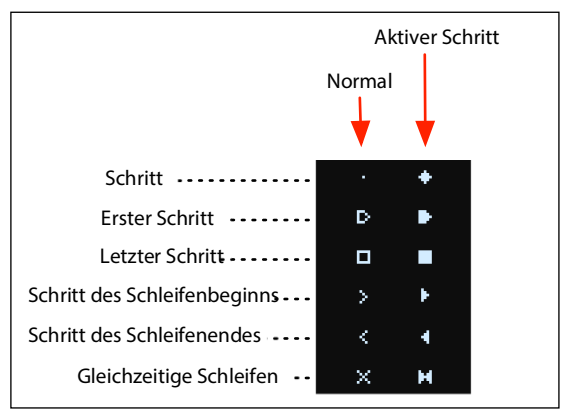

#### **Positionsanzeige der Master-Zeile**

Wenn aktiv, startet die Master-Zeile alle anderen Zeilen entweder nach der festgelegten Schlaganzahl oder nach Verstreichen der Zeit neu. Siehe ["Master Lane" auf S. 22.](#page-25-2) Diese Positionsangabe zeigt den aktuellen Status an.

#### **Anzeige des Einzel-Multisamples**

Wenn der "Mode"-Parameter der "Wave Sequence"-Seite auf "Single Multisample" gestellt wurde, wird statt der Übersicht der Name des Multisamples angezeigt.

# <span id="page-12-0"></span>**Layer-Programs**

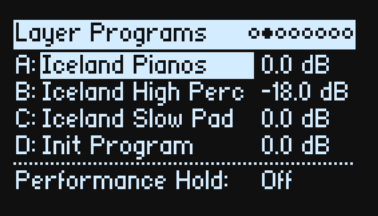

Diese Seite informiert über die für die Ebenen gewählten Programs, Pegel- und "Performance Hold"-Einstellungen.

#### **A~D (Programs A~D)**

**[Program-Liste]**

Hier kann der Ebene ein Program zugeordnet werden.

#### **(Volume A~D)**

#### **[–Inf, –84.9~+6.0dB]**

Hiermit legt man den Pegel der Ebene fest (gleicher Parameter wie "Volume" auf der "Layer Setup"-Seite). Diese Einstellung wird in der Performance statt im Program gespeichert. Sie eignet sich zum Einstellen der Balance zwischen den Ebenen.

#### **Performance Hold**

#### **[Off, On]**

"**Performance Hold**" erlaubt das Halten der Noten oder Akkorde. So können Sie die Hände zum Schrauben und Modulieren verwenden. Diese Funktion arbeitet anders als das Dämpferpedal und der "**Hold**"-Parameter im Program-Bereich. Wenn "Performance Hold" *aktiv* ist, werden die gespielten Noten oder Akkorde so lange gehalten, bis man erneut etwas spielt. Dann werden die vorigen Noten deaktiviert und die neuen gehalten.

"**Performance Hold**" gilt nur für Ebenen, die den **globalen MIDI-Kanal** verwenden.

Die Diode des **ARPEGGIATOR**-Tasters zeigt sowohl den "**Arpeggiator** *On/Off*"- als auch den "**Performance Hold** *On/Off*<sup>"</sup>-Status an; siehe unten. (Siehe ["Arpeggiator" auf S. 37.](#page-40-2))

ARPEGGIATOR-Diode und ,Hold'-Einstellung

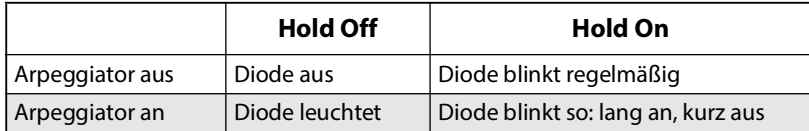

# <span id="page-12-1"></span>**Velocity Zones (Anschlagbereich)**

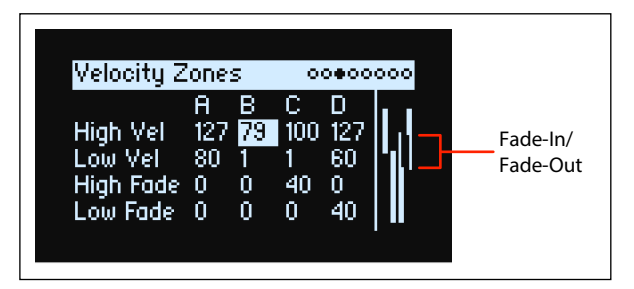

*Kurzbefehl:* Mit den **LAYER**-Tastern kann man die übrigen Parameter der gewählten Ebene aufrufen.

### **High Vel (A~D), Low Vel (A~D)**

#### **[1~127]**

Hiermit wählt man den höchsten und niedrigsten Anschlagwert, mit denen die Ebene angesteuert werden kann.

#### **High Fade (A~D)**

#### **[0~126]**

0: "High Vel" erzeugt einen harten Übergang zwischen maximaler Lautstärke und Stille gleich nebenan.

*1~126:* Hiermit lassen sich Anschlagüberblendungen erzielen. Je weiter sich der Anschlagwert "**High Vel**" nähert, desto leiser wird die Lautstärke. "**High Fade**" bestimmt den Anschlagbereich, in dem das Fade-Out erfolgt. Er wird von "High Vel" aus nach links gemessen.

#### **Low Fade (A~D)**

Siehe "High Fade  $(A~D)$ " oben.

#### **Werteinstellung über die Tastatur**

Anschlagwerte und Notennummern können auch direkt über die Tastatur und via MIDI eingegeben werden. Das gilt für alle Bereiche des wavestate. Arbeitsweise:

- **1. Wählen Sie den Anschlag- oder Notennummer-Parameter, den Sie editieren möchten.**
- **2. Halten Sie den ENTER-Taster gedrückt.**
- **3. Drücken Sie eine Klaviaturtaste, um den Parameter einzustellen.**
- **4. Geben Sie den ENTER-Taster frei.**

# <span id="page-13-0"></span>**Keyboard Zones (Tastaturzonen)**

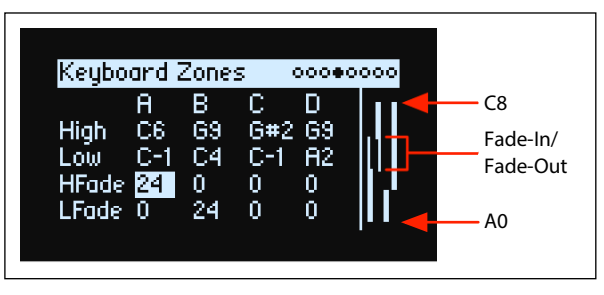

*Kurzbefehl:* Mit dem **LAYER**-Taster kann man die übrigen Parameter der gewählten Ebene aufrufen.

#### **High (A~D), Low (A~D)**

#### **[C-1~G9]**

Hiermit wählt man die höchste und tiefste Note, mit denen die Ebene angesteuert werden kann. *Anmerkung:* Die Grafik zeigt immer einen Tonumfang von 88 Noten.

#### **HFade (High Fade A~D)**

#### **[0~127]**

0: "High" erzeugt einen harten Übergang zwischen maximaler Lautstärke und Stille gleich nebenan.

*1~127:* Hiermit lassen sich Überblendungen fuur die Zonen festlegen. Je mehr sich die Tonhöhe der gespielten Noten der "High"-Note nähert, desto leiser wird das Signal. Hiermit wählen Sie die Anzahl der Halbtöne ab "High", in deren Bereich das Fade-Out stattfindet.

#### **LFade (Low Fade A~D)**

#### **[0~127]**

Siehe "HFade (High Fade A~D)" oben.

# <span id="page-14-0"></span>**Program Setup**

A: Program Setup | 0000#000 Volume: 0.0 dB Transpose: 0 semitones Trigger On: Key-On Random Pitch Range: 0.0 cents Hold: Off

#### **Volume**

#### **[-Inf, -84.9~0.0 dB]**

Hiermit legt man die allgemeine Lautstärke des Programs fest, um die gewünschte Balance mit den anderen Sounds zu erzielen.

#### **Transpose**

#### **[-60~+60 semitones]**

Hiermit kann das Program um ±5 Oktaven in Halbtonschritten transponiert werden.

#### **Trigger On**

#### **[Key-On, Key-Off]**

*Key-On:* Dies ist die Vorgabe: Beim Drücken einer Taster wird das Program angesteuert.

*Key-Off:* Das Program wird erst angesteuert, wenn man eine gedrückte Taste wieder freigibt. Das lässt sich z.B. für das "Klickgeräusch" eines Cembalos nutzen. Bei Verwendung von "Key-Off" sollten Sie den Sustain-Parameter der Amp-Hüllkurve auf "0" stellen.

#### **Random Pitch Range**

#### **[0.0~50.0 cents]**

Dieser Parameter erzeugt leichte Unsauberkeiten für die gespielten Noten. Die Vorgabe (*0.0*) führt zu einer stabilen Tonhöhe. Je größer der Wert, desto stärker schwankt die Tonhöhe. Das eignet sich zum Simulieren von Instrumenten mit einer instabilen Intonation: Analog-Synthis, bandbasierte Keyboards und bestimmte akustische Instrumente.

#### **Hold**

#### **[Off, On]**

"Hold" entspricht dem Gedrückthalten des Haltepedals. Die angeschlagenen Noten werden selbst gehalten, wenn man die betreffenden Tasten wieder freigibt. Wenn der Sound auf einer geschleiften Wellenformsequenz oder einem geschleiften Sample beruht, wird diese/dieses so lange abgespielt, bis Sie einen anderen Sound wählen.

*Off:* Die Noten erklingen normal. Dies ist die Vorgabe.

*On:* Gespielte Noten werden unendlich lang gehalten.

# <span id="page-14-1"></span>**Voice Assign**

Mode = Poly

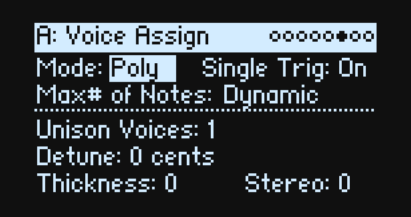

#### **(Voice Assign) Mode**

#### **[Poly, Mono]**

Mit diesen Parametern wählt man die grundlegende Stimmenzuteilung. Je nach dem gewählten Modus werden weitere Optionen wie "**Single Trig**" (*Poly*-Modus) oder "**Mono Legato**" und "**Priority**" (*Mono-Modus*) angezeigt. *Poly*: Das Program kann "polyphon" gespielt werden, d.h. Akkorde werden erwartungsgemäß wiedergegeben. *Mono*: Das Program kann "monophon" gespielt werden – Sie hören nur jeweils eine Note.

#### **Single Trigger**

#### **[Off, On]**

**"Single Trigger**" ist nur belegt, wenn Sie "**Voice Assign Mode**" auf "*Poly*" gestellt haben.

*On:* Wenn Sie dieselbe Note wiederholt spielen, wird sie bei jedem Anschlag neu gestartet. Es kommt also nicht zu Überlagerungen.

*Off:* Wenn Sie dieselbe Note wiederholt spielen, kommt es zu Überlagerungen.

#### **Max # of Notes**

#### **[Dynamic, 1~64]**

"Max # of Notes" ist nur belegt, wenn Sie "Voice Assign Mode" auf "Poly" gestellt haben.

Die Vorgabe lautet "Dynamic". Diese Einstellung bedeutet, dass man so viele Noten spielen kann wie das System erlaubt.

*Mit 1~64* legt man eine Obergrenze für die gleichzeitig verfügbaren Program-Noten fest. Bis zu dieser Grenze werden die Polyphoniestimmen dynamisch zugeteilt. Zweck dieser Funktion:

- Simulation des Verhaltens bestimmter Vintage-Synthesizer
- Stimmenreservierung für mehrere Programs

Diese Einstellung hat keinen Einfluss auf den "Unison Voices"-Parameter. Beispiel: Wenn man "Max # of Notes" auf "*6*" stellt und "**Unison Voices**" auf "*3*", können maximal 6 Noten mit je 3 Unisono-Stimmen gleichzeitig gespielt werden.

#### Mode= Mono

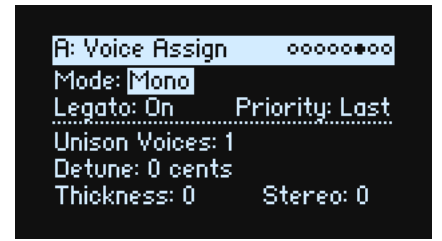

#### **Mono Legato**

#### **[Off, On]**

"Mono Legato" ist nur belegt, wenn Sie "Voice Assign Mode" auf "Mono" gestellt haben.

"Legato" bedeutet, dass die Hüllkurven beim Spielen gebundener Noten immer weiterlaufen statt für jede Note neu gestartet zu werden.

*On:* Die erste Note einer (gebundenen) Legato-Phrase erklingt dabei erwartungsgemäß, alle nachfolgenden scheinen dagegen innerhalb der ausgelösten Hüllkurve weiterzulaufen.

*Off:* Gebundene Phrasen klingen genau wie artikulierte Läufe.

#### **Priority**

#### **[Low, High, Last]**

"Priority" ist nur belegt, wenn Sie "Voice Assign Mode" auf "Mono" gestellt haben.

Hiermit bestimmen Sie, was passieren soll, wenn mehrere Tasten gleichzeitig gedrückt werden.

*Low:* Die Note der tiefsten gedrückten Taste wird ausgegeben. Die meisten monophonen Analog-Synthesizer verwendeten früher dieses Prinzip.

*High:* Die Note der höchsten gedrückten Taste wird ausgegeben.

*Last:* Die Note der zuletzt gedrückten Taste wird ausgegeben.

#### **Unison Voices**

#### **[1~16]**

"Unison" ist sowohl im Mono- als auch im Poly-Modus belegt.

1: "Unison" ist aus; "Stereo Spread" und "Detune" werden ignoriert.

*2~16:* Alle gespielten Noten werden mit der gewählten Stimmenanzahl gespielt. Dadurch wird der Sound fetter.

#### **Detune**

#### **[0~200 cents]**

Mit diesem Parameter wählen Sie den Verstimmungsgrad der **Unison**-Stimmen.

Voices = 3, Detune = 24, Thickness Off

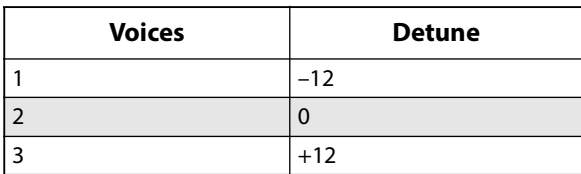

Voices = 4, Detune = 24, Thickness Off

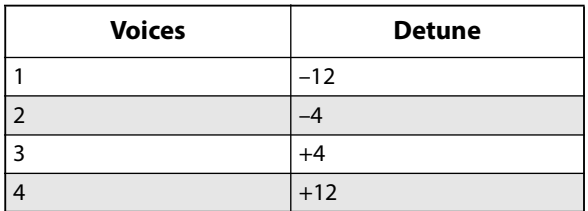

#### **Thickness**

#### **[0~100]**

Mit diesem Parameter bestimmten Sie, wie die hinzugefügten Noten untereinander verstimmt werden.

0: Die Unisono-Stimmen werden gleichmäßig über das "Detune"-Intervall (siehe oben) verteilt.

*1~100*: Die Unisono-Stimmen werden asymmetrisch verstimmt. Das macht den Sound komplexer und beeinflusst die Schwebungen. Hiermit simuliert man verstimmte Oszillatoren eines Vintage-Synthesizers. Je größer der Wert, desto auffälliger wird der Effekt.

#### **Stereo (Spread)**

#### **[0~100]**

Mit "Stereo" kann man die "Unison"-Stimmen im Stereofeld verteilen. Diese Einstellung funktioniert nur, wenn "Unison Voices" mindestens "2" beträgt.

# <span id="page-16-0"></span>**Layer Setup**

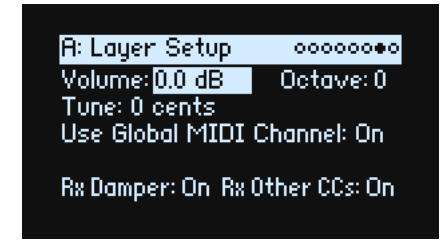

#### **Volume**

#### **[-Inf, -84.9~+6.0 dB]**

Hiermit kann die Lautstärke der Ebene eingestellt werden. Diese Einstellung wird jedoch in der Performance statt im Program gespeichert. Sie eignet sich zum Einstellen der Balance zwischen den Ebenen.

### **Octave**

**[-3~+3]**

Hiermit kann die Ebene bis zu 3 Oktaven höher oder tiefer transponiert werden.

#### **Tune**

#### **[-100~+100 cents]**

Hiermit kann die Ebene um bis zu 100 Cent höher oder tiefer gestimmt werden (ein Cent= 1/100 eines Halbtons).

#### **Use Global MIDI Channel**

#### **[Off, On]**

*On:* Dies ist die Vorgabe. Die Ebene wird mit der internen Tastatur angesteuert und empfängt auf dem "**Global Channel**".

*Off:* Die Ebene empfängt auf dem unten gewählten MIDI-Kanal und wird nicht von der Tastatur angesteuert.

#### **MIDI Channel**

#### **[1~16]**

Erscheint nur, wenn Sie "**Use Global MIDI Channel**" auf "*Off*" stellen. Hiermit wählen Sie den MIDI-Empfangskanal der Ebene.

#### **Rx Damper**

#### **[Off, On]**

*On:* Dies ist die Vorgabe. Die Ebene wertet Dämpferbefehle und MIDI CC64 aus. *Off:* Die Ebene ignoriert Dämpferbefehle und MIDI CC64.

#### **Rx Other CCs**

#### **[Off, On]**

*On:* Dies ist die Vorgabe. Die Ebene führt alle empfangenen MIDI-Steuerbefehle aus.

*Off:* Die Ebene ignoriert alle MIDI-Steuerbefehle (bis auf CC64) sowie Aftertouch, Poly Aftertouch und Pitch Bend.

# <span id="page-17-0"></span>**Performance Setup**

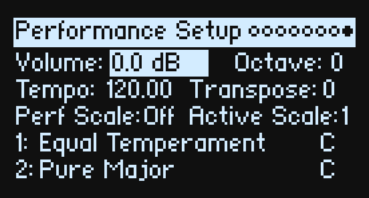

#### **Volume**

**[-Inf, -84.9~0.0 dB]**

Hiermit kann die Performance-Lautstärke an jene der übrigen Sounds angeglichen werden.

#### **Octave**

#### **[-2~+2]**

Hiermit kann die gesamte Performance um bis zu 2 Oktaven höher oder tiefer transponiert werden.

#### **Tempo (TAP TEMPO)**

#### **[40~300]**

Hiermit legt man das Performance-Tempo fest. Um den Parameter aufzurufen, ohne sofort die Einstellung zu ändern, müssen Sie **ENTER** + **TAP TEMPO** drücken.

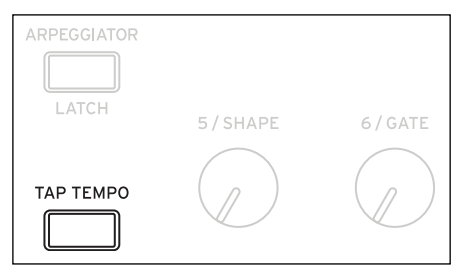

#### **Transpose**

**[-12~+12]**

Hiermit kann die gesamte Performance um bis zu 12 Halbtöne höher oder tiefer transponiert werden.

#### **Perf Scale**

#### **[Off, On]**

*On*: Die "Performance Scale"-Einstellungen (siehe unten) werden verwendet – es sei denn, "Global Scale" wurde auf "*On*" gestellt (dann verwenden alle Performances die globale Skala).

Off: Die "Performance Scale"-Einstellungen werden ignoriert.

#### **Active Scale, 1 (Scale 1), (Key), 2 (Scale 2), (Key)**

Weitere Hinweise zu den Skalenparametern finden Sie unter ["Global Scale" auf S. 84](#page-87-2).

# <span id="page-19-2"></span><span id="page-19-1"></span><span id="page-19-0"></span>**Speichern von Sounds**

Performances mit ihren 4 Ebenen erlauben das Anwählen, Editieren und Speichern von Sounds. Während man Programs, Wellenformsequenzen und Zeilenparameter der Wellenformsequenzen separat speichern kann, ist das innerhalb einer Performance oft überflüssig, weil dort mit den übrigen Einstellungen gesichert werden. Wenn man einen der eben erwähnten Datentypen in eine Performance lädt, wird eine Kopie dieser Daten in der Performance angelegt. Etwaige Änderungen beziehen sich also nur auf die Kopie in der Performance. Die Einstellungen haben also keinen Einfluss auf andere Sounds.

Speichern der Einstellungen:

**1. Drücken Sie den WRITE-Taster.**

Am oberen Rand der "Write"-Seite wird der gewählte Datentyp angezeigt. Die Vorgabe lautet "Performance".

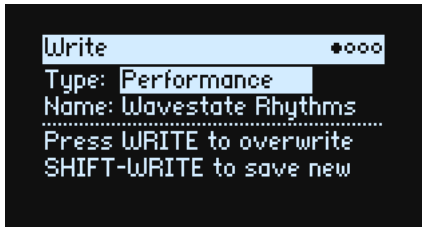

**2. Um einen anderen Datentyp zu wählen, halten Sie WRITE gedrückt, während Sie einen Taster wie LAYER A/ B/C/D, SET LIST oder WAVE SEQUENCE betätigen. Alternative: Wählen Sie den Typ im Display.**

Für Programs, Wellenformsequenzen und Zeilen wird ein anderer Parameter angezeigt: **From** (*Layer A~D*). Beispiel: Wenn "Type" auf "Timing Lane" und "From" auf "Layer B" gestellt wurde, speichert man mit "Write" die "Timing"-Zeile der Ebene B. Anfangs wird die aktuell gewählte Ebene selektiert. Das kann man bei Bedarf aber ändern.

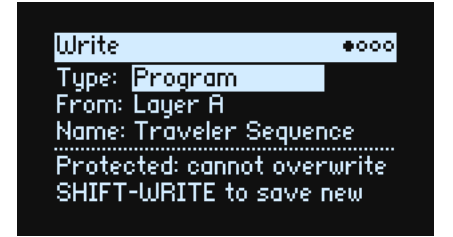

3. Wählen Sie mit "From" die gewünschte Ebene – entweder im Display oder mit einem LAYER-Taster.

**4. Führen Sie den Cursor bei Bedarf zum Namen und drücken Sie ENTER.**

Dann erscheint die Seite für die Texteingabe.

**5. Wählen Sie mit < oder > die Zeichenposition und mit VALUE das gewünschte Zeichen. Mit SHIFT wählen Sie andere Zeichen. Drücken Sie ENTER, wenn Sie fertig sind.**

*Wichtig:* Nach Ändern des Namens wird der Sound nicht automatisch als Kopie gespeichert!

- **6. Um den vorigen Sound zu überschreiben, drücken Sie WRITE. Um die neue Version als Kopie woanders zu speichern, drücken Sie SHIFT–WRITE.**
- **7. Drücken Sie ENTER, um den Befehl zu bestätigen oder SHIFT–ENTER, wenn Sie es sich anders überlegt haben.**

Die Werks-Sounds könnten schreibgeschützt sein. In dem Fall kann man nur "save new" wählen.

Schalten Sie das Instrument niemals aus, solange Daten gespeichert werden. Sonst gehen die internen Daten nämlich verloren.

# <span id="page-20-0"></span>**Write Metadata**

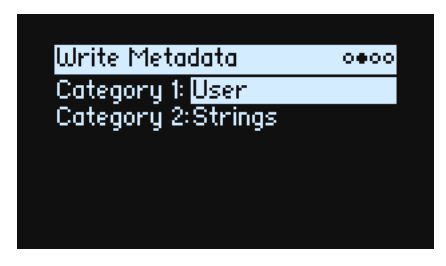

Auf der zweiten "Write"-Seite kann man die gespeicherten Einstellungen einer Kategorie zuordnen. Das kann praktisch ein, wenn Sie Sounds ab und zu nach Kategorien suchen.

*Anmerkung:* Wenn "**Type**" auf "*Set List Slot*" gestellt wurde, ist diese Seite nicht verfügbar.

#### **Category 1/2**

#### **[Liste der Kategorien]**

Für jeden Objekttyp (Performances, Programs, Multisamples usw.) gibt es separate Kategorien. Allerdings können nur die ersten 15 direkt mit den frontseitigen Tastern angewählt werden.

# <span id="page-20-1"></span>**Vergeben von Namen**

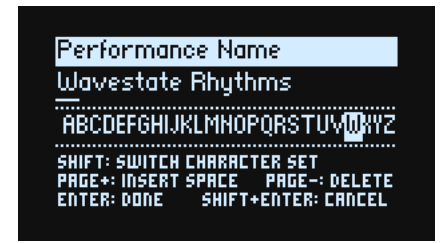

*Anmerkung:* Programs, Wellenformsequenzen und Zeilen kann man auch benennen, wenn man sie nicht separat speichert. Allerdings dürfen Sie nicht vergessen, danach die übergeordnete Performance zu sichern.

### <span id="page-20-2"></span>**Eingeben/Ändern von Namen**

- 1. Wählen Sie auf der Seite "Write" den "Name"-Parameter.
- **2. Drücken Sie ENTER oder drehen Sie am VALUE-Rad.**
- Es erscheint die "Name"-Seite.
- **3. [Führen Sie den Cursor zur gewünschten Zeichenposition und ordnen Sie ihr mit](https://docs.google.com/document/d/1tJ0562kx92IrM5cbTsi9-ar1R3prkY8YxbU9aHoJ3-s/edit#) VALUE eines der folgende Zeichen zu.**

Es stehen maximal 24 Zeichenpositionen zur Verfügung.

- **4. Drücken Sie SHIFT, um abwechselnd A-Z, a-z, Ziffern und Symbole zu wählen.**
- **5. Halten Sie SHIFT gedrückt und betätigen Sie > (PAGE+), um eine Leerstelle einzufügen.**
- **6. Halten Sie SHIFT gedrückt und betätigen Sie < (PAGE–), um das vorangehende Zeichen zu löschen.**
- **7. Wenn Sie fertig sind, drücken Sie ENTER, um zur vorigen Seite zurückzukehren oder SHIFT–ENTER, um den Namen zu verwerfen.**

# <span id="page-21-0"></span>**Compare**

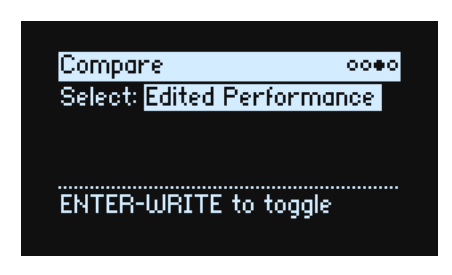

#### **Select**

#### **[Saved Performance, Edited Performance]**

*Saved Performance:* Sie hören die zuletzt gespeicherte Fassung der Performance.

*Edited Performance:* Sie hören die editierte Fassung der Performance. Solange Sie nichts an der Performance ändern, ist dieser Eintrag nicht verfügbar.

## <span id="page-21-1"></span>**Arbeiten mit 'Compare' (Vergleichsfunktion)**

Vergleichen der Versionen:

**1. Halten Sie ENTER gedrückt, während Sie WRITE betätigen.**

Die Seite "Compare" erscheint.

**2. Halten Sie ENTER erneut gedrückt, während Sie WRITE betätigen, um abwechselnd die gespeicherte und die editierte Performance-Version aufzurufen.**

Wenn man von "*Edited Performance*" zu "*Saved Performance*" wechselt, wird die editierte Fassung zu einem Puffer übertragen. Jetzt wird wieder die zuletzt gespeicherte Version angesteuert. Sie können Ihre Einstellungen so oft Sie mögen mit dem "Original" vergleichen.

Wenn Sie "*Saved Performance*" wählen, erneut Änderungen vornehmen und dann wieder die "Compare"-Seite aufrufen, wird "**Select**" auf "*Edited Performance*" gestellt. Die vorige "Edited Performance"-Version geht dann aber verloren.

# <span id="page-21-2"></span>**Delete from Database**

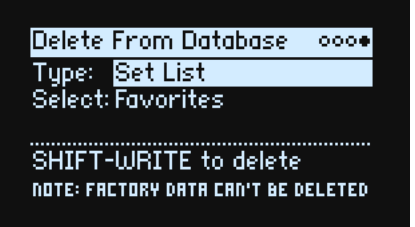

Hier können Sie überflüssige Dateien löschen, sofern es keine Werksdaten sind.

*Anmerkung:* Die Werksdaten kann man nicht löschen.

## <span id="page-21-3"></span>**Löschen von Daten**

Um einen Eintrag der Datenbank zu löschen:

- 1. Stellen Sie den gewünschten "Type" ein.
- **2. Wählen Sie eine Möglichkeit und drücken Sie ENTER.**

Jetzt erscheint das Anwahl-Popup.

- **3. Wählen Sie einen Ihrer eigenen Einträge in der Liste. Mit PAGE+ können bei Bedarf die Filtereinstellungen und die Anzeigereihenfolge geändert werden.**
- **4. Drücken Sie ENTER, um Ihre Wahl zu bestätigen und das Popup-Fenster zu schließen.**
- **5. Halten Sie SHIFT gedrückt und betätigen Sie WRITE, um den gewählten Eintrag zu löschen.**

Es erscheint ein Rückfrage-Dialogfenster.

**6. Drücken Sie ENTER, um den Befehl zu bestätigen oder SHIFT–ENTER, wenn Sie es sich anders überlegt haben.**

# **Wave Sequencing 2.0**

# <span id="page-22-1"></span><span id="page-22-0"></span>**Übersicht**

Wave Sequencing 2.0 ist ein dynamisches System. Die früher gebündelten Sample-, Tonhöhe- und Dauer-Parameter usw. sind unterschiedlichen "Zeilen" (Lanes) zugeordnet. Jede Zeile kann eine unterschiedliche Anzahl Schritte und eigene Start-, End- sowie Schleifenpositionen verwenden.

Diese Positionen (sowie weitere Zeilenparameter und Schritte) können für jede Note mit Steuerquellen wie Anschlagdynamik, LFOs, Hüllkurven usw. moduliert werden. Während eine Sequenz läuft, werden die Werte der einzelnen Zeilen im jeweils richtigen Moment gesendet. Damit lassen sich Rhythmusmuster oder allmähliche, organische Klangfarbenänderungen erzielen. Die einzelnen Schrittwerte können moduliert werden, was noch mehr Abwechslung bietet.

Wave Sequencing 2.0

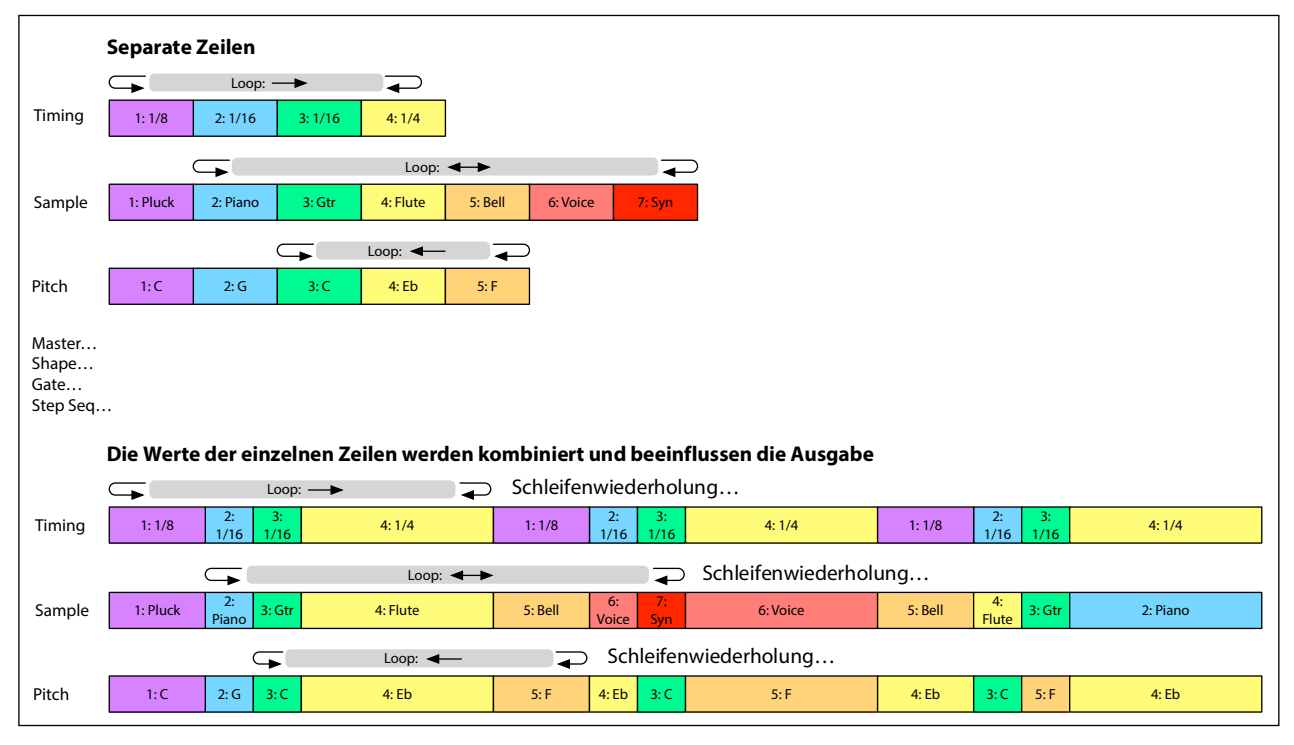

# <span id="page-22-2"></span>**Editieren der Wellenformsequenzen**

### <span id="page-22-3"></span>**Editieren von Zeilen**

Die Zeilenparameter bestimmen, welche Schritte abgespielt und ob sie geschleift werden. Schon allein eine Änderung von **LOOP START** oder **LOOP END** kann einen entscheidenden Einfluss auf den Sound haben. Drücken Sie den Taster der gewünschten Zeile (z.B. SAMPLE) und verwenden Sie die frontseitigen Bedienelemente. Siehe "Frontseitige [Zeilenbedienelemente" auf S. 23.](#page-26-0) Auf der Hauptseite können Sie **LANE PRESET** drücken, damit die Zeile im Display angezeigt wird. Bestimmte Zeilen bieten mehr Parameter als man mit den Bedienelementen einstellen kann. Siehe weiter unten.

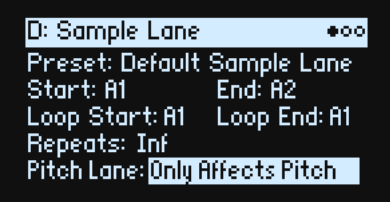

# <span id="page-23-0"></span>**Editieren der Schritte**

Eine Zeile kann bis zu 64 Schritte (in 4 Bänken) enthalten: A1~A16, B1~B16 usw. Anschauen und Editieren der einzelnen Schritte:

- **1. Drücken Sie den Taster der gewünschten Zeile.**
- **2. Drücken Sie den WSEQ STEPS-Taster (er muss leuchten).**

Die 16 Taster ganz unten im Bedienfeld erlauben jetzt das Anwählen von Schritten.

**3. Um einen Schritt der aktuellen Bank zu wählen, drücken Sie einen Taster 1~16.**

```
oder:
```
**Um eine andere Bank zu wählen, drücken Sie A/B/C/D (1/2/3/4) doppelt. Alternative: Halten Sie SHIFT oder WSEQ STEPS gedrückt, während Sie A/B/C/D betätigen. Die Taster 1~16 blinken jetzt. Drücken Sie einen dieser Taster, um einen Schritt der neuen Bank zu wählen.**

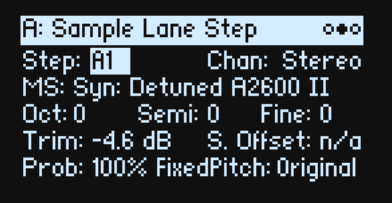

Bei Anwahl anderer Schritte wird weiterhin der zuletzt gewählte Parameter angezeigt. Beispiel: Wenn Sie die Tonhöhe mehrerer Schritte ändern möchten, brauchen Sie sie nur der Reihe nach aufzurufen und am Datenrad zu drehen.

**4. Nehmen Sie die gewünschten Änderungen mit dem Cursor und VALUE-Regler vor.**

### <span id="page-23-1"></span>**Step Solo-Modus**

Im Step Solo-Modus wird der gewählte Schritt einer Zeile in einer Schleife abgespielt. Das erleichtert die Kontrolle der Samples, Form usw.

Aufrufen des Step Solo-Modus':

**1. Halten Sie ENTER gedrückt, während Sie einen Schritt-Taster betätigen.**

Der Taster dieses Schritts und jener der gewählten Zeile blinken.

Die Wellenform wird jetzt anhand des gewählten Schritts in einer Schleife abgespielt. Die übrigen Zeilen werden normal wiedergegeben. Wenn Sie andere Schritte der aktuellen Zeile wählen, übernehmen diese die Solo-Einstellung.

Um den Step Solo-Modus wieder zu verlassen, halten Sie **ENTER** gedrückt, während Sie einen beliebigen Schritt- oder den Taster einer anderen Zeile betätigen.

Es kann sich nur jeweils eine Zeile im Step Solo-Modus befinden. Wenn Sie den Step Solo-Modus einer weiteren Zeile aktivieren, wird die zuvor gespielte Zeile wieder normal abgespielt. Bei Anwahl einer anderen Zeile wird der Step Solo-Modus deaktiviert.

# <span id="page-23-2"></span>**Wave Sequence**

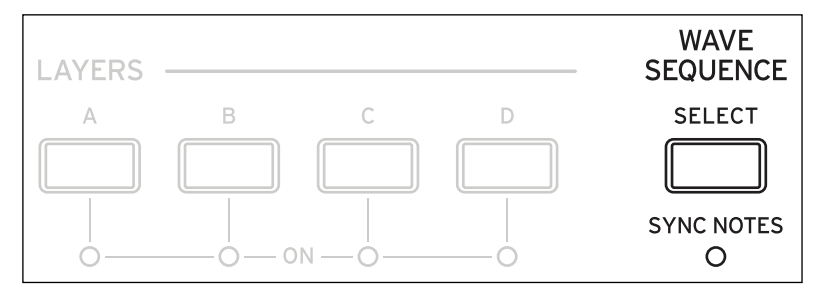

Hier kann dem Program eine Wellenformsequenz oder ein Multisample zugeordnet werden.

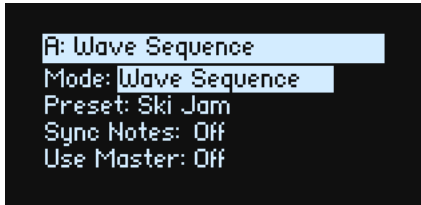

#### **Mode**

#### **[Wave Sequence, Single Multisample]**

*Wave Sequence:* Das Program spricht eine Wellenformsequenz an.

*Single Multisample:* Das Program spricht ein Multisample statt einer Wellenformsequenz an. Alle Bedienelemente der Zeile werden deaktiviert.

### <span id="page-24-0"></span>**Mode = Wave Sequence**

#### **Preset**

**[Preset-Übersicht]**

#### **Sync Notes (SYNC NOTES)**

#### **[Off, On]**

Mit "**Sync Notes**" bestimmt man, ob die einzelnen Wellenformsequenzen ihr eigenes Tempo verwenden oder miteinander synchronisiert werden.

*Off*: Die Wellenformsequenzen der einzelnen Zeilen werden separat abgespielt.

*On*: Wenn mindestens eine Program-Note schon abgespielt wird, beginnen die Wellenformsequenzen neuer Noten an derselben Stelle wie die "älteste" Note. Siehe die Grafik unten. Infolge einer Modulation oder des Zufallsprinzips kann es dennoch Abweichungen geben.

Ebenen, deren "SYNC NOTES"- und "TEMPO"-Parameter auf "On" gestellt wurden, laufen ebenfalls zueinander synchron.

Sync Notes

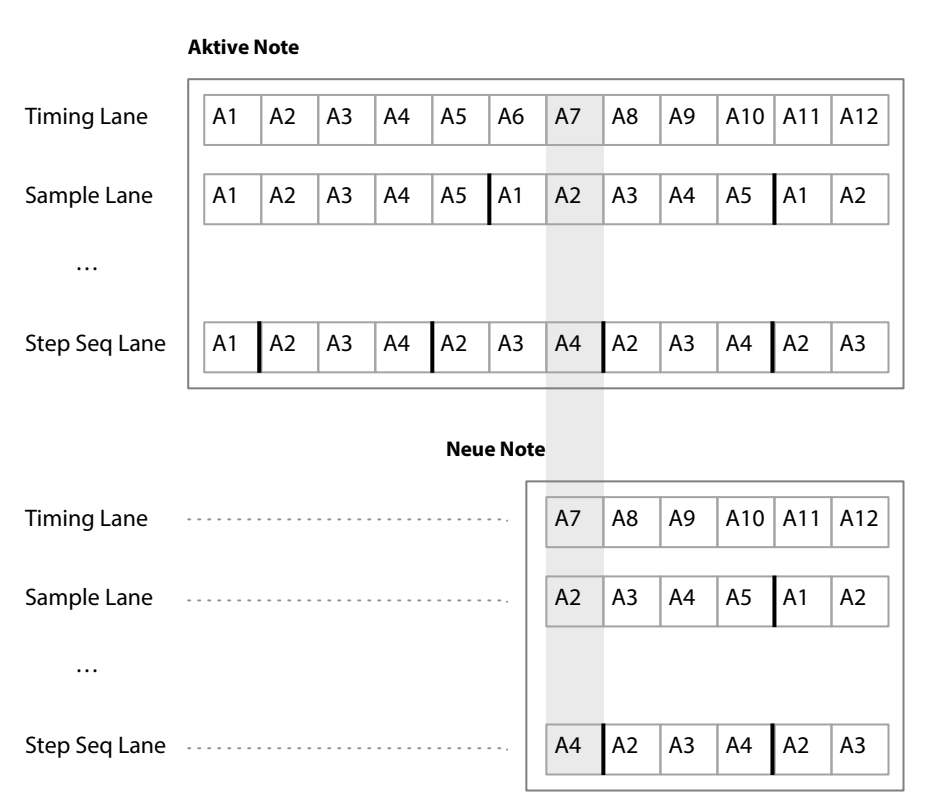

#### **Use Master (SHIFT-MASTER)**

#### **[Off, On]**

Hiermit aktiviert man die Master-Zeile. Dieser Parameter wird in der Wellenformsequenz statt in der Zeile gespeichert.

## <span id="page-25-0"></span>**Mode = Single Multisample**

#### **MS (Multisample)**

#### **[Übersicht der Multisamples]**

Wählen Sie diesen Parameter und drehen Sie entweder an VALUE oder drücken Sie ENTER, um das "Multisample"-Popup aufzurufen.

#### **Chan (Kanal)**

Siehe ["Chan \(Kanal\)" auf S. 27.](#page-30-3)

#### **S. Offset (Start Offset)**

Siehe ["S. Offset \(Start Offset\)" auf S. 28](#page-31-2).

# <span id="page-25-2"></span><span id="page-25-1"></span>**Master Lane**

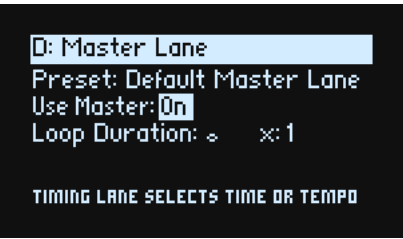

Wenn "Use Master" auf "On" gestellt wurde, startet die Master-Zeile alle anderen Zeilen nach der eingestellten Schlaganzahl bzw. Dauer neu. Auch **TEMPO** (siehe unten) hat hierauf einen Einfluss. Im Gegensatz zu den übrigen Zeilen enthält die Master-Zeile keine Schritte. Die meisten frontseitigen Lane-Bedienelemente sind daher nicht belegt.

#### **Use Master (SHIFT-MASTER)**

#### **[Off, On]**

Siehe "Use Master (SHIFT-MASTER)" auf S. 21.

#### **Loop Duration**

#### **[TEMPO aus: 0.0000~10.0000 Sekunden]**

#### **[TEMPO an: 1/32-Triole~2x Brevis]**

Wenn "**Tempo**" der Timing-Zeile *nicht aktiv* ist, kann die Dauer der Master-Zeilenschleife in Sekunden eingestellt werden.

Wenn "**Tempo**" der Timing-Zeile *aktiv* ist, kann man die Länge der Master-Zeile im Verhältnis zum Systemtempo einstellen.

#### **x (Multiplikator)**

#### **[1~32]**

Nur belegt, wenn "**Tempo**" *aktiv* ist. Die Dauer der **Basisnote** wird multipliziert. Beispiel: Wenn die **Basisnote** auf eine ganze Note und der Multiplikator (x) auf "3" gestellt wurde, kehrt die Master-Zeile nach jeweils drei ganzen Noten zurück zum Beginn.

# <span id="page-26-0"></span>**Frontseitige Zeilenbedienelemente**

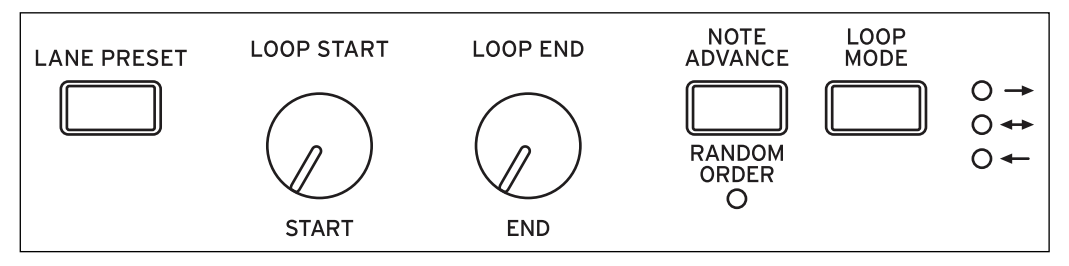

Diese Bedienelemente sind für alle Zeilen außer Master verfügbar. (Auch für Master gibt es jedoch Speicher.)

#### **LANE PRESET**

Mit diesem Taster springen Sie zum Preset-Parameter der aktuellen Zeile. Die Zeilenspeicher enthalten alle Parameter einer Zeile sowie ihre Schritte. Experimente mit den Speichern verschiedener Zeilen lohnen sich allemal.

#### **START, END, LOOP START, LOOP END**

Diese Regler beeinflussen die Schritte, wo eine Zeile beginnt, endet und geschleift wird. Diese Einstellungen können in Echtzeit geändert werden. Modulationen mit den LFOs, Hüllkurven usw. sind ebenfalls möglich. "**Loop End**" muss sich vor oder an der "**End"**-Position befinden.

#### **Repeats**

#### **[Off, 1~100, Inf]**

Dieser Parameter wird nur im Display angezeigt. Hiermit stellt man ein, wie oft eine Zeile geschleift wird, bevor sie bei "End" anhält. Die Vorgabe lautet "*Inf"*, d.h. die Zeile wird unendlich oft geschleift.

#### **LOOP MODE**

Hiermit wählt man die Wiedergaberichtung der Schleife: Vorwärts, rückwärts oder abwechselnd vorwärts und rückwärts.

#### **NOTE ADVANCE**

Wenn diese Funktion *aktiv* ist, wird die Start-Position beim Spielen einer Note jeweils eine Einheit weitergeschoben. Probieren Sie das einmal mit dem Arpeggiator aus!

#### **RANDOM ORDER (SHIFT–NOTE ADVANCE)**

Wenn diese Funktion *aktiv* ist, werden die Schritte ab dem Beginn einer Schleifenwiederholung in einer neuen Zufallsreihenfolge abgespielt.

Um zu begreifen, wie "**Random Order**" funktioniert, stellen Sie sich die einzelnen Schritte wie Notenkarten vor. Bei jeder Wiederholung der Schleife bzw. wenn sich der Start- oder End-Schritt ändert, werden die Karten zwischen "**Start**" und "**End**" neu gemischt und neuen Nummern (A1, A2 usw.) zugeordnet. Schritte, die sich vor "**Start**" befinden, werden nicht neu gemischt. Sie bleiben folglich an ihren Positionen und behalten ihre Werte selbst dann, wenn sie aufgrund der Loop-Einstellungen abgespielt werden. Die Schritte hinter "End" werden ignoriert. Während der Wiedergabe beeinflussen Start, End, Loop Start und Loop End die neu zugewiesenen Nummern. Im Gegensatz zu Änderungen des **Start**- oder **End**-Schritts lösen Änderungen von "**Loop Start**" oder "**Loop End**" keinen neuen Mischvorgang aus.

# <span id="page-26-1"></span>**Schrittwahrscheinlichkeit**

Für jeden Schritt gibt es einen "**Probability**"-Parameter (*0%*~*100%*). Hiermit bestimmt man, wie der betreffende Schritt abgespielt wird. Wie die meisten Schrittparameter kann auch "**Probability**" moduliert werden. Beim Drehen an einem MOD-Regler steigt die Wahrscheinlichkeit bestimmter Parameter, während sie für andere Schritte abnimmt.

Wenn "**Probability**" eines Schritts weniger als *100%* beträgt, ist es um so wahrscheinlicher, dass er ausgelassen wird. (Siehe auch die Anmerkung zur Timing-Zeile unten.) Da die Wellenformsequenz in Echtzeit erzeugt wird, muss irgendwie vermieden werden, dass zu viele Zufallsfaktoren im Spiel sind – sonst hören Sie nämlich eventuell gar nichts mehr! Falls also zwei aufeinanderfolgende Schritte übersprungen wurden, wird der dritte Schritt selbst dann abgespielt, wenn seine Wahrscheinlichkeit 0% beträgt.

### <span id="page-26-2"></span>**Wahrscheinlichkeit der Timing-Zeile**

Die Timing-Zeile geht mit der Wahrscheinlichkeit etwas anders um: "Übersprungene" Schritte werden vom vorangehenden absorbiert. Beispiel: Wenn A1 und A2 beide 1/16-Noten sind und A2 übersprungen werden muss, wird A1 zu 1/8-Note. So bleibt die Länge des Rhythmus' erhalten.

# <span id="page-27-0"></span>**Timing**

Diese Zeile beeinflusst die Dauer und Übergänge zwischen den einzelnen Schritten. Sie erzeugt Rhythmen oder lebendige Sounds.

### <span id="page-27-1"></span>**Timing Lane**

Tempo aus

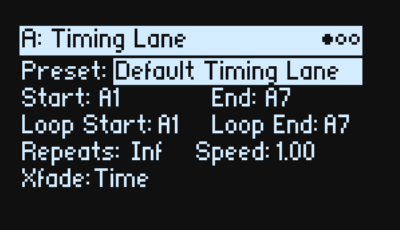

Tempo an

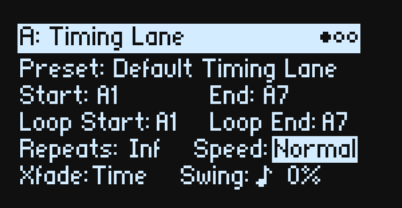

#### **Preset, Start, End, Loop Start, Loop End, Repeats**

Siehe ["Frontseitige Zeilenbedienelemente" auf S. 23.](#page-26-0)

#### **TEMPO (SHIFT-TIMING)**

#### **[Off, On]**

Die Dauer kann entweder ein Zeit- (**TEMPO** *aus*) oder ein rhythmischer Wert (**TEMPO** *an*) sein.

#### **Speed**

**[Tempo aus: 0.01~100.00]**

#### **[TEMPO an:1/4~4x]**

Hiermit legt man die Geschwindigkeit der gesamten Timing-Zeile fest. Wenn **TEMPO***nicht aktiv* ist, kann dieser Wert stufenlos zwischen *0.01* (1/100 der Original-Geschwindigkeit) und *100.00* (100 Mal die Original-Geschwindigkeit) eingestellt werden. Modulieren Sie diesen Parameter doch einmal mit dem **SPEED**-Regler oder einer Hüllkurve!

## Wenn TEMPO aktiv ist, können temposynchrone Verhältniswerte zwischen "1/4" und "4x" für "Speed" gewählt werden.

### **Xfade**

#### **[Time, Tempo, Off]**

Hiermit bestimmen Sie, wie die **Xfade**-Parameter der Schritte funktionieren.

*Time*: Die Überblendungszeiten werden in Sekunden eingestellt.

*Tempo*: Die Überblendungszeiten werden als rhythmische Werte eingestellt.

Off: Alle Übergänge erfolgen augenblicklich – die mit "**Xfade**" verknüpften Parameter werden ignoriert.

#### **Swing (Auflösung) [1/32-Triole~Viertelnote]**

### **(Swing Amount)**

#### **[-300~+300%]**

Swing beeinflusst das Timing der geraden Instanzen innerhalb der gewählten Auflösung. Beispiel: Wenn die Auflösung auf 1/8-Note gestellt wurde, beeinflusst "Swing" jede zweite Achtel.

*+100%*: Kompletter Swing. Gerade Instanzen werden triolisch gespielt, d.h. um 1/3 zur nächsten Noteninstanz verschoben.

*+300%:* Geradzahlige Instanzen werden bis zur nächsten Instanz verschoben.

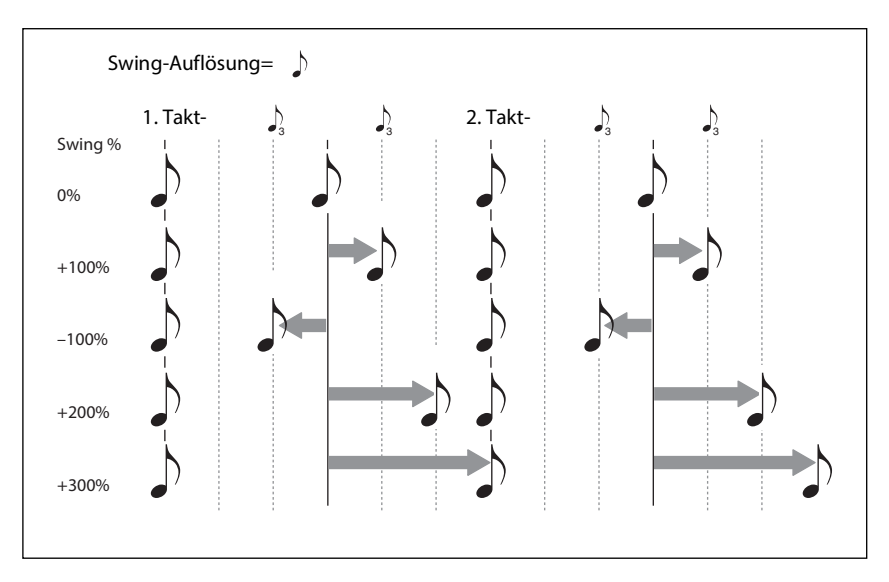

### <span id="page-28-0"></span>**Timing Lane Step**

Tempo aus

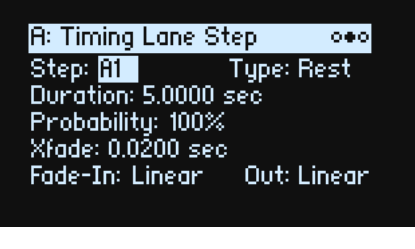

Tempo an

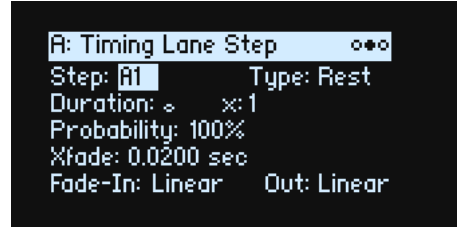

#### **Step**

#### **[A1~D16]**

Der aktuelle Schritt. Dieser Parameter kann entweder im Display oder durch Anwahl der Schritte mit den **WSEQ STEP**-Tastern editiert werden.

#### **Type**

#### **[Note, Rest, Gate]**

*Note*: Dieser Schritt wird normal abgespielt.

*Rest*: Dieser Schritt bleibt stumm.

*Gate*: An diesem Schritt hält die Sequenz an und wartet, bis die Note ausgeschaltet wird. Danach fährt sie fort. Wenn dies der "End"-Schritt ist, bleibt die Wellenformsequenz hier. Wenn Sie einen "Timing"-Schritt auf "Gate" stellen und den "Start"-Schritt der Sample-Zeile dann per Anschlag modulieren, entsteht ein Sound mit bis zu 64 Velocity Switch-Umschaltungen. Das erlaubt z.B. die Dosierung des Einsatzes (Attack), bei dem je nach Anschlagwert eine andere Wellenform angesteuert wird.

#### **Duration**

#### **[TEMPO aus: 0.0000~10.0000 Sekunden]**

#### **[TEMPO an: Übersicht der rhythmischen Werte]**

Wenn "TEMPO" *nicht aktiv* ist, kann die Schrittdauer in Sekunden eingestellt werden.

Wenn "TEMPO" *aktiv* ist, kann die Basisdauer als Notenwert im Verhältnis zum Systemtempo eingestellt werden. Der Wert reicht von einer 1/32-Note bis zu einer doppelten Brevis (4 ganze Noten). Punktierung und Triolen sind ebenfalls verfügbar. Diese Länge wird dann mit **x (Multiplikator der Basisnote)** multipliziert (siehe unten).

#### **x (Multiplikator)**

#### **[1~32]**

Nur belegt, wenn "**TEMPO**" *aktiv* ist. Multiplikation des "**Duration**"-Werts. Beispiel: Wenn man die **Basisnote** als Achtel definiert und den Multiplikator (x) auf "3" stellt, dauert der Schritt eine punktierte Viertel.

#### **Probability**

Siehe ["Schrittwahrscheinlichkeit" auf S. 23](#page-26-1).

#### **Xfade (Überblendung) – allgemeine Dinge**

Mit "Xfade" (Crossfade) stellt man die Überblendungsgeschwindigkeit zum *nächsten* Schritt ein. Beispiel: Für Schritt 1 bestimmt man hiermit die Überblendungsgeschwindigkeit von Schritt 1 zu Schritt 2. Im allgemeinen kann "Xfade" nicht länger sein als die doppelte Länge des jeweils kürzeren Schritts. Mit den Parametern "Fade-In" und "Fade-Out" können lineare (d.h. gleich anteilige) Überblendungen eingestellt werden.

Die Überblendung wird entweder in Sekunden oder rhythmischen Werten eingestellt – je nachdem, ob "**Xfade**" der Timing-Zeile auf "*Time*" oder "*Tempo*" gestellt wurde. Wenn Sie "**Xfade**" der Timing-Zeile auf "*Off*" stellen, erfolgen die Übergänge augenblicklich. Die mit "**Xfade**" verknüpften Parameter werden dann ignoriert.

#### **Xfade**

#### **[Time: 0.0000~10.0000 Sekunden]**

#### **[Tempo: Übersicht der rhythmischen Werte]**

Wenn "Xfade" der Timing-Zeile auf "Time" gestellt wurde, kann die Überblendungsdauer in Sekunden eingestellt werden.

Wenn "Xfade" der Timing-Zeile auf "Tempo" gestellt wurde, kann die Überblendungsdauer als Notenwert im Verhältnis zum Systemtempo eingestellt werden. Der Wert reicht von einer 1/32-Note bis zu einer doppelten Brevis (4 ganze Noten). Punktierung und Triolen sind ebenfalls verfügbar.

#### **x (Multiplikator)**

#### **[1~32]**

Diese Einstellung wird nur verwendet, wenn Sie "Xfade" der Timing-Zeile auf "Tempo" gestellt haben. Mit diesem Faktor wird die Basisnote von "Xfade" multipliziert.

#### **Fade-In (Form des Fade-Ins)**

#### **[Log, -99~-1, Linear, +1~+99, Exp]**

Hiermit wählt man die Fade-In-Kurve für den nachfolgenden Schritt bei einer Überblendung.

*Log*: Der Schritt wird zunächst schnell und dann immer allmählicher eingeblendet. Um eine gleichförmige Überblendung zu erzielen, sollten Sie für "Fade-In" und "Out" die Einstellung "Log" wählen.

*Linear*: Der Schritt wird gleichmäßig eingeblendet.

*Exp*: Der Schritt wird zunächst langsam und dann immer schneller eingeblendet.

#### **Out (Form des Fade-Outs)**

#### **[Log, -99~-1, Linear, +1~+99, Exp]**

Hiermit wählt man die Fade-Out-Kurve für den aktuellen Schritt bei einer Überblendung.

*Log*: Der Schritt wird zunächst langsam und dann immer schneller ausgeblendet.

*Linear*: Der Schritt wird gleichmäßig ausgeblendet.

*Exp*: Der Schritt wird zunächst schnell und dann immer allmählicher ausgeblendet.

# <span id="page-30-0"></span>**Sample**

In dieser Zeile werden den einzelnen Schritten Samples zugeordnet.

### <span id="page-30-1"></span>**Sample Lane**

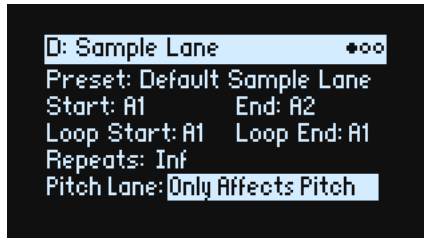

#### **Preset, Start, End, Loop Start, Loop End, Repeats**

Siehe ["Frontseitige Zeilenbedienelemente" auf S. 23.](#page-26-0)

#### **Pitch Lane**

#### **[Only Affects Pitch, Affects Sample Map]**

Multisamples umfassen zahlreiche Samples, die unterschiedlichen Tastaturzonen zugeordnet sind. Wenn die Tastatur mit den **OCTAVE**-Tastern transponiert wird, ändert sich dabei nicht nur die Tonhöhe – es werden auch andere Samples angesteuert. Bei Bedarf kann die Pitch-Zeile zum Beeinflussen der Sample-Wahl genutzt werden. Das entspricht in etwa der Transposition der Tastatur. Man kann aber auch dafür sorgen, dass sich nur die Tonhöhe ändert, während weiterhin dieselben Samples angesteuert werden. Mit diesem Parameter wählen Sie eine der beiden Möglichkeiten.

*Only Affects Pitch:* Die Pitch-Zeile beeinflusst nur die Tonhöhe – die Klaviaturtasten steuern jedoch weiterhin die erwarteten Samples an.

*Affects Sample Map:* Die Pitch-Zeile hat den gleichen Effekt wie die Transposition der Tastatur. Je nach dem gewählten Multisample werden dann andere Samples angesteuert.

# <span id="page-30-2"></span>**Sample Lane Step**

```
A: Sample Lane Step
                            000Step: AT
                 Chan: Stereo
MS: Syn: Detuned A2600 II
\text{Oct}(0)\frac{1}{2} Semi: 0
                     Fine: 0Trim: -4.6 dBS. Offset: n/a
Prob: 100% FixedPitch: Original
```
#### **Step**

Siehe "Step" auf S. 25.

#### <span id="page-30-3"></span>**Chan (Kanal)**

#### **[Stereo, Left, Right, n/a]**

Dieser Parameter gilt nur für Stereo-Multisamples. Für Mono-Multisamples wird "n/a" angezeigt. Hier kann man wählen, ob nur der "Left"- oder der "Right"-Kanal in Mono wiedergegeben wird.

#### **MS (Multisample)**

#### **[Liste der Multisamples]**

Wählen Sie diesen Parameter und drehen Sie entweder an VALUE oder drücken Sie ENTER, um das "Multisample"-Popup aufzurufen.

#### **Oct (Oktavierung)**

#### **[-2~+2]**

Erlaubt die Transposition des Multisamples um eine oder zwei Oktaven höher/tiefer.

#### **Semi (Halbtöne)**

#### **[-12~+12]**

Erlaubt die Transposition des Multisamples um bis zu 12 Halbtöne höher oder tiefer. Verwenden Sie diesen und weitere tonhöhenbezogene Parameter auf dieser Seite statt der Pitch-Zeile, wenn die Transposition ein spezifisches Multisample beeinflussen soll.

#### **Fine (Feinstimmung)**

#### **[-99~+99]**

Hiermit kann das Multisample um bis zu 99 Cent (Halbtonhundertstel) höher oder tiefer gestimmt werden.

#### **Trim**

#### **[-Inf, -84.9~0.0 dB]**

Hiermit kann die Lautstärke des Multisamples eingestellt werden.

#### <span id="page-31-2"></span>**S. Offset (Start Offset)**

#### **[Off, 1st~8th]**

Multisamples können bis zu 8 Positionen zugeordnet werden, ab denen sie gestartet werden. Diese nennen wir "Start Offsets" (Versatzpositionen). Konkret werden die Samples etwas hinter ihrem Beginn ausgelöst: Perkussive Klänge werden hierdurch sanfter, während langsam anschwellende Klänge etwas mehr Attack bekommen. Die Anzahl der Versatzpunkte richtet sich nach dem gewählten Multisample.

Wenn es keine Versatzpunkte gibt, wird "n/a" angezeigt.

#### **Prob (Wahrscheinlichkeit)**

Siehe ["Schrittwahrscheinlichkeit" auf S. 23](#page-26-1).

#### **Fixed Pitch**

#### **[Original, Off, On, On+Pt Lane]**

Normalerweise richtet sich die Tonhöhe der Multisamples nach den jeweils gespielten Noten. Manche Multisamples verwenden jedoch "Fixed Pitch", d.h. eine konstante Tonhöhe – perfekt für Schlagzeug und andere Effekte. Mit diesem Parameter aktiviert man Tonhöhenänderungen für Multisamples, die eigentlich tonhöhenunabhängig sind. Oder man deaktiviert sie für die übrigen Multisamples.

Das kann ab und zu interessant sein, aber in der Regel arbeiten Sie am besten mit "Original".

*Original:* Dies ist die Vorgabe. Je nach dem Multisample wird die Tonhöhe arretiert oder flexibel gemacht.

Off: Das Multisample wird transponiert. Multisamples, die laut Vorgabe "Fixed Pitch" verwenden, ändern ihre Tonhöhe nur bis zu einer gewissen Note und bleiben danach stabil.

*On:* Das Multisample verwendet immer dieselbe Tonhöhe. *Anmerkung:* In bestimmten Fällen werden die einzelnen Samples eines Multisamples immer mit ihrer Original-Tonhöhe wiedergegeben. Die Pitch-Zeile hat keinen Einfluss auf diesen Schritt.

On+Pt Lane: Wie bei "On", allerdings kann die Pitch-Zeile diesen Schritt beeinflussen.

# <span id="page-31-0"></span>**Pitch**

Diese Zeile regelt die Tonhöhe der Schritte.

### <span id="page-31-1"></span>**Pitch Lane**

#### **Preset, Start, End, Loop Start, Loop End, Repeats**

Siehe ["Frontseitige Zeilenbedienelemente" auf S. 23.](#page-26-0)

#### **Use Shape**

#### **[Off, On]**

Wenn Sie "On" wählen, werden Tonhöhenwerte ungleich 0 von der Shape-Zeile skaliert. Nicht versetzte Tonhöhen werden von "Shape" allerdings nicht beeinflusst.

#### **Fit to Scale**

#### **[Off, On]**

Hiermit kann die Notenausgabe der Pitch-Zeile auf eine Skala oder Tonart beschränkt werden, was vor allem bei polyphonem Spiel sinnvoll ist.

*Off*: Die Tonhöhenversatzwerte der Sequenz werden so gut es geht respektiert.

*On*: Die Tonhöhen werden auf eine Skala und Tonart beschränkt.

#### **(Skalengrundton**

#### **[C~B]**

Hiermit wählen Sie den Grundton der Skala. Beispiel: Wenn Sie als Skalengrundton "E" und als Typ "Minor" wählen, werden alle Noten der Pitch-Zeile der E-Moll-Skala zugeordnet: E, F#, G, A, H, C oder D. Der **Skalengrundton** wird nur verwendet, wenn **Fit To Scale**= *On*.

#### **(Skalentyp**

**[Major, Minor, Hrmnic Maj, Hrmnic Min, Melodic Min, Dorian, Phrygian, Lydian, Mixolydian, Locrian, Penta Maj, Penta Min, Diminished, Half Dim, Augmented, Whole Tone, Tritone, Blues, Bebop Dom, Flamenco, Romani, Hungarian, Persian, Harmonics, Acoustic, Enigmatic]**

Hiermit wählen Sie die Tonart, auf welche die ausgegebenen Noten beschränkt werden. Diese Einstellung gilt nur, wenn **Fit To Scale**= *On*.

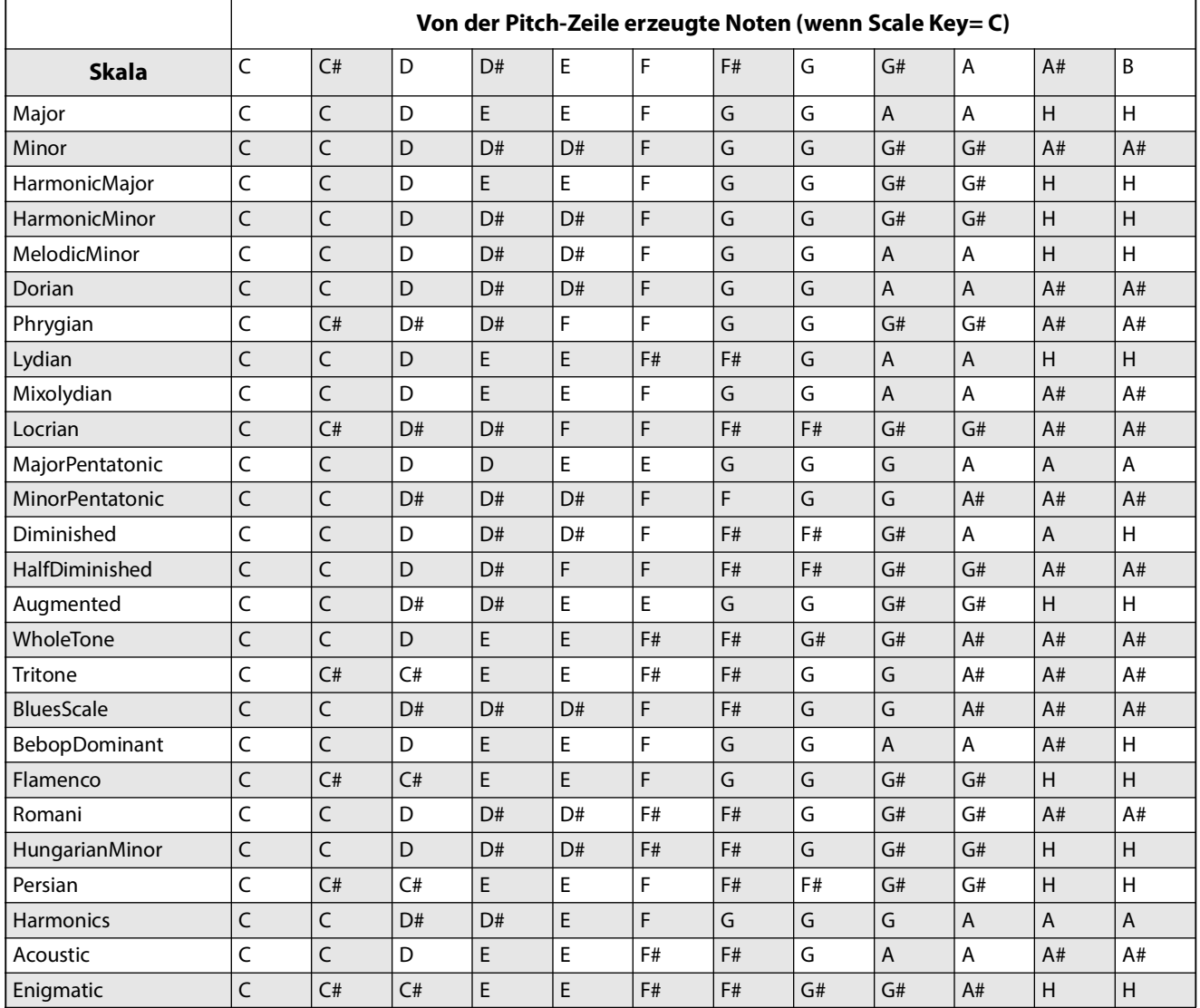

# <span id="page-33-0"></span>**Pitch Lane Step**

#### **Step**

Siehe "Step" auf S. 25.

#### **Transpose**

#### **[–24~+24 Halbtöne]**

Hiermit kann die gespielte Note um bis zu zwei Oktaven höher oder tiefer transponiert werden. Das beeinflusst auch die Indizes der Multisample-Belegung, so dass eventuell andere Samples angesteuert werden (wie bei der Transposition der Tastatur).

#### **Tune**

#### **[–12.00~+12.00 Halbtöne]**

Hiermit kann die Stimmung um bis zu eine Oktave höher oder tiefer transponiert werden. Die Multisample-Indizes werden hierdurch nicht beeinflusst.

#### **Probability**

Siehe ["Schrittwahrscheinlichkeit" auf S. 23](#page-26-1).

# <span id="page-33-1"></span>**Shape**

Die Shape-Zeile erzeugt eine Form innerhalb der Länge. Hiermit kann die Lautstärke (wenn "**Shape Controls Volume**"= *On*) und/oder die Pitch- oder Step Sequencer-Zeile beeinflusst werden (wenn dort "**Use Shape**"= *On*).

### <span id="page-33-2"></span>**Shape Lane**

#### **Preset, Start, End, Loop Start, Loop End, Repeats**

Siehe ["Frontseitige Zeilenbedienelemente" auf S. 23.](#page-26-0)

#### **Shape Controls Volume**

#### **[Off, On]**

Off: "Shape" hat keinen Einfluss auf die Lautstärke der Wellenformsequenz. On: "Shape" beeinflusst die Lautstärke der Wellenformsequenz.

## <span id="page-33-3"></span>**Shape Lane Step**

#### **Step**

Siehe "Step" auf S. 25.

#### **Shape**

#### **[Liste der Formen]**

Es stehen zahlreiche Formen zur Wahl, darunter welche mit 2, 3 und 4 Impulsen.

#### **Offset**

#### **[-1.00~+1.00]**

Hiermit wird die gesamte Form auf- oder abwärts geschoben. Im Gegensatz zu "Offset" des Modulationsprozessors wird "Offset" hier zur Form addiert. Das Ergebnis wird dann mit "Level" skaliert (siehe unten). Beispiel: Wenn "Shape" die Lautstärke beeinflussen soll, ohne sie jemals auf 0 zu reduzieren, müssen Sie "**Offset**" auf *+1.00* und "Level" auf "+0.50" stellen.

#### **Level**

#### **[-2.00~+2.00]**

Hiermit kann die Amplitude der Form geändert werden. Mit negativen Werten kehren Sie die Phase um.

#### **Phase**

#### **[-180~+180°]**

Hiermit kann die Startposition der Form geändert werden. Beispiel: Wenn die Form in der Mitte gestartet werden soll, müssen Sie "Phase" auf "+180<sup>°"</sup> stellen.

#### **Prob (Wahrscheinlichkeit)**

Siehe ["Schrittwahrscheinlichkeit" auf S. 23](#page-26-1).

#### **Gate**

#### **[Truncate, Scale Shape]**

*Scale Shape:* Die Form wird von "**Gate Length**" zeitlich skaliert (wie auch mit "**Duration**" eines Timing-Schritts). Beispiel: Wenn "Gate Length"= 50%, werden die "ADSR"-Bewegungen doppelt so schnell abgespielt wie sonst. Hiermit können die erzeugten Formen variiert werden.

*Truncate*: Die Form wird nur von "**Duration**" eines Timing-Schritts zeitlich skaliert. Wenn "**Gate Length**" weniger als *100%* beträgt, wird das Ende der Form ausgelassen.

# <span id="page-34-0"></span>**Gate**

Hiermit bestimmt man die Dauer des Schritts als Prozentwert der in der Timing-Zeile festgelegten Dauer.

### <span id="page-34-1"></span>**Gate Lane**

#### **Preset, Start, End, Loop Start, Loop End, Repeats**

Siehe ["Frontseitige Zeilenbedienelemente" auf S. 23.](#page-26-0)

### <span id="page-34-2"></span>**Gate Lane Step**

#### **Step**

Siehe "Step" auf S. 25.

#### **Gate Length**

#### **[0~100%]**

Hiermit ändert man die tatsächliche Schrittdauer (als Prozentwert) im Verhältnis zum "**Duration**"-Wert eines Timing-Schritts.

#### **Probability**

#### **[0~100%]**

Siehe ["Schrittwahrscheinlichkeit" auf S. 23](#page-26-1).

# <span id="page-34-3"></span>**Step Seq**

Diese Zeile erzeugt eine Modulationsquelle für die Beeinflussung anderer Syntheseparameter – genau wie eine Hüllkurve, ein LFO usw.

*Wichtig:* Motion-Sequenzen beeinflussen die Stimmen separat. Die Step Seq-Zeile kann also nur Aspekte in Bezug auf die Oszillatoren, Filter, Hüllkurven und LFOs modulieren. Die Step Seq-Zeile kann die MOD-Regler, Effekte und die Vektorhüllkurve nicht modulieren.

### <span id="page-34-4"></span>**Step Seq Lane**

#### **Preset, Start, End, Loop Start, Loop End, Repeats**

Siehe ["Frontseitige Zeilenbedienelemente" auf S. 23.](#page-26-0)

#### **Use Shape**

#### **[Off, On]**

Wenn Sie "On" wählen, werden Werte ungleich 0 von der Shape-Zeile skaliert.

## <span id="page-34-5"></span>**Step Seq Lane Step**

#### **Step**

**[A1~D16]**

Siehe "Step" auf S. 25.

#### **Type**

#### **[Value + Continuous Mod, Value \* Random +/-, Value \* Random +, Value + S & H Mod]**

*Value + Continuous Mod:* Der Schritt verwendet den programmierten Wert, der von der Modulation kontinuierlich beeinflusst wird. Wenn "Value" von einem LFO moduliert wird, drückt der LFO dem Schritt seinen Stempel auf.

*Value \* Random +/–:* Der **Wert** des Schritts wird um einen zweipoligen Zufallswert skaliert. Das Ergebnis kann entweder positiv oder negativ sein.

*Value \* Random +:* Der **Wert** des Schritts wird um einen einpoligen Zufallswert skaliert. Wenn der Wert **positiv** ist, ist auch die Ausgabe positiv. Ist er **negativ**, so ist dies auch für die Ausgabe der Fall.

*Value + S & H Mod:* Der Schritt verwendet den programmierten Wert. Die Modulation wird nur am Beginn des Schritts aktualisiert. Beispiel: Wenn ein LFO den **Wert** moduliert, wird nur die LFO-Amplitude am Beginn dieses Schrittes ausgewertet. Das Pulsieren des LFOs hört man jedoch *nicht*.

#### **Value**

#### **[-100~100%]**

Hiermit stellen Sie den Ausgangspegel des Schrittes ein.

#### **Probability**

Siehe ["Schrittwahrscheinlichkeit" auf S. 23](#page-26-1).

# <span id="page-35-0"></span>**Wave Sequence Utility**

### <span id="page-35-1"></span>**Cut Steps, Copy Steps, Paste Steps, Insert Steps, Add Steps To End**

Ausschneiden, Kopieren, Einfügen oder Hinzufügen von Schritten:

- 1. Wählen Sie auf einer "Wave Sequence Lane"-Seite mit PAGE+ die "Lane Utility"-Seite.
- 2. Wählen Sie eine Aktion wie "Cut Steps" oder "Add Steps To End".
- **3. Stellen Sie "Scope" wie gewünscht ein, um die Aktion auf alle oder nur die aktuelle Zeile anzuwenden.**
- 4. Stellen Sie die übrigen Parameter ("From Step", "Through" usw.) wunschgemäß ein.
- **5. Drücken Sie ENTER, um den Befehl auszuführen.**

### <span id="page-35-2"></span>**Scale Timing**

Diese Aktion ist nur verfügbar, wenn man die "Wave Sequence Utility"-Seite von der Timing-Zeile aus aufruft. Hiermit kann man die Dauer aller Timing-Schritte gleichzeitig ändern, um die Sequenz zu kürzen oder zu verlängern. Wenn Sie so etwas in Echtzeit tun möchten, sollten Sie stattdessen den "**Speed**"-Parameter der Timing-Zeile verwenden.
# **Vector**

# **Übersicht**

Mit der "Vektorsynthese" kann man Sound-Parameter durch "Rühren" am Vektor-Joystick und/oder mit einer Vektorhüllkurve beeinflussen.

# **Was ist mit 'Vektor' gemeint?**

Oftmals beschränkt sich die Modulation auf die Verwendung einer einzigen Spielhilfe (z.B. eines Schiebereglers). In einer Extremposition jener Spielhilfe tritt keine Modulation auf – in der anderen ist die Modulation hingegen maximal.

Die Vektorsynthese geht da weitaus vielseitiger vor. Hier kann man sich nämlich entlang einer zweidimensionalen Ebene (links/rechts und auf/ab) bewegen.

Die gewählte Position befindet sich immer an einer Kreuzung zwischen zwei Linien: "X"-Achse (links/rechts) und "Y"-Achse (auf/ab).

Jede Vektorposition entspricht also nicht einem Wert (wie bei einem Schieberegler), sondern zwei – einem für "X" und einem für "Y". Sehen wir uns das einmal grafisch an.

Vektorposition und X- & Y-Wert

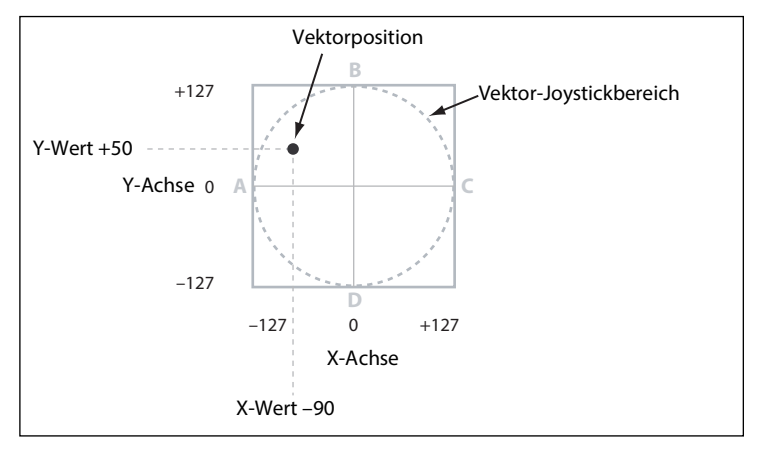

Statt einen bestimmten Punkt direkt mit dem Vektor-Joystick anzufahren, können Sie ihn auch mit einer Vektorhüllkurve anpeilen und diese Bewegung somit automatisieren.

Anfahren einer Vektorposition mit der Hüllkurve

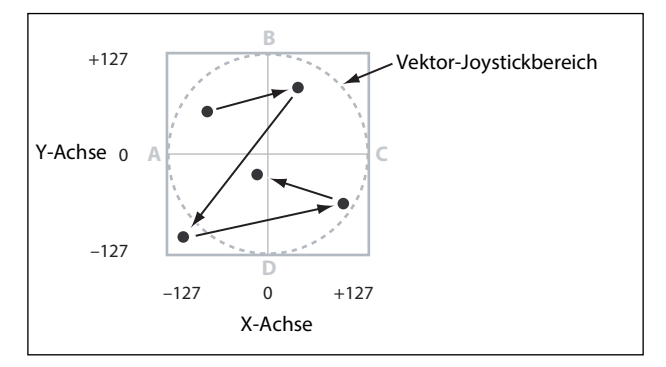

# **Vektor-Joystick und -hüllkurve**

Die gewünschte Vektorposition kann mit dem Vektor-Joystick und/oder der Vektorhüllkurve angefahren werden. Diese beiden sind miteinander verknüpft, brauchen aber nicht immer gleichzeitig verwendet zu werden. Solange sich der Vektor-Joystick in der Mitte befindet, wird die Vektorposition einzig und allein von der Hüllkurve vorgegeben. Und wenn die Vektorhüllkurve "platt" ist, richtet sich die Vektorposition nur nach dem Joystick.

Bei Verwendung der Vektorhüllkurve kann man den Joystick zum Versetzen der Position (ca. um die Hälfte entlang beider Achsen) verwenden. Beispiel: Wenn die Hüllkurve die Position ganz rechts entlang der X-Achse definiert, während Sie den Joystick ganz nach links auslenken, befindet sich die Position wieder in der Mitte der X-Achse.

# **'Vector Volume'-Steuerung und Modulation**

Die Vektorfunktion tut mehrere Dinge gleichzeitig:

- Erzeugung von 4 Modulationssignalen pro Stimme: Vector Env A/B/C/D
- Ähnliche Modulationssignale werden auch auf der Performance-Ebene generiert und gelten für alle Stimmen. Das eignet sich für die Modulation der Effekte und der Performance Mod-Regler
- Wenn man "**Vector Volume**" auf "*On*" stellt, werden auch die relativen Pegelwerte der Ebenen A~D für jede Stimme separat beeinflusst

Die X- und Y-Achse des Vektor-Joysticks können auch als Modulationsquellen statt zum Steuern der Vektorhüllkurve verwendet werden.

Die Einstellungen der Vektorhüllkurve werden in der Performance gespeichert und sollten daher bevorzugt für diese Sound-Ebene programmiert werden (Parameterbeeinflussung des Filters und Pegelinteraktion der einzelnen Ebenen).

# **Vektoren und MIDI**

Der Vektor-Joystick sendet und empfängt zwei MIDI-Steuerbefehle: CC16 für die X-Achse und CC17 für die Y-Achse.

# **Vector Env Volume**

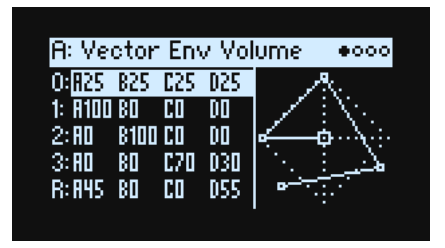

Die Vektorhüllkurve enthält 5 Punkte: 0, 1, 2, 3 (Loop) und Release. Für jeden Punkt gibt es eine X- und Y-Position – daraus ergeben sich die Verhältniswerte A, B, C und D.

Auf dieser Seite werden die A/B/C/D-Lautstärkewerte für jeden Punkt als Prozentwerte der maximalen Lautstärke angezeigt. An jeder Position ergeben A, B, C und D zusammen immer 100. Positionen außerhalb der Raute werden beschnitten. Um die Werte zu ändern, fahren Sie die gewünschte Position an und bewegen den Vektor-Joystick. (Anmerkung: Hierfür muss "Joystick Edit" auf der "Vector Env Setup"-Seite auf "On" gestellt werden.)

Die Seiten "Vector Env Volume" und "Vector Env X-Y" zeigen die gleichen Positionswerte aus unterschiedlichen Blickwinkeln an. Wo Sie die Werte ändern, ist unerheblich.

# **Vector Env X-Y**

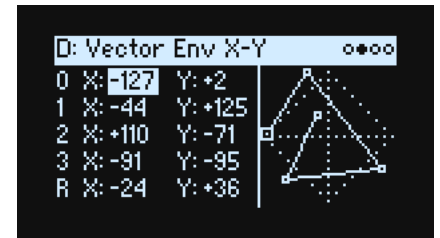

Diese Seite zeigt die X-Y-Koordinaten der einzelnen Punkte an, die in "Vector Env"-Ausgabewerte "übersetzt" werden. Diese Werte können von Hand oder an der betreffenden Position mit dem Joystick eingestellt werden. Im Gegensatz zu Pegelwerten werden Modulationswerte nicht von der Raute eingeschränkt.

*Anmerkung:* Änderungen mit dem Joystick beeinflussen sowohl den X- als auch den Y-Wert, selbst wenn nur einer von beiden gewählt ist.

#### **Vector**

Die Position, die Dauer und "**Time Scale**" können mit dem MOD-Rad, MIDI-Steuerbefehlen, den Performance Mod-Reglern, Anschlagwerten und Notennummern beeinflusst werden – nicht aber mit Modulationsquellen für einzelne Stimmen (Hüllkurven, LFOs usw.).

#### **X (0~3, R)**

**[-127~+127]**

"0" vertritt die Mitte, "-127" hart links und "+127" hart rechts.

#### **Y (0~3, R)**

**[-127~+127]**

"0" vertritt die Mitte, "-127" die Ober- und "+127" die Unterseite.

# **Vector Env Time**

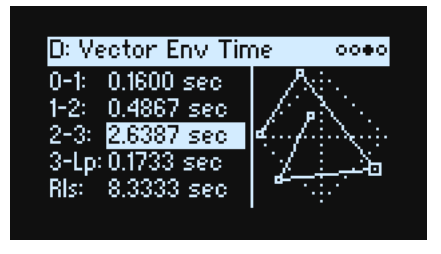

Mit den frontseitigen Reglern können die 5 "Time"-Parameter beeinflusst werden. Die Werte können in Sekunden oder als Notenwerte eingestellt werden. Das wählt man mit dem "Mode"-Parameter auf der "Vector Env Setup"-Seite.

- Die ersten 3 Zeitwerte vertreten die Übergänge zwischen **0-1**, **1-2** und **2-3**.
- Der 4. Zeitwert (**3-Lp**) ist der Übergang von 3 zur nächsten Position der Schleife. Welche das ist, richtet sich nach den Schleifeneinstellungen.
- Der 5. Zeitwert (**Rls**) vertritt die Übergangsgeschwindigkeit von der Position bei Tastenfreigabe bis zur Ausklingposition.

#### **Time**

#### **[0.0000~60.0000 sec]**

Wenn "Mode" auf "Time" gestellt wurde, kann die Dauer in Sekunden eingestellt werden.

#### **Schläge und Multiplikator ("x")**

Diese Parameter werden angezeigt, wenn "Mode" auf "Tempo" gestellt wurde. Die Segmentdauer kann auf einen Notenwert zwischen einer 1/32 und vier ganzen Noten eingestellt werden.

# **Vector Env Setup**

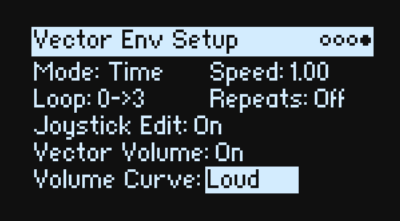

#### **Mode**

#### **[Time, Tempo]**

Hiermit wählen Sie, ob die Segmentdauerwerte der Vektorhüllkurve in Sekunden (*Time*) oder rhythmischen Werten (*Tempo*) eingestellt werden können.

#### **Speed [Mode = Time: 0.01~100.00]**

#### **[Mode = Tempo: 1/4~4x]**

Macht die Hüllkurve insgesamt schneller oder langsamer.

Wenn man "Mode" auf "*Time"* stellt, ist eine stufenlose Variation zwischen 0.01 (1/100 der Original-Geschwindigkeit) bis *100.00* (Originalgeschwindigkeit mal 100) möglich.

Wenn man "**Mode**" auf "*Tempo*" stellt, können temposynchrone Verhältniswerte zwischen *1/4* und *4x* des "**Speed**"- Werts erzielt werden.

#### **Loop**

#### **[0->3, 1->3, 2->3, 0<->3, 1<->3]**

Hiermit wählen Sie die Start- und Endposition sowie die Wiedergaberichtung der Schleife (vorwärts bzw. vorwärtsrückwärts).

*0->3*, *1->3,* und *2->3*: Die Schleife wird nur vorwärts abgespielt. Beispiel: "*1->3*" führt zu folgendem Ergebnis der Hüllkurve: 0, 1, 2, 3, 1, 2, 3, 1, 2, 3 usw.

*0->3* und *1->3*: Die Schleife wird abwechselnd vor- und rückwärts abgespielt. Beispiel: "*1->3*" führt zu folgendem Ergebnis der Hüllkurve: 0, 1, 2, 3, 2, 1, 2, 3 usw.

#### **(Loop) Repeats**

#### **[Off, 1~126, Inf]**

*Off:* Die Vektorhüllkurve geht zu Position 3 und verharrt dort, bis man die Note ausschaltet. Danach fährt sie zur "Release"-Position.

*1~126:* Die Vektorhüllkurve wird dem Wert entsprechend mehrmals geschleift, hält bei Position 3 an, bis man die Note ausschaltet und fährt schließlich zur "Release"-Position.

*Inf:* Die Vektorhüllkurve wird so lange geschleift, bis man die Note ausschaltet und fährt bei der Tastenfreigabe zur "Release"-Position.

#### **Joystick Edit**

#### **[Off, On]**

*On*: Wenn die Seite "Vector Env Position", "X-Y" oder "Time" angezeigt wird, beeinflusst der VECTOR JOYSTICK die Positionsparameter und steht nicht als Modulationsquelle zur Verfügung.

Aus: Der **VECTOR JOYSTICK** fungiert als Modulationsquelle, editiert aber keine Parameter.

#### **Vector Volume (SHIFT-VECTOR)**

#### **[Off, On]**

Hiermit kann die Beeinflussung der Lautstärke durch den Vektor-Joystick und die Vektorhüllkurve aktiviert oder unterbunden werden. Der aktuelle Status wird von der **VOL**-Diode angezeigt. Wenn **Vector Volume** *aus* ist, stehen der Vektor-Joystick und die Vektorhüllkurve als Modulationsquellen zur Verfügung.

#### **Volume Curve**

#### **[Loud, Smooth]**

Hiermit bestimmt man, wie "Vector Volume" überblendet wird, wenn man den Vektor-Joystick bewegt oder unterschiedliche Stellen der Vektorhüllkurve anfährt. Für die maximale Lautstärke muss "Loud" (wie auf dem Urwavestate) gewählt werden. Für allmählichere Überblendungen kann "*Smooth*" gewählt werden (Verhalten der Wavestation).

# **Arpeggiator**

# **Arpeggiator**

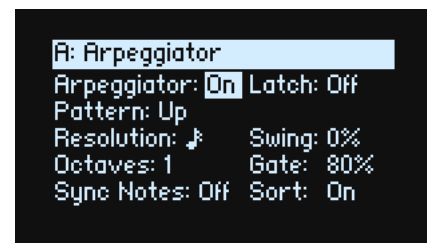

Der Arpeggiator arbeitet besonders effektiv mit "Note Advance" zusammen: Dann beginnt jede erzeugte Note bei einem neuen Schritt der betreffenden Zeile. Besonders interessant ist dies für die Sample-Zeile mit einem einzigen Timing-Schritt, der auf "Gate" gestellt wurde.

#### **Arpeggiator (ARPEGGIATOR)**

#### **[Off, On]**

Die gleiche Funktion wie der frontseitige **ARPEGGIATOR**-Taster. Um diese Seite aufzurufen, ohne den Arpeggiator ein-/auszuschalten, können Sie **ENTER** + **ARPEGGIATOR** drücken.

Die Diode des **ARPEGGIATOR**-Tasters zeigt sowohl den "**Arpeggiator** *On/Off*"- als auch den "**Performance Hold** On/Off<sup>"</sup>-Status an; siehe unten. (Siehe ["Performance Hold" auf S. 9.](#page-12-0))

ARPEGGIATOR-Diode und ,Hold'-Einstellung

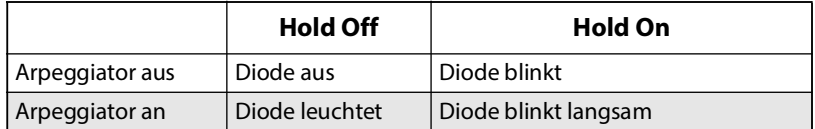

#### **Latch**

#### **[Off, On]**

*Off:* Der Arpeggiator spielt nur, solange man Tasten (oder das Dämpferpedal) gedrückt hält.

*On:* Der Arpeggiator läuft selbst dann weiter, wenn man alle Tasten freigibt.

#### **Pattern**

#### **[Up, Down, Alt1, Alt2, Random]**

Hiermit wählen Sie das Notenmuster des Arpeggiators. Das meiste ist wahrscheinlich offensichtlich. "Alt1" und "Alt2" bewegen sich in beide Richtungen. Allerdings spielt "*Alt2*" die höchste und tiefste Note zwei Mal.

Up

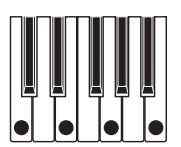

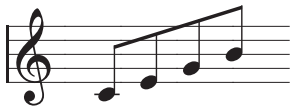

Down

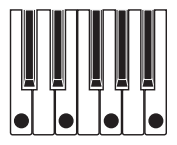

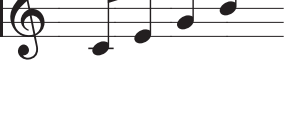

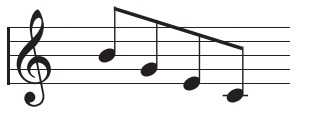

#### **Arpeggiator**

Alt1

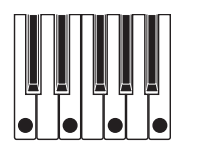

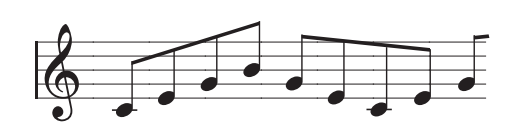

Alt2

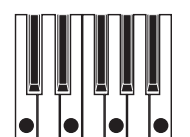

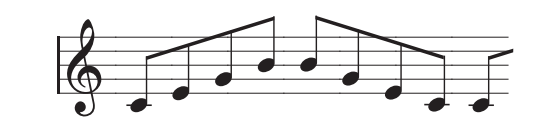

Random

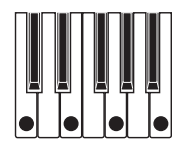

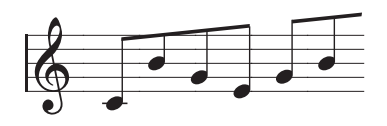

#### **Resolution**

#### **[1/32-Triole~Viertelnote]**

Hiermit wählen Sie die Geschwindigkeit des Arpeggiators. Modulieren Sie die mal mit dem MOD-Rad!

## **Swing**

#### **[-100%~+100%]**

Hiermit wählt man die Swing-Intensität des Arpeggiators in Abhängigkeit von "Resolution" (siehe oben).

*100%:* Die zweite rhythmische Unterteilung wird zur dritten Triole verschoben und erzeugt einen intensiven Swing-Effekt.

*–100%:* Die zweite rhythmische Unterteilung wird zur zweiten Triole verschoben und erzeugt einen umgekehrten Swing-Effekt.

## **Octaves**

#### **[1~4]**

Hiermit wählt man den Tonumfang der Arpeggien. "1" verwendet die tatsächlich gespielte Notentonhöhe. "2"~"4" transponieren die Noten um die angegebene Oktavenanzahl.

#### **Gate**

#### **[0%~100%]**

Hiermit wählt man die Dauer der Arpeggio-Noten als Prozentwert von "Resolution".

#### **Sync Notes**

#### **[Off, On]**

*Off:* Der Arpeggiator beginnt, sobald man die erste Note spielt und läuft weder zu einer Wellenformsequenz noch sich selbst synchron, wenn die Haltefunktion aktiv ist. Das hat den Vorteil, dass man mit einem Schlagzeuger spielen und den Arpeggiator bei zu großen Abweichungen zurückstellen kann.

*On:* Der Arpeggiator klinkt sich in das Tempo bereits laufender Wellenformsequenzen oder seines eigenen Rhythmus' ein. Bei Verwendung einer Wellenformsequenz erklingt die erste Note, sobald man sie spielt. Alle nachfolgenden Arpeggiator-Noten laufen jedoch zur Wellenformsequenz synchron. Im Falle eines gehaltenen Arpeggiomusters erklingen neu gespielte Noten im Rhythmus des Arpeggiators. Der Arpeggiator läuft folglich unbeirrbar weiter.

#### **Sort**

#### **[Off, On]**

*Off:* Die Arpeggiator-**Pattern** richten sich nach der Reihenfolge, in der man die Tasten drückt. "*Up*" bedeutet, dass die Noten in der ursprünglichen Reihenfolge abgespielt werden. "*Down*" kehrt diese Reihenfolge um.

*On:* Der Arpeggiator spielt die Noten des gewählten **Patterns** von unten nach oben ab und kümmert sich nicht um die Reihenfolge, in der man die Tasten drückt.

# **Filter**

# <span id="page-42-0"></span>**Filter**

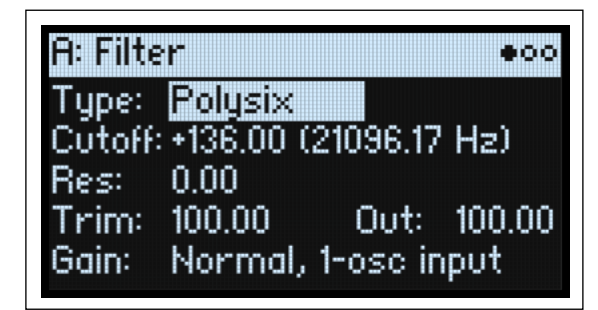

## **Type (FILTER TYPE)**

#### **[Polysix, MS-20 LP, MS-20 HP, 2-pole LP, 2-pole HP, 2-pole BP, 2-pole BR, 4-pole LP, 4-pole HP, 4-pole BP, 4-pole BR, Multi Filter]**

Mit dem frontseitigen FILTER TYPE-Taster wählt man den "Type"-Parameter. Drei praktische Einstellungen können direkt angewählt werden: Polysix LP, MS-20 LP und 2-pole HP. Es gibt noch weitere Typen, die man aber nur im Display wählen kann. Ganz gleich, wie Sie den Typ wählen: Wenn einer der drei direkt anwählbaren Typen gewählt wird, leuchtet die zugehörige **FILTER TYPE**-Diode. Bei Anwahl eines anderen Filtertyps leuchtet dagegen die **MORE**-Diode. Wenn Sie mit dem Direktwahltaster einen anderen **Typ** wählen, merkt sich die "MORE"-Position den zuletzt gewählten abweichenden "Type".

LP (Tiefpass). Hiermit werden Frequenzen *über* dem "Frequency"-Wert gefiltert. Tiefpass ist die am häufigsten verwendete Filtercharakteristik und macht das bearbeitete Signal dumpfer.

HP (Hochpass). Hiermit werden Frequenzen *unter* dem "Frequency"-Wert gefiltert. Damit macht man ein Signal "dünner".

BP (Bandpass). Hiermit werden die Frequenzen oberhalb und unterhalb des Grenzwertes gefiltert. Nur der Bereich in der Nähe des "Frequency"-Werts bleibt unbehelligt. Die genaue Wirkung dieses Typs richtet sich entscheidend nach der "Frequency"-Einstellung und dem Frequenzgehalt des bearbeiteten Multisamples.

Wählen Sie einen kleinen Resonanzwert, um einen "Telefon"oder "Grammophon"-Sound zu erzielen. Mit höheren Resonanzwerten erzeugen Sie relativ "näselnde" Klangfarben.

BR (Bandunterdrückung). Dieses Filter, das anderswo auch "Notch" (Kerbfilter) genannt wird, bearbeitet nur den Bereich um den "Frequency"-Wert. Wenn Sie die Filterfrequenz mit einem LFO modulieren, entsteht ein Phaser-ähnlicher Effekt.

*2-pole LP, HP, BP und BR:* Die Filtersteilheit von LP und HP beträgt 12dB/Oktave. Bei BP und BR handelt es ich um 6dB/ Oktave. Ein bekanntes Synthesizermodul enthielt diesen Filtertyp.

*4-pole LP, HP, BP und BR:* Die Flankensteilheit von LFP und HP beträgt 24dB/Oktave. Bei BP und BR handelt es ich um 12dB/Oktave. Im Vergleich zu 2-poligen Filtern arbeitet

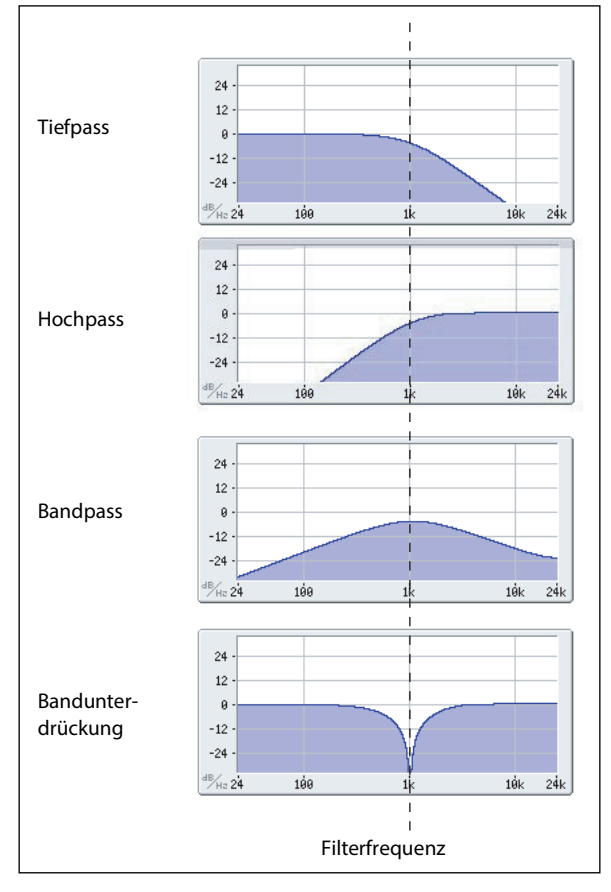

dieses Filter weitaus steiler und weist ein "delikateres" Resonanzverhalten auf. Diesen Filtertyp trifft man auf vielen Analog-Synthesizern an.

*Multi Filter.*Dies ist ein komplexes Filter, das nicht nur die Wirkung aller 2-poligen, sondern auch vieler weiterer Filter erzeugen kann. Siehe ["Multi Filter" auf S. 42.](#page-45-0)

*MS-20 LP und HP:* Diese resonanzfähigen 12dB/Oktave-Filter erzeugen den Sound des nach wie vor beliebten Korg MS-20. Mit viel "Resonance" erzielt man Übersteuerung und Verzerrung, d.h. einen entsprechend aggressiveren Sound. Der Eingangspegel hat einen großen Einfluss auf den Charakter. Siehe hierzu auch "Gain" auf S. 41. *Polysix:* Dieses resonanzfähige 24dB/Oktave-Tiefpassfilter liefert den kraftvollen und zugleich angenehmen Sound des legendären Korg Polysix.

## **Cutoff (CUTOFF)**

#### **[–4.00 oder +8.00~+136.00 oder +138.00 Halbtöne]**

Hiermit wählen Sie die Filterfrequenz in Halbtönen des MIDI-Tonumfangs (60.00= mittleres C). Die Frequenz (Hz) wird ebenfalls angezeigt. Die Wirkung der Filterfrequenz richtet sich entscheidend nach dem gewählten "Type" (siehe oben). Die meisten Filter haben einen Einstellbereich von *–4.00*~*+138.00*. Bei "*MS-20 LP/HP*" und "*Polysix*" handelt es sich dagegen um *+8.00*~*+136.00*.

#### **Res (RESONANCE)**

#### **[0.00~100.00%]**

Mit "Resonance" können die Frequenzen um den "Frequency"-Wert extra hervorgehoben werden (siehe Abbildung). Stellen Sie diesen Parameter auf "0", wenn Sie keine Anhebung des betreffenden Frequenzbereichs benötigen. Relativ dezente Werte beeinflussen die Klangfarbe des Filters und erzeugen einen "synthetischeren" Charakter. Bei Anwahl eines hohen Resonanzwerts tritt ein Pfeifton auf, den man "Selbstoszillation" nennt.

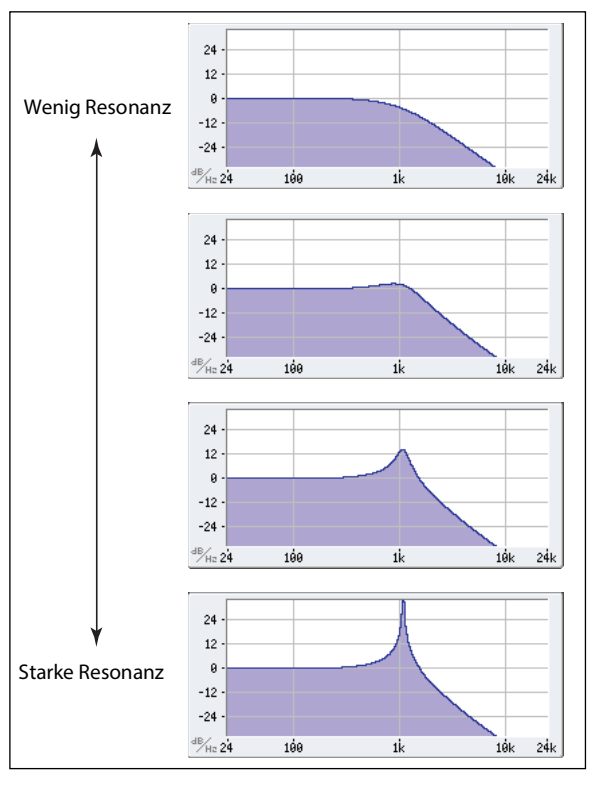

## **Trim**

#### **[0~100]**

Hiermit kann der Pegel am Filtereingang eingestellt werden. Wenn Sie den Eindruck haben, dass das Signal verzerrt – was vor allem bei hohen "**Resonance**"-Werten der Fall sein kann– sollten Sie diesen Pegelwert verringern.

## **Out (Ausgangspegel)**

#### **[0~100]**

Hiermit regeln Sie den Ausgangspegel des Filters.

# **2-Pole LP/HP/BP/BR**

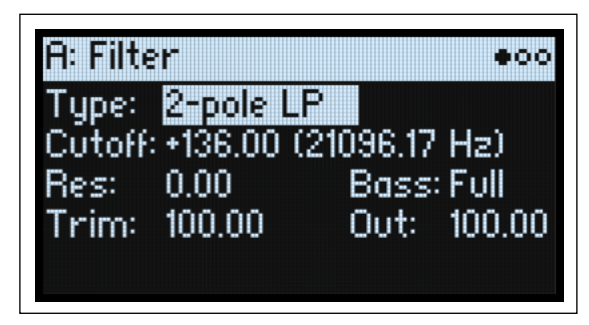

## **(Resonance) Bass**

## **[Full, Tight]**

Dies ist nur verfügbar, wenn für "Type" die Einstellung "2-pole Resonant", "4-pole Resonant" oder "Multi Filter" gewählt wurde. "**Resonance Bass**" beeinflusst den Filtercharakter bei niedrigen Filterfrequenzen. Dieser Effekt ist weitaus nachhaltiger als bei einem hohen "Resonance"-Wert.

"*Tight*" erzeugt eine eher dezente Resonanz, die stark an den berühmtesten amerikanischen Synthesizer mit Holz-Seitenteilen erinnert.

"Full" erzeugt die breite, dröhnende Resonanz eines prophetischen Synthesizerklassikers.

# **4-Pole LP/HP/BP/BR**

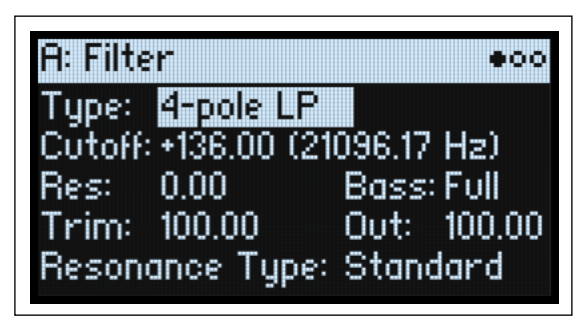

# **Resonance Type**

## **[Standard, High]**

Dies ist nur verfügbar, wenn für "Type" die Einstellung "4-pole" gewählt wurde. "Standard" erzeugt den Resonanzcharakter eines analogen 4-Pol-Filters. *"High*" erzeugt eine ausgeprägtere Resonanz.

# **MS-20 LP/HP und Polysix**

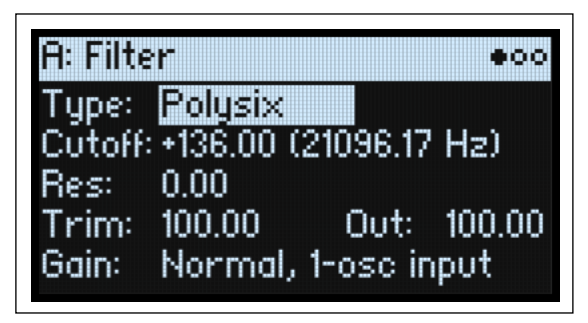

## **Gain**

## **[Loud, less resonance; Unity, less resonance; Normal, 1-osc input; Normal, 2-osc input]**

"Gain" ist nur verfügbar, wenn "**Type**" auf "*MS-20 LP", "MS-20 HP*" oder "*Polysix*" gestellt wurde. Dieser Filtertyp enthält Übersteuerung, die sich vor allem bei Verwendung von Resonanz bemerkbar macht. Außer bei sehr niedrigen Resonanzwerten hat der Eingangspegel einen großen Einfluss auf den Charakter. Je *niedriger* der Eingangspegel, desto mehr Reserve steht für eine blumige Resonanz zur Verfügung. Mit "**Gain**" legen Sie den Eingangspegel grob fest. Mit "Trim" können Sie ihn feiner dosieren.

*Normal, 2-osc input*: Dies ist der niedrigste Eingangspegel. Damit erzielt man selbst bei sehr lauten Eingangssignalen noch den "klassischen" resonanzfähigen Sound dieser Filter.

*Normal, 1-osc input*: Hiermit erzielt man den "klassischen" resonanzfähigen Sound dieser Filter, wenn man einen Oszillator mit voller Lautstärke spielt. Wenn der Eingangspegel höher ist als bei einem Oszillator, der "volle Pulle" gespielt wird, bleibt der Resonanzeffekt relativ konventionell.

*Unity, less resonance*: Der Pegel wird nicht abgeschwächt. Hier bleibt weniger Aussteuerungsreserve. Daher fällt eventuelle Resonanz weniger stark auf.

*Loud, less resonance*: Hiermit wird der Pegel am Eingang angehoben. Hier kann schon allein der Eingangspegel schnell zu Übersteuerung führen. Für viel Resonanz bleibt da kein Platz.

# **Multi Filter**

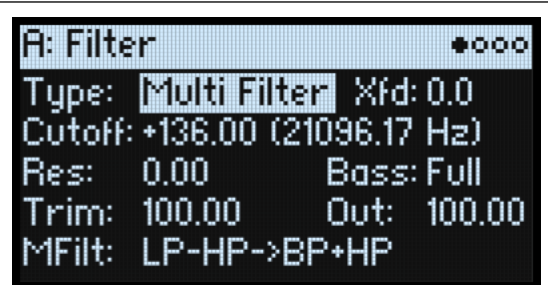

## <span id="page-45-1"></span>**Xfd (Überblendung)**

#### **[0~100]**

Nur verfügbar, wenn "**Type**" auf "*Multi Filter*" gestellt wurde. "**Crossfade**" erzeugt Überblendungen zwischen Modus 1 und 2. "*0*" entspricht Mode 1, "*100*" Mode 2. *1~99* sind Überblendungen zwischen den beiden Modi.

#### **MFilt (Multifilter-Preset)**

#### **[Preset-Liste]**

Nur verfügbar, wenn "Type" auf "*Multi Filter"* gestellt wurde. Die Presets enthalten bereits hilfreiche Kombinationen von Modus 1 und 2. Auf der "Multi Filter"-Seite (siehe unten) lassen sich beliebige Kombinationen wählen.

# <span id="page-45-0"></span>**Multi Filter**

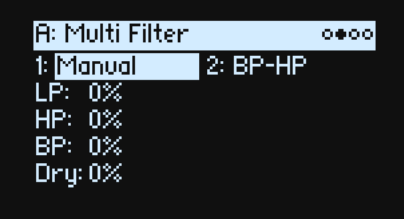

Diese Seite ist nur verfügbar, wenn "Type" ("Filter"-Seite) auf "Multi Filter" gestellt wurde.

# **Was ist ein Multi-Filter?**

Ein herkömmliches Multimode-Filter kann als Tief-, Hoch- oder Bandpassfilter genutzt werden. "Multi Filter" kann diese drei Charakteristika jedoch gleichzeitig erzeugen und außerdem das unbearbeitete Signal ausgeben. Das ist so vielseitig, dass es hier eine Menge Presets gibt. Sie können sich mit den Manual-Bedienelementen aber auch eigene komplexe Filter basteln.

Das ist an sich schon eine Sensation. Wenn man dann aber noch "**Crossfade**" (siehe ["Xfd \(Überblendung\)" auf S. 42](#page-45-1)) hinzuzieht, wird es völlig abgefahren. **"Crossfade**" erlaubt fließende Bewegungen zwischen zwei der drei Filtereinstellungen (**Mode 1** und **Mode 2**) mit Modulationsquellen wie Hüllkurven, LFO und den Spielhilfen.

#### **1 (Mode 1)**

#### **[Liste der Filtertypen]**

Hiermit wählen Sie die Filtercharakteristik für Modus 1.

*LP, HP, BP/ und /BR/ sind die Standard-Filtertypen. Siehe auch ["Filter" auf S. 39](#page-42-0).* 

*LP+BP, LP-BP, LP-HP, BP+HP, BP-HP, Dry+LP, Dry-LP, Dry+BP, Dry-BP, Dry+LP-HP, Dry+LP-BP, Dry+BP-LP, Dry+BP-HP, Dry+HP-LP, Dry+HP-BP, LP+HP+BP:* Kombinationen von zwei oder mehreren Filtertypen mit gleicher Lautstärke. "Dry" verweist auf das unbearbeitete Eingangssignal. Das Minuszeichen ("-") zeigt an, dass die Filterphase gedreht wurde.

*"All On*" verwendet das Hoch-, Tief- und Bandpassfilter sowie das unbearbeitete Signal mit gleicher Lautstärke. *"Manual*" erlaubt das Mischen der Filtersignale. In diesem Modus werden 4 weitere Parameter angezeigt. Siehe auch ["Manual" unten](#page-46-0).

### **2 (Mode 2)**

Modus 2 bietet dieselben Optionen wie Modus 1.

## <span id="page-46-0"></span>**Manual**

Wenn man "Mode" auf "*Manual*" stellt, können die Filtersignale mit diesen Parametern wunschgemäß gefiltert werden.

Vielleicht wundern Sie sich, dass "Band Reject" hier fehlt. Das liegt daran, dass es sich nicht um eine gesonderte Filtercharakteristik handelt. Vielmehr beruht dieses Verhalten auf gleichen Anteilen eine Hoch- und Tiefpassfilters. Probieren Sie es doch einmal aus!

#### **LP (Lowpass), HP (Highpass), BP (Bandpass), Dry**

#### **[-100%~+100%]**

Hiermit kann die Lautstärke des Tief-, Hoch und Bandpassfilters sowie des trockenen Signals eingestellt werden. Mit negativen Werten kehren Sie die Phase um.

# **Filter Mod**

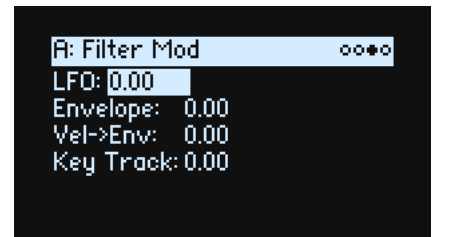

Diese 4 Parameter beeinflussen die 4 vorgegebenen Modulations-Routings von "Filter Cutoff". Es können aber noch weitere Zuordnungen vorgenommen werden. Siehe auch ["Hinzufügen von Modulationspfaden" auf S. 53](#page-56-0).

#### **LFO (INTENSITY)**

#### **[-142.00~+142.00]**

Hiermit kann die Modulationsintensität des Filter-LFOs in Halbtönen eingestellt werden.

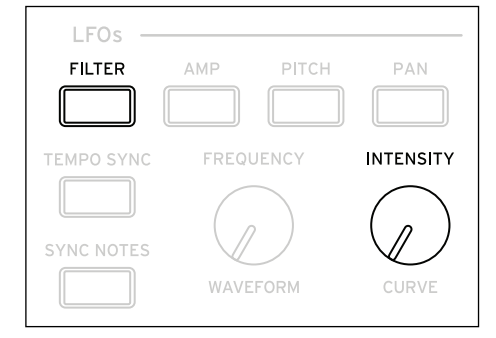

#### **Envelope (ENV INTENSITY)**

#### **[-142.00~+142.00]**

Hiermit kann die Modulationsintensität der Filterhüllkurve in Halbtönen eingestellt werden.

#### **Vel->Env (VELOCITY)**

#### **[-142.00~+142.00]**

Hiermit bestimmen Sie, wie stark der Anschlag die Hüllkurve beeinflusst, die "Filter Freq" moduliert (in Halbtönen).

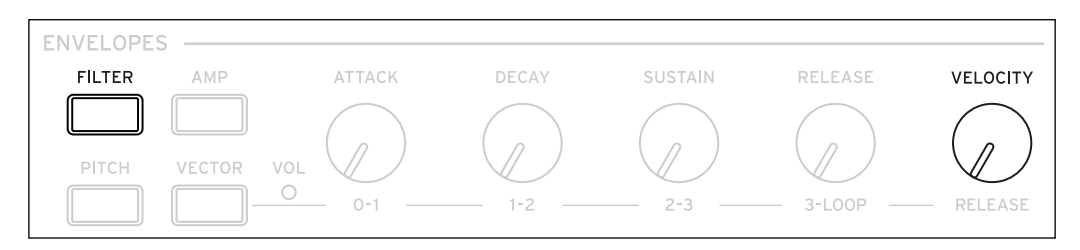

#### **Key Track (SHIFT-CUTOFF)**

#### **[-142.00~+142.00]**

Hiermit bestimmen Sie, wie stark "Key Track" die Filterfrequenz beeinflusst. Dieser Wert gibt (in Halbtönen) an, wie stark sich die Filterintensität über 5 Tastaturoktaven bei Verwendung der –1.00/+1.00-Neigung ändert. Der tatsächliche Einfluss der Tastenskalierung ergibt sich aus der Kombination dieses Werts mit der Skalierungskurve. Bei positiven Werten (+) folgt der Effekt der für die Skalierung gewählten Arbeitsweise. Wenn die Neigung ansteigt, wird die Filterfrequenz *erhöht*.

Bei negativen Werten (–) wird der umgekehrte Effekt erzielt: Wenn die Neigung ansteigt, *sinkt* die Filterfrequenz.

- Erzeugen einer oktavtreuen Tastenskalierung (praktisch für Tonhöhen, die von der Filterresonanz erzeugt werden): 1. Stellen Sie "Key Track" auf "+60.00" Halbtöne.
- 2. Stellen Sie "Low Slope" und "Low-Mid Slope" unter "Filter Key Track" auf "-1.00" und "Mid-High Slope" sowie "High Slope" auf "+1.00".

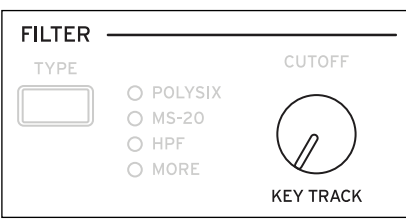

# <span id="page-47-0"></span>**Filter Key Track**

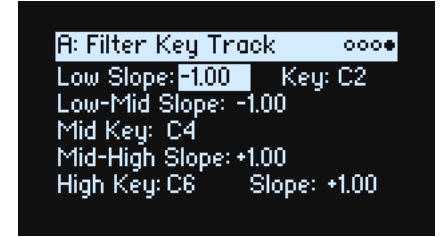

## **Notenskalierung**

Die meisten akustischen Instrumente klingen in höheren Lagen immer brillanter. Das kann man erzielen, indem mit dem "Keyboard Track"-Parameter (Notenskalierung) die Frequenz eines Tiefpassfilters bei zunehmender Tonhöhe immer weiter ansteigen lässt. In der Regel benötigt man zumindest eine Idee "Keyboard Track", um eine natürliche Filteransprache zu erzielen.

Die Notenskalierung des wavestate kann jedoch weitaus detaillierter programmiert werden und erlaubt z.B. das Aufteilen der Filteransprache in bis zu vier Tastaturzonen. Die Möglichkeiten lauten u.a.:

- Dafür sorgen, dass die Filterfrequenz in der Mitte sehr schnell ansteigt und sich in höheren Lagen viel gemächlicher oder überhaupt nicht mehr ändert.
- Die Filterfrequenz im *Bass* zusehends anheben.
- Abrupte Änderungen ab einer bestimmten Taste programmieren, um Split-ähnliche Effekte zu erzielen.

**Filter**

# **'Key Track' funktioniert so… Noten und Neigungen**

Die Notenskalierung erstreckt sich über vier "Rampen" zwischen fünf Tasten (die als Eck-/Übergangspunkte fungieren). "Low Key" und "High Key" vertreten die tiefste und höchste Note des MIDI-Tonumfangs. Die übrigen drei Punkte ("Low", "Mid" und "High") können Sie dagegen selbst wählen.

Mit den vier "Slope"-Werten bestimmen Sie, wie schnell sich die Einstellung zwischen zwei Punkten jeweils ändern soll. Wenn Sie "Low-Mid Slope" z.B. auf "0" stellen, ändert sich die Einstellung zwischen "Low Key" und "Mid Key" nicht.

Denken Sie einfach an eine Saloon-Tür, die jedoch in der Mitte aufgehängt ist. Die "Mid Key"-Taste (wo sich das Scharnier befindet) vertritt den "Nullpunkt", wo keine

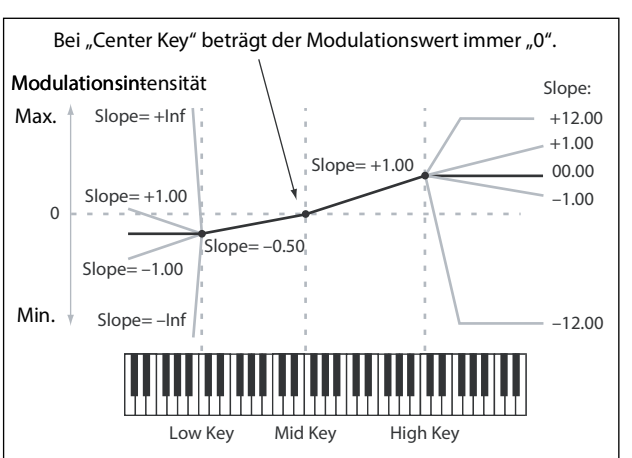

Skalierung stattfindet. Die beiden Türflügel klappen also von hier aus auf/zu und erzeugen so abweichende Änderungen im Bass und im Diskant.

#### **Slope**

Positive "Slope"-Werte bedeuten, dass der Wert immer stärker erhöht wird, je weiter man sich von "Mid Key" entfernt. Bei einem negativen Wert wird der angesteuerte Parameter dagegen verringert. Das bedeutet im Umkehrschluss, dass "negativ" und "positiv" links und rechts der "Mid Key" genau die entgegengesetzte Wirkung haben.

"Low" und "Low-Mid": Negative Werte senken den Ausgangspegel ab, je *tiefer* die gespielten Noten sind, während positive Werte den Ausgangspegel anheben.

"Mid-High" und "High": Negative Werte senken den Ausgangspegel ab, je *höher* die gespielten Noten sind, während positive Werte den Ausgangspegel anheben.

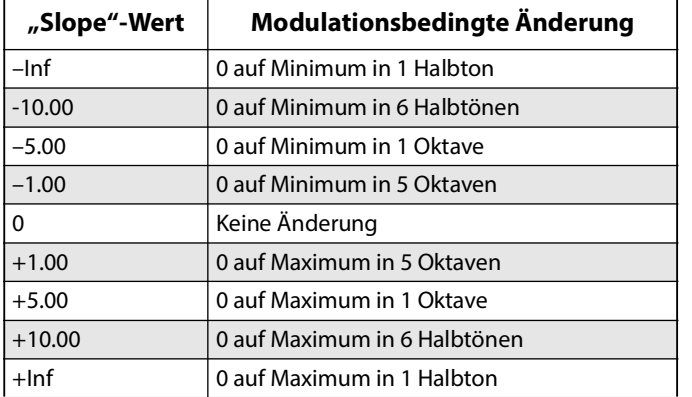

Die Tabelle verdeutlicht den Einfluss der "Slope"-Werte auf den Modulationspegel:

Der tatsächliche Einfluss der Tastenskalierung ergibt sich aus de Kombination der "Key Track"-Form mit der Modulationsintensität. Bei hohen "Slope"-Werten erreicht die "Key Track"-Form relativ schnell die Obergrenze. Wenn Sie einen deutlich hörbaren Effekt bevorzugen, sollten Sie immer zuerst die Modulationsintensität anheben und es erst danach mit höheren "Slope"-Werten versuchen.

#### **'+Inf'- und '–Inf'-Neigungen**

"+Inf" und "–*Inf"* erzeugen blitzschnelle Änderungen, die sich für Split-Simulationen eignen. Ein "Slope"-Parameter mit "*+Inf*"- oder "*–Inf*"-Wert erreicht bereits nach einem Halbton seinen Höchst- bzw. Mindestwert.

*Anmerkung:* Wenn man "**Mid-High Slope**" auf "*+Inf*" oder "*–Inf*" stellt, ist der "**High Slope**"-Parameter nicht belegt. Wenn man "Low-Mid Slope" auf "+Inf" oder "-Inf" stellt, ist umgekehrt der "Low Slope"-Parameter nicht belegt.

#### **Low Slope**

#### **[–Inf, –12.00~+12.00, +Inf]**

Hiermit wählen Sie die Neigung zwischen der tiefsten Note des MIDI-Tonumfangs und der "Low"-Note. Für eine normale Tastenskalierung wählen Sie am besten negative Werte. *–1.00* ist die Vorgabe.

## **(Low) Key**

**[C–1~G9]**

Hiermit wählen Sie die Übergangsnote zwischen den beiden "Lower"-Noten, d.h. das "Scharnier" der unteren Tür. »Low Key" kann sich nicht über "Mid Key" befinden.

# **Low-Mid Slope**

## **[–Inf, –12.00~+12.00, +Inf]**

Hiermit stellen Sie die Neigung zwischen dem "Low"-Bereich und der "Mid"-Note ein. Für eine normale Tastenskalierung wählen Sie am besten negative Werte. *–1.00* ist die Vorgabe.

## **Mid Key**

#### **[C–1~G9]**

Hiermit stellen Sie die Mitte der Tastenskalierung ein - das wichtigste "Scharnier". Beim Drücken dieser Taste ist die "Key Track"-Ausgabe gleich 0.

Mid Key" muss sich zwingend zwischen "Low Key" und "High Key" befinden.

## **Mid-High Slope**

## **[–Inf, –12.00~+12.00, +Inf]**

Hiermit stellen Sie die Neigung zwischen dem "Mid"-Bereich und der "High"-Note ein. Für eine normale Tastenskalierung wählen Sie am besten positive Werte. *+1.00* ist die Vorgabe.

## **High Key**

## **[C–1~G9]**

Hiermit wählen Sie die Übergangsnote zwischen den beiden "High"-Noten, d.h. das "Scharnier" der oberen Tür. «High Key" kann sich nicht unter "Mid Key" befinden.

## **(High) Slope**

## **[–Inf, –12.00~+12.00, +Inf]**

Hiermit wählen Sie die Neigung zwischen der "High"- und der höchsten Note des MIDI-Tonumfangs. Für eine normale Tastenskalierung wählen Sie am besten positive Werte. *+1.00* ist die Vorgabe.

# **Pitch (Tonhöhe)**

# **Pitch**

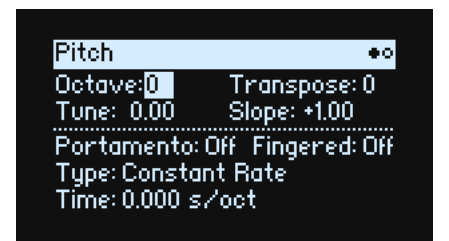

#### **Octave (SHIFT-RESONANCE)**

**[–2, –1, 0, +1, +2]**

Hiermit wird die Tonhöhe in Oktavschritten eingestellt. Die Vorgabe lautet "0".

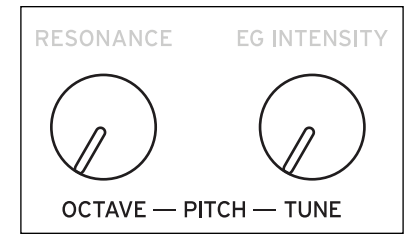

#### **Transpose**

#### **[–12~+12]**

Hiermit kann die Tonhöhe im Bereich ±1 Oktave in Halbtonschritten geändert werden. Das beeinflusst auch die Indizes der Multisample-Belegung, so dass eventuell andere Samples angesteuert werden (wie bei der Transposition der Tastatur).

#### **Tune (SHIFT-ENV INTENSITY)**

#### **[–12.00~+12.00]**

Hiermit kann die Tonhöhe im Bereich ±1 Oktave in Halbtonschritten geändert werden.

#### **Slope**

#### **[–1.0~+2.0]**

Hiermit regelt man die Tonhöhenänderung im Verhältnis zur gespielten Note. In der Regel werden Sie hier wohl "+1.0" wählen. Positive (+) Werte bedeuten, dass die Tonhöhe beim Spielen höherer Noten immer weiter ansteigt. Negative (–) bedeuten, dass Diskantnoten *tiefer* sind als im Bass gespielte Noten.

Wenn Sie "Slope" auf "0" stellen, bleibt die Tonhöhe für alle gespielten Noten gleich (C4).

Das eignet sich hauptsächlich für Sound-Effekte und Percussion.

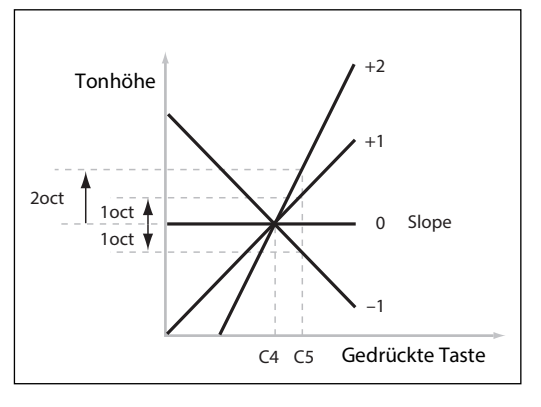

## **Portamento**

#### **[Off, On]**

Portamento erzeugt allmähliche –statt abgestufte– Tonhöhenübergänge zwischen den gespielten Noten.

*On:* Der Gleiteffekt (Portamento) ist aktiv.

Off: Die "Portamento"-Funktion ist aus. Dies ist die Vorgabe.

## **Fingered**

#### **[Off, On]**

"**Fingered**" ist nur belegt, wenn "**Portamento**" auf "*On*" gestellt wurde.

#### **Pitch (Tonhöhe)**

*On:* Bei gebundenen Noten ist das Portamento aktiv, bei Staccato-Noten dagegen nicht. *Off:* Die Spielweise (legato oder staccato) hat keinen Einfluss auf das Portamento.

#### **Type**

#### **[Constant Rate, Constant Time]**

*Constant Rate*: Die Übergangsgeschwindigkeit des Portamentos richtet sich nach dem Notenintervall, z.B. eine Sekunde pro Oktave. Je größer also die Notenabstände, desto länger dauert der Übergang zwischen zwei Noten. *Constant Time*: Die Übergangsgeschwindigkeit des Portamentos ist für alle Intervalle (ob klein oder groß) gleich. Das ist besonders beim Spielen von Akkorden praktisch, weil die Übergänge zwischen den einzelnen Noten dann jeweils gleichzeitig enden.

#### **Time**

#### **[0.000~50.000 sec or s/oct]**

Hiermit stellen Sie die Portamento-Geschwindigkeit ein. Wenn man "**Type**" auf "*Constant Rate*" stellt, lautet die Einheit "s/oct" (Sekunden pro Oktave). Wenn man "Type" auf "Constant Time" stellt, lautet die Einheit "sec" (Sekunden).

# **Pitch Mod**

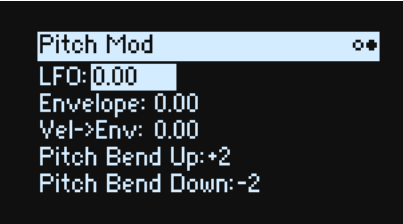

#### **LFO (INTENSITY)**

#### **[–144.00~+144.00]**

Hiermit bestimmt man, ob und wie der Pitch LFO die Tonhöhe (in Halbtönen) beeinflusst.

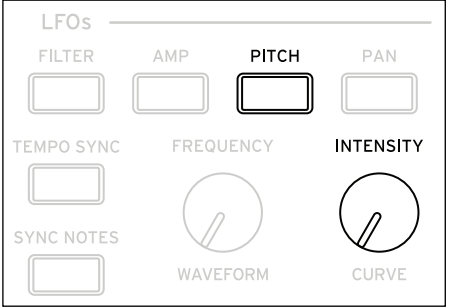

Erzeugen eines Vibratoeffekts mit dem MOD-Rad:

1. Wählen Sie als Modulationsquelle "Mod Wheel" und als Ziel "Pitch LFO Intensity".

Intern wird dann ein Routing auf "Pitch Tune" angelegt, das von "Pitch LFO" als erste und vom MOD-Rad als zweite Quelle moduliert wird.

2. Stellen Sie den gewünschten "Intensity"-Wert ein. 1 Halbton ist oftmals eine gute Wahl.

Beim Hochschieben des MOD-Rads wird Vibrato erzeugt.

#### **Envelope**

#### **[–144.00~+144.00]**

Hiermit wählt man die Intensität der Tonhöhenhüllkurve. Dieser Wert kann aber noch (u.a. mit dem Anschlag) moduliert werden.

Der Sustain-Wert der Tonhöhenhüllkurve kann positiv oder negativ sein – damit erzeugt die Hüllkurve negative Werte.

#### **Vel->Env (VELOCITY)**

#### **[-144.00~+144.00]**

Hiermit bestimmen Sie, wie stark der Anschlag die Tonhöhenhüllkurve beeinflusst (in Halbtönen).

#### **Pitch Bend Up**

#### **[–60~+60]**

Hiermit wählen Sie das Pitch Bend-Intervall (in Halbtonschritten) beim Auslenken des Rades nach oben. Um einen "normalen" Effekt zu erzielen, müssen Sie hier einen positiven Wert wählen.

#### **Pitch Bend Down**

#### **[–60~+60]**

Hiermit wählen Sie das Pitch Bend-Intervall (in Halbtonschritten) beim Auslenken des PITCH-Rades nach unten. Um einen "normalen" Effekt zu erzielen, müssen Sie hier einen negativen Wert wählen.

# **Amp (Amplitude)**

# **Amp**

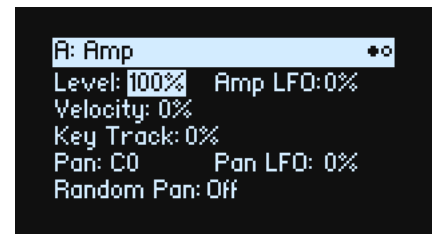

#### <span id="page-53-0"></span>**Anmerkungen zur Amplitudenmodulation**

Die Amp-Modulation skaliert "Amp **Level**" und die Hüllkurve. Dennoch kann sich der Pegel maximal verdoppeln, um eine unkontrollierbar laute Ausgabe zu verhindern. Bei einem niedrigen Ausgangspegel ist die Lautstärke bei maximaler Modulation ebenfalls recht dezent.

(Es folgt eine etwas technischere Erklärung: Die Amp-Modulation arbeitet multiplikativ. Die Modulationswerte werden um +1.0 versetzt, damit der Wert "0" wirkungslos bleibt. Der maximale Modulationswert –wenn man das MOD-Rad z.B. komplett hochschiebt- verdoppelt den Pegel, wenn "Intensity" auf "+100%" gestellt wurde bzw. senkt ihn maximal ab, wenn die "Intensity"-Einstellung "-100%" lautet.)

*Tipp:* Um von einem niedrigen Pegel (bzw. kompletter Stille) aus zu beginnen und den Pegel erst danach anzuheben, verwenden Sie am besten den "Filter Output Level"-Parameter.

#### **Level (LEVEL)**

#### **[0%~100%]**

Hiermit regeln Sie die Basislautstärke des Programs, dessen Stimmen dann noch moduliert werden sollen. Innerhalb einer Performance können Sie die Lautstärke der Programs mit "**Layer Volume**" festlegen.

#### **Amp LFO (INTENSITY)**

#### **[–100%~+100%]**

Hiermit kann die Modulationsintensität des Amp-LFOs eingestellt werden.

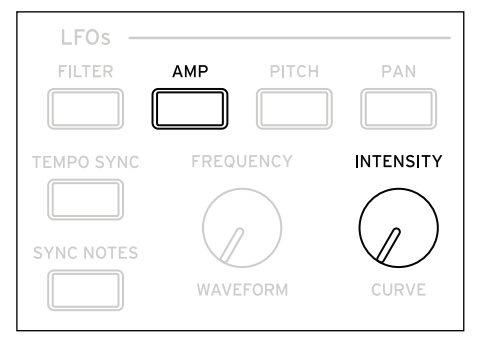

#### **Velocity (VELOCITY)**

#### **[–100%~+100%]**

Hier richtet sich die Lautstärke nach dem Anschlag. *Positive (+)* Werte bedeuten, dass die Lautstärke bei härterem Anschlag ansteigt. *Negative (+)* Werte bedeuten, dass die Lautstärke bei härterem Anschlag sinkt.

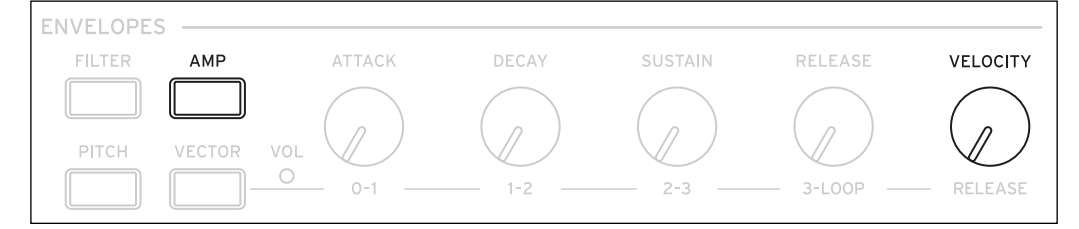

## **Key Track**

#### **[–100%~+100%]**

Hiermit wählen Sie, wie stark "Key Track" die Lautstärke beeinflusst.

#### **Pan (SHIFT-LEVEL)**

#### **[L100~L1, C0, R1~R100]**

Hiermit stellen Sie die Stereoposition ein. Diese Einstellung kann außerdem für jede Stimme separat moduliert werden.

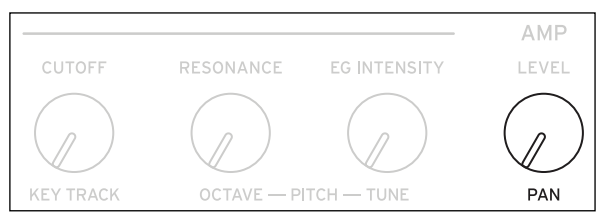

#### **Pan LFO (INTENSITY)**

#### **[-200~+200]**

Hiermit kann die Modulationsintensität des Pan LFOs eingestellt werden.

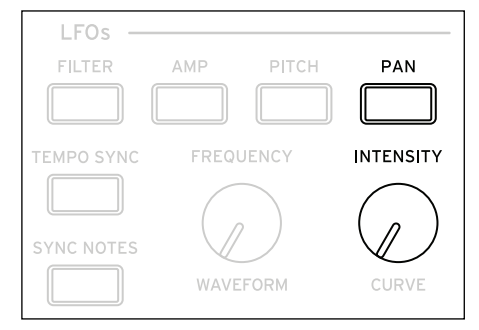

#### **Random Pan**

#### **[Off, On]**

*Off:* Die oben gemachten Pan-Einstellungen werden verwendet.

*On:* Jede Stimme wird nach einem Zufallsprinzip im Stereobild angeordnet. Die übrigen Pan-Parameter sind nicht belegt.

# **Amp Key Track**

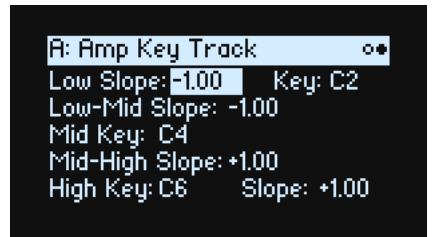

Die Lautstärke wird von der Tastenskalierung ("Key Track") beeinflusst und richtet sich nach der Tonhöhe. Hiermit sorgt man für eine ausgewogene Balance der Noten – oder gerade für spezielle Effekte.

Die "Key Track"-Funktion des wavestate kann bei Bedarf recht kompliziert arbeiten. Die Möglichkeiten lauten u.a.:

- Dafür sorgen, dass die Lautstärke in der Mitte schnell ansteigt und sich in höheren Lagen viel gemächlicher oder überhaupt nicht mehr ändert.
- Erzeugen abrupter Änderungen ab einer bestimmten Note.

"Amp Key Track" steht auch als allgemeine Modulationsquelle zur Verfügung – genau wie die Hüllkurven und LFOs. Weitere Hinweise zur Arbeitsweise von "Key Track" finden Sie unter ["Filter Key Track" auf S. 44.](#page-47-0)

# **Unterschiede im Vergleich zu 'Filter Key Track'**

Die Amplitudenmodulation verhält sich etwas anders als die übrigen Modulations-Routings: Eine positive Modulation kann den Pegel maximal verdoppeln. Siehe auch ["Anmerkungen zur Amplitudenmodulation" auf S. 50.](#page-53-0) Das bedeutet aber auch, dass die Zuordnung zu "Amp **Level**" dazu führt, dass ein negativer Amp Key Track "**Slope**"-Wert den Eindruck erweckt, dass die **Neigung** viel drastischer ist als bei einer positiven Neigung. Das gilt aber nur für die Modulation von "Amp Level": Andere Parameter werden mit "Amp Key Track" auf die gleiche Art moduliert wie mit "Filter Key Track".

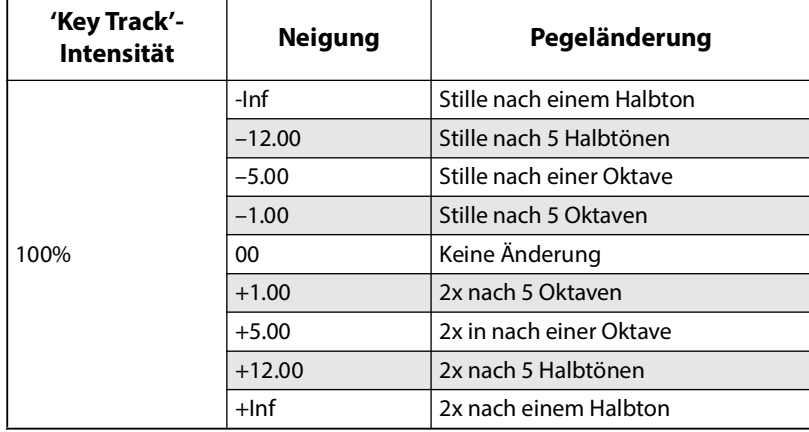

# **Modulation**

# **Verwendung von Modulation**

# **Vorstellung der Modulation**

Die meisten frontseitigen Bedienelemente und Display-Parameter können moduliert werden. Ein Ziel kann durchaus mit mehreren Modulationsquellen beeinflusst werden. Jedes Modulations-Routing umfasst eine primäre Modulationsquelle, einen Intensitätswert und eine sekundäre Modulationsquelle. Die drei Werte werden miteinander multipliziert und ergeben so die Modulationsintensität. Nach Anlegen einer Modulation kann man zwar andere Quellen, aber kein anderes Ziel mehr wählen.

# <span id="page-56-0"></span>**Hinzufügen von Modulationspfaden**

Wahl eines neuen Modulationspfads:

- **1. Wählen Sie im Display den Parameter, den Sie modulieren möchten. (Wenn ein Regler moduliert werden soll, kann dieser Schritt übersprungen werden.)**
- **2. Halten Sie MOD gedrückt, während Sie > betätigen.**

Das "Add New Modulation"-Popup erscheint.

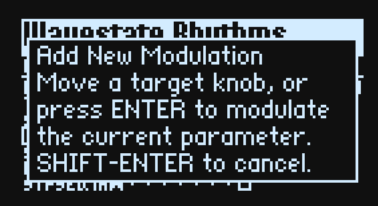

**3. Wählen Sie das Modulationsziel, indem Sie am betreffenden Regler drehen (z.B. CUTOFF) oder ENTER drücken, um den in Schritt 1 gewählten Parameter zu bestätigen.**

*Anmerkung:* Wenn der gewählte Parameter nicht moduliert werden kann, erscheint ein Hinweis im Display. Danach wird das Popup wieder ausgeblendet.

<span id="page-56-1"></span>**4. Um eine Modulationsquelle zu wählen, lenken Sie eine Spielhilfe (z.B. WHEEL 1) oder einen MOD KNOB)**  aus, spielen eine Note (für "Velocity"), drücken den Taster eines LFOs, einer Hüllkurve oder des Step-**Sequenzers bzw. drücken Sie WSEQ STEPS (für Step Pulse) oder senden einen MIDI-Steuerbefehl.**

Alternative: Um eine Modulationsquelle zu verwenden, die nicht auf der Frontplatte gewählt werden kann (z.B. "Exponential Velocity" oder "Mod Processors"), drücken Sie **ENTER** und wählen diese im Display.

Wenn die Meldung "Chan Src Only" erscheint, kann der Parameter nicht mit stimmenbezogenen Quellen (LFOs, Hüllkurven, Step Seq-Zeile und "Key Track") moduliert werden. ("Vector Env" kann jedoch verwendet werden, weil diese Hüllkurve auch auf der Performance-Ebene zur Verfügung steht.) Wählen Sie also eine andere Modulationsquelle.

**5. Drücken Sie ENTER, um die Modulation vorzubereiten oder SHIFT–ENTER, um den Vorgang abzubrechen.**

Es erscheint die "Mods"-Seite, wo die neue Zuordnung angezeigt wird.

#### 6. Stellen Sie den gewünschten "Intensity"-Wert ein.

Die maximale Intensität entspricht ungefähr dem gesamten Regelweg eines Parameters. So ist sichergestellt, dass man mit der Modulation jederzeit den Höchst- oder Mindestwert erreichen kann.

**7. Bei Bedarf kann noch ein zweiter Modulator als "Int Mod Source" (Intensity Mod Source) definiert werden,**  dessen Wert den "Source"-Wert multipliziert.

Beispiel: Man kann den Step-Sequenzer auf "Multi Filter Crossfade" routen und dessen Intensität mit dem Pan LFO modulieren.

#### **'Filter/Pitch Env'-, LFO- und 'Key Track'-Intensität**

Diese "Intensity"-Parameter werden auf unterschiedliche Arten moduliert. Wenn man sie als Ziel wählt:

- Als Modulationsziel wird der Hauptparameter gewählt: Filter Cutoff, Amp Level, Pitch Tune oder Pan
- Als "Source" wird die Hüllkurve, ein LFO oder "Key Track" definiert
- Als "Intensity Mod Source" wird die gewählte Modulationsquelle verwendet (siehe Schritt [4](#page-56-1) oben).

## **'Filter' und 'Pitch Env Velocity Intensity'**

Die Intensität der Filter- oder Tonhöhenhüllkurve kann nicht moduliert werden.

# **Überprüfen und Editieren von Modulationspfaden**

Auf der "Mods"-Seite werden alle selbst angelegten Modulationspfade angezeigt.

*Anmerkung:* Vorprogrammierte Modulationspfade wie die Filterhüllkurve, die Filterfrequenz oder die Pan LFO-Modulation der Stereoposition werden hier nicht angezeigt.

Überprüfen der Modulationspfade:

#### 1. Drücken Sie MOD. Das Display zeigt die "Mods"-Seite mit einer Liste an.

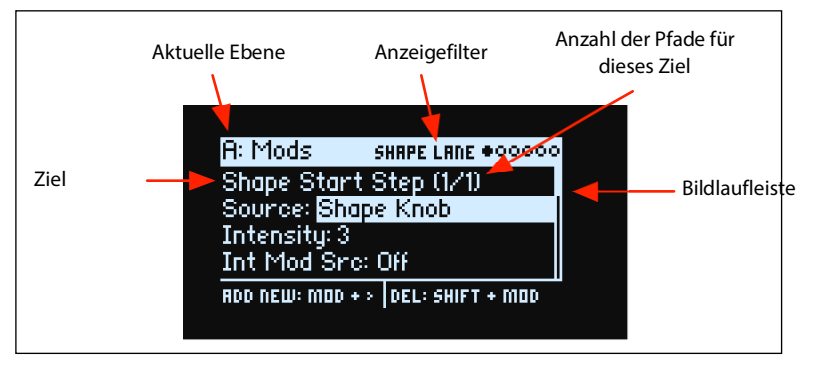

#### **2. Halten Sie ENTER gedrückt, während Sie < oder > betätigen, um die verschiedenen Routings aufzurufen.**

Bei Bedarf können Sie sich die Parameter auch einzeln anschauen. Gehen Sie von "Int Mod Src" nach rechts, um den "Source"-Parameter des nächsten Pfads zu sehen.

Die Bildlaufleiste am rechten Display-Rand zeigt die aktuelle Position innerhalb der Liste an.

Wenn der änderungsbedürftige Modulationspfad angezeigt wird:

- 3. Wählen Sie mit < und > den "Source"-, "Intensity"- und "Int Mod Src"-Parameter (Intensity Mod Source).
- **4. Ändern Sie die Intensität mit dem VALUE-Regler.**
- 5. Um "Source" oder "Int Mod Src" zu ändern, wählen Sie den Parameter und drehen an VALUE oder drücken **ENTER. Das "Modulation Select"-Popup erscheint.**

Im "Modulation Select"-Fenster sind die Modulationsquellen in 5 Gruppen unterteilt: Controllers, Mod Knobs, Generators, CC + und CC +/–. Die Gruppen befinden sich in der linken Spalte, die Modulationsquellen dagegen rechts.

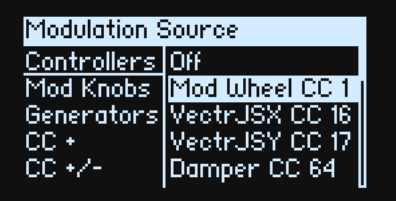

**6. Gehen Sie mit < oder > zur gewünschten Spalte und wählen Sie mit VALUE den gewünschten Eintrag. Schnelle Alternative: Die meisten Modulationsquellen kann man wählen, indem man den zugeordneten Taster drückt (Hüllkurven, LFOs und Step-Sequenzer) bzw. indem man ENTER gedrückt hält und eine Spielhilfe (z.B. einen Mod-Regler, ein Rad oder den Vektor-Joystick) auslenkt, eine Klaviaturtaste drückt (Anschlagwert) oder indem man einen MIDI-Befehl sendet.**

Weitere Hinweise zu den Modulationsquellen finden Sie unter ["Modulationsquellen" auf S. 56.](#page-59-0)

**7. Drücken Sie ENTER, um zu bestätigen und das Popup zu schließen.**

#### **Filtern der Modulationsliste**

Die Liste der Modulationspfade kann lang sein. Um nur die Modulationspfade eines Bedienelements oder einer Sektion zu sehen, können Sie den "Show"-Parameter der Seite "Modulation List Info" verwenden. Diese Popup-Seite kann mit **MOD** + **<** aufgerufen werden:

#### **1. Halten Sie MOD gedrückt, während Sie < betätigen.**

Es erscheint das "Show In Mod List"-Dialogfenster.

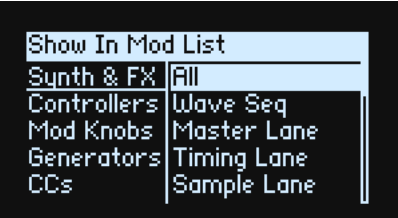

**2. Drücken Sie den Taster einer Zeile, einer Hüllkurve, eines LFOs oder Effekts. Drehen Sie an einem MOD KNOB-Regler, halten Sie ENTER gedrückt, während Sie eine Spielhilfe auslenken oder drücken Sie eine Taste (für den Anschlagwert) bzw. senden Sie einen MIDI-Befehl. Für die Filter-, Amp- oder Pitch-Sektion: Drehen Sie an einem ihrer Regler. Wählen Sie in der angezeigten Liste einen anderen Eintrag, z.B. Notenskalierung oder andere Modulationsprozessoren.**

*Anmerkung:* Solange diese Seite angezeigt wird, beeinflussen die Regler den zugeordneten Parameter nicht.

3. Bestätigen Sie mit ENTER, um das Popup-Fenster zu schließen und zur "Mods"-Seite zurückzukehren. Um **das Fenster zu schließen, ohne die Änderungen zu übernehmen, halten Sie SHIFT gedrückt, während Sie ENTER betätigen.**

Die "Show"-Einstellung befindet sich in der obersten Display-Zeile. ALL, FILTER, SHAPE LANE usw. Die Übersicht wird gefiltert und enthält nur noch passende Einträge – der Scroll-Balken neben der Liste wird entsprechend länger, weil nun weniger Einträge angezeigt werden.

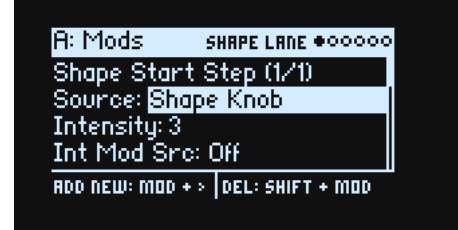

Um die "Show"-Filter zurückzustellen und wieder alle Modulationspfade zu sehen...

1. Drücken Sie MOD im "Show In Mod List"-Dialogfenster oder stellen Sie "Show" auf "All".

#### **Löschen eines Modulationspfads**

Zum Löschen des aktuellen Modulationspfads:

**1. Halten Sie SHIFT gedrückt, während Sie MOD betätigen.**

Es erscheint eine Rückfrage, um zu ermitteln, ob Sie den Modulationspfad tatsächlich löschen möchten.

**2. Drücken Sie ENTER, um den Befehl zu bestätigen oder SHIFT–ENTER, wenn Sie es sich anders überlegt haben.**

# **MOD KNOBS**

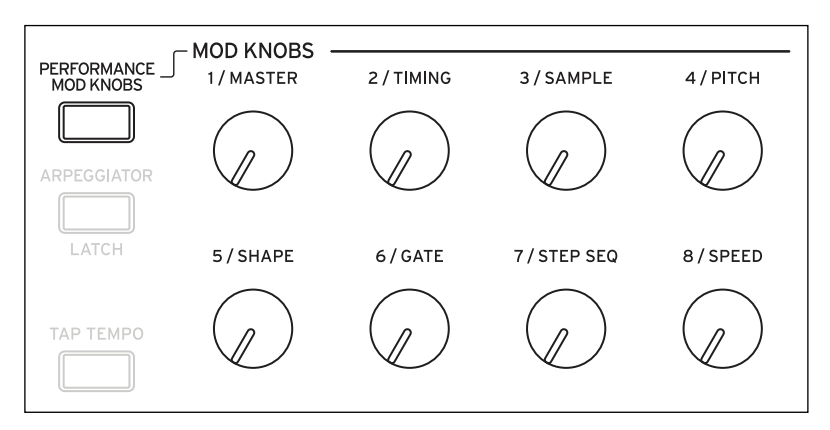

Pro Program stehen 8 Modulationsregler zur Verfügung, die eine beliebige Parameteranzahl beeinflussen können (die Beschriftungen sind lediglich Vorschläge). Zusätzlich stehen Performance Mod-Regler zur Verfügung, die jeweils die Parameter der gesamten Performance –darunter auch die Program Mod-Regler– beeinflussen. Diese 40 (!) Regler senden und empfangen separate MIDI-Steuerbefehle. Siehe ["MIDI CC Assign" auf S. 84.](#page-87-0)

#### **Modulation**

Die MOD-Regler dienen sowohl zur Echtzeitsteuerung als auch für die Einstellung von Parameterwerten. Ihre auf der "Mod Knobs"-Seite angezeigten Positionen werden gespeichert:

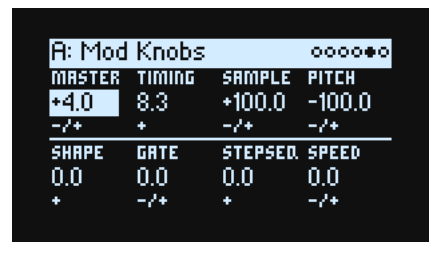

Diese gespeicherten Werte können mit den Spielhilfen, dem Vektor-Joystick, den Hüllkurven und MIDI-Steuerbefehlen beeinflusst werden. Die Program Mod-Regler können ihrerseits mit den Performance Mod-Reglern moduliert werden.

Ein Mod-Regler kann wahlweise ein- (+) oder zweipolig (+/–) sein.

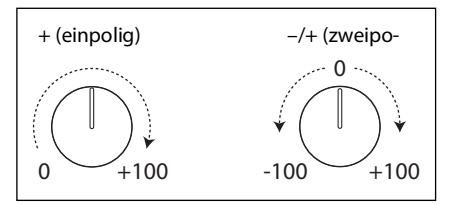

#### **PERFORMANCE MOD KNOBS**

#### **[Off, On]**

Wenn dieser Parameter aktiv ist, fungieren die Regler als Performance Mod-Regler, mit denen die Parameter aller Ebenen simultan beeinflusst werden können. Wenn er nicht aktiv ist, beeinflussen die Regler nur die Werte des Programs der aktuellen Ebene.

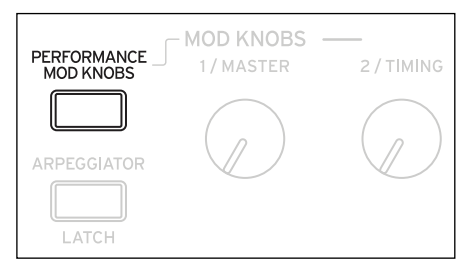

# <span id="page-59-0"></span>**Modulationsquellen**

# **Spielhilfen**

#### **Off**

Es wurde keine Modulationsquelle gewählt.

#### **Mod Wheel CC 1**

Das eingebaute MOD-Rad (MIDI CC01, einpolig).

#### **VectrJSX CC 16 und VectrJSY CC 17**

Die X- und Y-Achse des Vektor-Joysticks (MIDI CC16 und CC17, zweipolig).

#### **Damper CC 64**

Das Dämpfer-/Sustain-Pedal (MIDI CC64, einpolig).

#### **Pitch Bend**

Das PITCH-Rad (MIDI Pitch Bend).

#### **Velocity**

Anschlagdynamik, d.h. wie hart eine Taste angeschlagen wird.

#### **Exponential Velocity**

MIDI-Anschlagdynamik mit einer exponentiellen Kurve. Niedrige Anschlagwerte bleiben nahezu wirkungslos und weisen untereinander nur geringe Unterschiede auf. Höhere Anschlagwerte dagegen erzeugen einen nach und nach stärkeren Effekt, wobei die Unterschiede zwischen hohen Anschlagwerte auch immer stärker werden.

#### **Release Velocity**

Dies ist der Tastenfreigabewert (Note-Off Velocity).

#### **Gate und Gate+Damper**

"Gate" wird von einer neuen Note angesteuert, nachdem alle vorangehenden Noten deaktiviert wurden, z.B. am Beginn einer Phrase. "Gate+Damper" funktioniert ähnlich, nur muss man hier nicht nur alle Tasten, sondern auch das Dämpferpedal freigeben.

#### **Note-On Trig und NoteTrig+Damp**

"Note-On Trig" entspricht in etwa "Gate", funktioniert aber für jede angeschlagene Note, ganz gleich, ob man legato spielt oder nicht. "NoteTrig+Damp" erfordert zusätzlich die Betätigung des Dämpferpedals. Siehe die Abbildung unten.

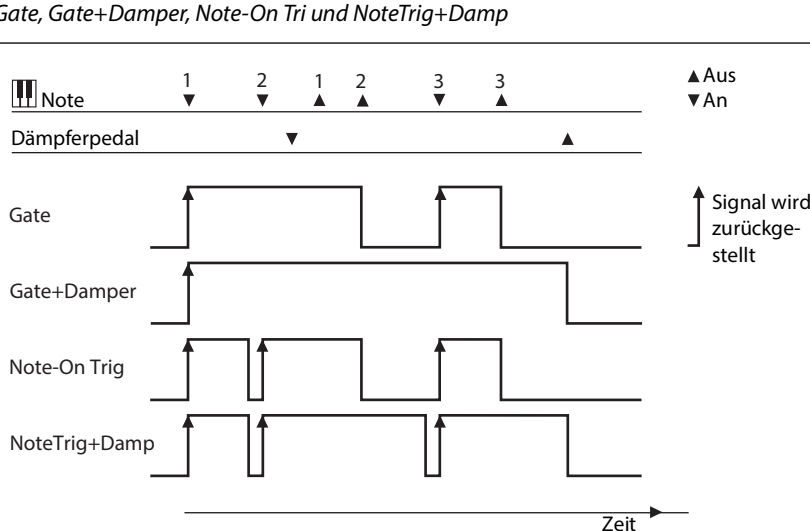

#### Gate, Gate+Damper, Note-On Tri und NoteTrig+Damp

#### **Note Number**

Hiermit wird die Tastatur skaliert. Die Note C4 ist die Mitte (Wert 0). Links des C4 werden negative Werte bis zur MIDI-Untergrenze, d.h. Notennummer 0, erzeugt. Rechts des C4 werden positive Werte bis zur MIDI-Notennummer 127 erzeugt.

#### **Aftertouch**

Vertritt via MIDI empfangene Aftertouch-Befehle und auf der wavestate SE-Tastatur erzeugte Aftertouch-Werte. *Anmerkung:* Die Tastatur des wavestate-Originals erzeugt keine Aftertouch-Befehle.

Je nach der "**AT Source**"-Einstellung auf der Seite "Controllers" empfängt "Aftertouch" Kanal-, polyphone oder beide Aftertouch-Befehlstypen. Man kann den Empfang auch ausschalten. Weitere Informationen hierzu finden Sie unter ["AT Source \(Aftertouch Source\)" auf S. 82.](#page-85-0)

#### **Poly Aftertouch**

Empfang von polyphonen Aftertouch-Befehlen via MIDI.

## **Mod Knobs**

Diese Modulationsquellengruppe enthält die 8 Performance Mod-Regler, gefolgt von den 8 Mod-Reglern für das Program der aktuellen Ebene.

## **Generators**

#### **Filter/Amp/Pitch Envelope**

Hier befinden sich die 3 ADSR-Hüllkurven.

#### **Vector Envelope A/B/C/D**

Mit "A/B/C/D" bestimmt man, welche der 4 Ausgänge der Vektorhüllkurve verwendet werden. Beispiel: "A" ist das Signal, das die Lautstärke von Ebene A beeinflusst (Höchstwert links, Mindestwert rechts). "C" bildet das Gegenstück (Höchstwert rechts, Mindestwert links).

#### **Filter/Amp/Pitch/Pan LFO**

Dies sind die 4 LFOs.

#### **Filter/Amp Key Track**

Dies sind die "Key Track"-Generatoren des Filters und der Amplitude.

#### **Mod Process 1/2**

Dies sind die zwei Modulationsprozessoren.

#### **Step Seq Lane**

Der Ausgang der Step Seq-Wellenformsequenzzeile.

*Anmerkung:* Als Quelle für eine Hüllkurve ist die Funktion zu instabil.

#### **Step Pulse**

Hiermit wird ein kurzer Impuls am Beginn eines jeden Wellenformschritts ausgelöst.

#### **Tempo**

Hier kann das Systemtempo als Modulationsquelle definiert werden. "120" vertritt die Mitte. Im Falle des Wertes "0" verweist "60BPM" auf "–100" und "240BPM" auf "+100" (der Wert kann jedoch noch weiter bis 300BPM erhöht werden). Das hat nichts mit der Temposynchronisation zu tun. Diese ist nur für die "Tempo"-Funktionen der LFOs, des Wellenformsequenzers und der Vektorhüllkurve belegt.

#### **Program/Performance Note Count und Program/Performance Voice Count**

Diese Parameter definieren die Stimmenanzahl für auf der Tastatur gespielten Noten bzw. die Anzahl der Stimmen der Synth-Engine, die gleichzeitig angesteuert werden, als Modulationsquellen. Die "Performance"-Versionen zählen alle Noten bzw. Stimmen der Performance. Die Program"-Variationen konzentrieren sich auf die Noten bzw. Stimmen des aktuellen Programs.

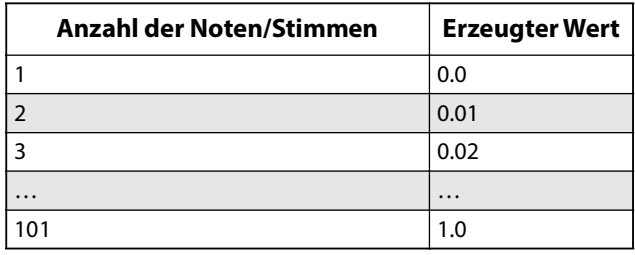

#### **Poly Legato**

Wenn man eine Legato-Phrase spielt, bekommt nur die erste Note (sowie Noten, die innerhalb von 30ms danach gespielt werden) den "Poly Legato"-Wert "0.0". Alle übrigen Noten der Phrase bekommen den "Poly Legato"-Wert  $n!1.0$ ".

## **CC +**

Die Liste aller MIDI-Steuerbefehle, die in diesem Fall einpolig ausgewertet werden. Die MIDI-Werte 0~127 vertreten den Null- bis zum Höchstwert.

# **CC +/-**

Die Liste aller MIDI-Steuerbefehle, die in diesem Fall zweipolig ausgewertet werden. Der MIDI-Wert "64" entspricht "0". Werte unterhalb "64" erzeugen eine negative, größere Werte dagegen eine positive Modulation.

# **Hüllkurven**

# **Filter/Amp/Pitch Envelope**

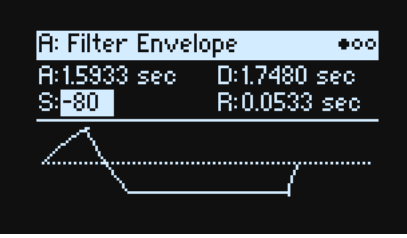

#### **A (Attack Time) (ATTACK)**

#### **[0.0000 ms~90.000 sec]**

Hiermit bestimmen Sie, wie schnell die Hüllkurve ihren Höchstwert erreicht.

#### **D (Decay Time) (DECAY)**

#### **[0.0000 ms~90.000 sec]**

Hiermit wählen Sie die Übergangsgeschwindigkeit zum "Sustain"-Pegel.

#### **S (Sustain Level) (SUSTAIN)**

#### **[–100~+100 (Filter und Pitch) oder 0~+100 (Amp)]**

Hiermit wählen Sie den Pegel am Ende der "**Decay**"-Zeit. Bei Erreichen des "**Sustain**"-Pegels wartet die Hüllkurve, bis die gespielte(n) Note(n) ausgeschaltet werden – es sei denn, sie wird mit "**Trigger Source**" neu gestartet. Die Filterund Tonhöhenhüllkurven unterstützen positive und negative "**Sustain**"-Pegel. Bei der Amp-Hüllkurve kann "**Sustain**" nur positiv sein.

#### **R (Release Time) (RELEASE)**

#### **[0.0000 ms~90.000 sec]**

Hiermit bestimmen Sie, wie schnell die Hüllkurve nach der Tastenfreigabe auf 0 absinkt.

# **Filter/Amp/Pitch Env Curve**

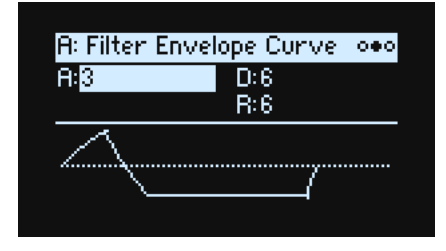

Oft werden Hüllkurven mit geraden Linien dargestellt. In den meisten Fällen handelt es sich jedoch um Kurven. Der Pegel der einzelnen Segmente ändert sich anfangs schnell und verlangsamt kurz vor Erreichen des nächsten Punkts. In der Regel wirkt das natürlicher als komplett lineare Übergänge.

Klassische Analog-Synthesizer erzeugten von Haus aus kurvige Übergänge. Der wavestate geht noch weiter als die Vintage-Synthi: Hier können Sie sogar bestimmen, wie stark die Hüllkurvensegmente kurven sollen.

Selbst bei sehr "runden" Übergängen bleiben die Geschwindigkeiten gleich. Trotzdem *scheinen* sie schneller zu sein, weil sich der Wert anfangs entsprechend schneller ändert.

#### **Unterschiedliche Kurven für Auf- und Abwärtsbewegungen**

In der Regel werden Aufwärtsbewegungen anders gekrümmt als Abwärtsbewegungen. Beispiel: Kurve "3" ist besonders gut für Aufwärtsbewegungen (z.B. Attack) geeignet. Kurven ab "6" sind dagegen besser für Abwärtsbewegungen (**Decay** und **Release**).

Hüllkurvenkrümmung

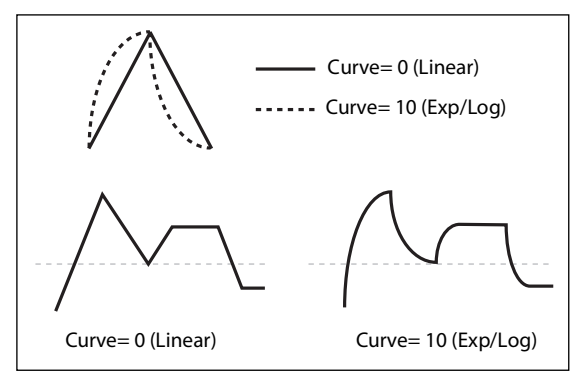

#### **A (Attack) (SHIFT-ATTACK)**

#### **D (Decay) (SHIFT-DECAY)**

#### **R (Release) (SHIFT-RELEASE)**

#### **[0 (Linear), 1~9, 10 (exp/log)]**

Hiermit wählen Sie die Krümmung für die **Attack**-, **Decay**- und **Release**-Segmente. Halten Sie **SHIFT** gedrückt, währen Sie mit den Reglern **ATTACK**, **DECAY** und **RELEASE** die gewünschten Änderungen vornehmen.

# **Filter/Amp/Pitch Envelope Trigger**

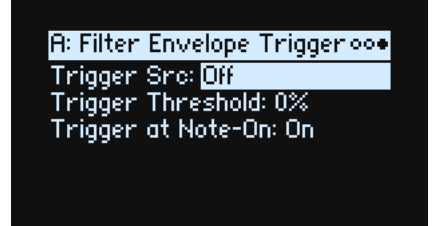

## **Trigger Src (Trigger Source)**

#### **[Liste der Modulationsquellen]**

Hiermit wählt man die Quelle, die den Start bzw. den Neustart der Hüllkurve auslöst. Mit einem temposynchronisierten LFO könnte die Hüllkurve rhythmisch neu gestartet werden.

Eine Hüllkurve, die von der "Trigger Source" gestartet oder neugestartet wird, verhält sich anders als sonst. "Decay" verwendet selbst dann die maximale Dauer, wenn "**Sustain**" auf den Höchstwert gestellt wurde. Hier legt der Parameter nämlich die Haltedauer fest. Nach Verstreichen der **Decay**-Zeit sinkt die Hüllkurve selbst dann innerhalb der "**Release**"-Zeit auf "0" ab, wenn man die Taste(n) weiterhin gedrückt hält.

#### **Trigger Threshold**

#### **[–100%~+100%]**

Hiermit wählen Sie den Wert, ab dem die Hüllkurve gestartet wird. Eine Möglichkeit ist hier, dass man eine bestimmte Phasenposition eines LFOs wählen kann, wo die Hüllkurve zurückgestellt wird – um den "Groove" im Verhältnis zu anderen rhythmischen Effekten zu beeinflussen.

Wenn der Schwellenwert *positiv* (oder 0) ist, wird die Hüllkurve neu gestartet, sobald die Schwelle in einer Aufwärtsbewegung überschritten wird. Heißt im Klartext: Wenn sich der Wert zunächst unter dem "Threshold"-Wert befindet und dann so stark ansteigt, dass er "Threshold" überschreitet, wird die Hüllkurve zurückgestellt.

#### **Hüllkurven**

Wenn der Schwellenwert *negativ* ist, wird die Hüllkurve neu gestartet, sobald die Schwelle während einer Abwärtsbewegung unterschritten wird. Heißt im Klartext: Wenn sich der Wert zunächst über dem "Threshold"-Wert befindet und dann unter "Threshold" absinkt, wird die Hüllkurve zurückgestellt.

*Anmerkung:* Manche Modulationsquellen erreichen nicht immer den Höchst- (+100) bzw. Mindestwert (–100). Das hängt vor allem mit Glättungen bzw. bestimmten LFO-Wellenformen oder hohen Geschwindigkeiten zusammen. Wenn "*+100*" oder "–100" als Schwellenwert definiert wurde, ist das Verhalten daher unvorhersehbar. Um das zu vermeiden, sollte ein etwas "milderer" Wert für "Threshold" gewählt werden, bei dem die Hüllkurve jedes Mal korrekt zurückgestellt wird.

#### **Trigger at Note-On**

#### **[Off, On]**

"**Trigger at Note-On**" ist nur für die Filter- und Pitch-Hüllkurve verfügbar. Die Amp-Hüllkurve wird bei jedem Note-An-Befehl ausgelöst.

*On*: Die Hüllkurve beginnt automatisch bei jedem Note-An-Befehl. Dies ist die Vorgabe.

Off: Die Hüllkurve wird nur von "Trigger Source" ausgelöst.

*Anmerkung:* Der "**Trigger Source**"-Wert sorgt eventuell dafür, dass die Hüllkurve bei jedem Note-An-Befehl sofort ausgelöst wird. Wenn "**Threshold**" *positiv* oder gleich *0* ist, geschieht dies, wenn der Wert dem "**Threshold**"-Wert entspricht oder darüber liegt. Ist der "Threshold"-Wert negativ, so geschieht dies, wenn der Wert "Threshold" erreicht oder darunter sinkt.

# **LFOs**

# **Filter/Amp/Pitch/Pan LFO**

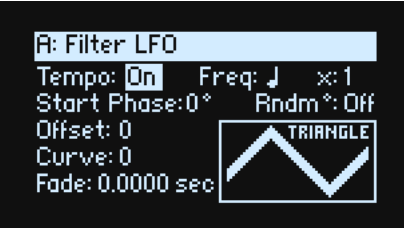

Die 4 LFOs –Filter, Amp, Pitch und Pan– arbeiten alle gleich.

#### **Tempo (TEMPO SYNC)**

#### **[Off, On]**

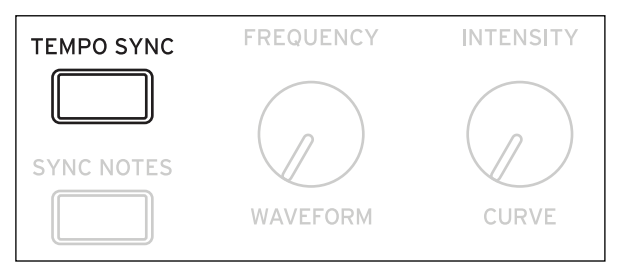

*On:* Der LFO läuft zum Systemtempo synchron. Seine Geschwindigkeit richtet sich nach "**Base Note**" und "**Multiply".** Off: Die LFO-Geschwindigkeit wird vom "Frequency"-Parameter vorgegeben (in Hz).

#### **Base Note (FREQUENCY)**

#### **[Übersicht der rhythmischen Werte]**

Wenn "**Tempo**" auf "On" gestellt wurde, regelt man hiermit die Basisgeschwindigkeit des LFO. Der Wert reicht von einer 1/32-Note bis zu einer doppelten Brevis (4 ganze Noten). Punktierung und Triolen sind ebenfalls verfügbar.

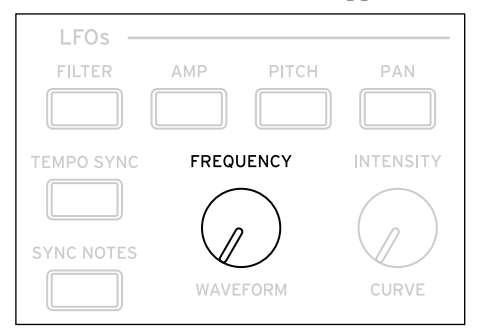

#### **x (Multiplikator)**

#### **[1~32]**

Wenn "Tempo" auf "On" gestellt wurde, kann die Dauer mit dem hiesigen Wert multipliziert werden. Beispiel: Wenn man "**Base Note**" auf 1/16-Note stellt und "Times" auf "3", pulsiert der LFO innerhalb einer punktierten Achtel.

#### **Frequency (FREQUENCY)**

#### **[0.001~32.000 Hz]**

Wenn "Tempo" auf "Off" gestellt wurde, muss die LFO-Geschwindigkeit in Hz eingestellt werden.

## **Waveform (WAVEFORM) [Triangle~Random6 (Continuous)]**

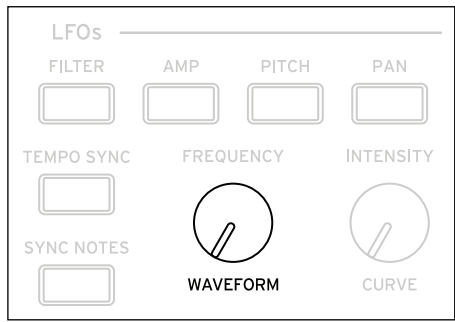

Die meisten Wellenformen braucht man nicht groß vorzustellen. Einige andere bedürfen dagegen einer Erklärung: *GTR (Guitar)* eignet sich für Vibratoeffekte einer Gitarre. Die Bewegungen sind immer positiv, d.h. die Tonhöhe steigt nur.

*RND 1 (Random 1)* erzeugt eine herkömmliche Sample & Hold-Wellenform und mit zufälligen Pegeländerungen in einem regelmäßigen Tempo.

Bei RND 2 (Random 2) werden sowohl die Pegel als auch die Geschwindigkeit nach einem Zufallsmuster geändert. *RND 3 (Random 3)* erzeugt eine Pulswelle mit einem Zufallstiming.

*RND 4~6* sind etwas rundere Versionen von *Random 1~3* mit Neigungen statt Abstufungen. Hiermit werden allmählichere Variationen erzeugt.

LFO-Wellenformen

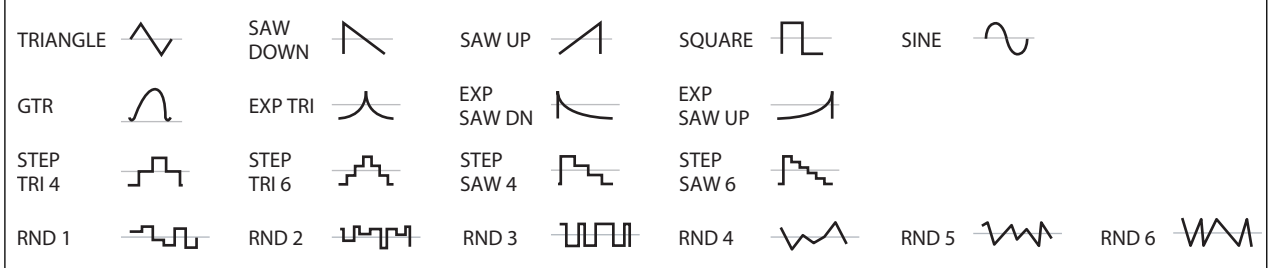

#### **Start Phase**

#### **[-180~+180]**

Hiermit wählt man die Phase der Wellenformen am Beginn jeder Note. Wenn "**Random Start Phase**" auf "*On*" gestellt wurde, ist dieser Parameter nicht belegt.

#### **Rndm° (Random Start Phase)**

#### **[Off, On]**

Wenn "Random Start Phase" auf "On" gestellt wurde, beginnt der LFO bei jedem Einsatz ab einer zufällig gewählten anderen Stelle der Wellenform.

#### **Offset**

#### **[–100~+100]**

Laut Vorgabe pulsieren alle LFO-Wellenformen um die 0-Position und bewegen sich zwischen –00 und +100. Mit "**Offset**" kann der LFO auf- oder abwärts versetzt werden. Ein Beispiel wäre: Nullpunkt bei 50 und Pulsierungen zwischen –50 und +150.

Nehmen wir einmal an, Sie verwenden einen LFO für Vibrato. Wenn "Offset" auf "0" gestellt wird, ändert sich die Tonhöhe um die richtige Tonhöhe herum.

Wenn "Offset" = *+100*, erzeugt das Vibrato mehr oder weniger starke Tonhöhenanhebungen.

'Offset'-Werte und Tonhöhenänderungen des Vibratos

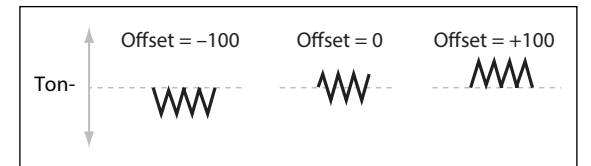

Die einzige Ausnahme ist die "*Guitar*"-Wellenform: Sie kann die Tonhöhe sowieso nur anheben. Aus diesem Grund ist die Wellenform bei "50" verankert statt bei "0". Bei Bedarf können Sie den Nullpunkt mit "Offset" jedoch auf "0" absenken.

"**Offset**" beeinflusst das Signal *hinter* der "**Shape**"-Funktion – siehe unten:

LFO-Signalfluss

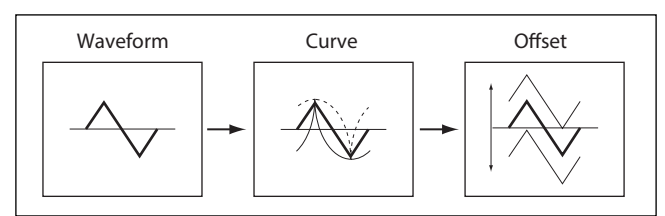

## **Curve (CURVE) [–100~+100]**

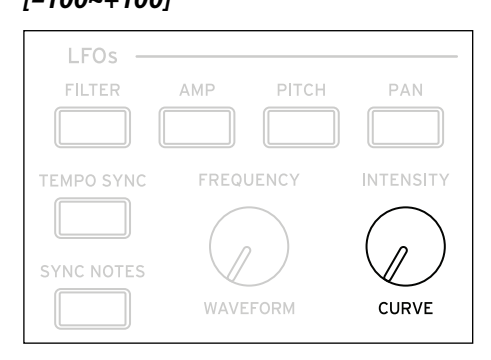

**"Curve**" rundet die Basiswellenform etwas ab. Wie aus der Grafik unten hervorgeht, kann man die Wellenform wahlweise abrunden oder extremer machen. In bestimmten Fällen eignet sich dieser Parameter dazu, bestimmte Wertebereiche hervorzuheben und andere abzuflachen.

Sagen wir z.B., Sie möchten die Filterfrequenz mit einer LFO-Dreieckwelle modulieren. Wenn "**Curve**" den oberen Wertebereich hervorhebt, bleibt das Filter länger bei einer höheren Frequenz. Wenn der tiefere Wertebereich hervorgehoben wird, bleibt das Filter länger bei einer tiefen Frequenz.

LFO-Kurve

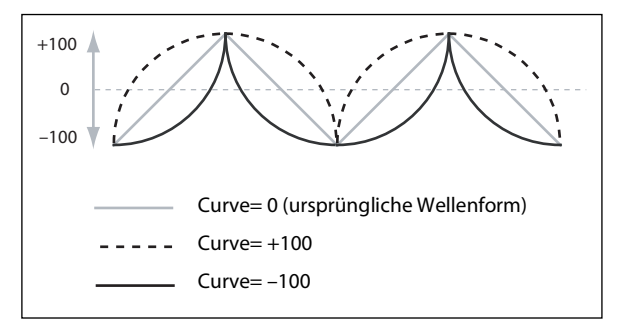

*Anmerkung:* "**Curve**" hat *keinen* Einfluss auf die "*Square*"- und "*Random 3*"-Wellenform, weil deren Werte immer entweder +100 oder –100 betragen.

#### **Fade**

#### **[0.0000~9.9000 sec]**

Man kann dafür sorgen, dass der LFO allmählich eingeblendet wird statt sofort mit voller Kraft loszulegen. Vertritt die Geschwindigkeit, mit der die LFO-Amplitude nach Anschlagen einer Note ihren Höchstwert erreicht.

#### **SYNC NOTES**

#### **[Off, On]**

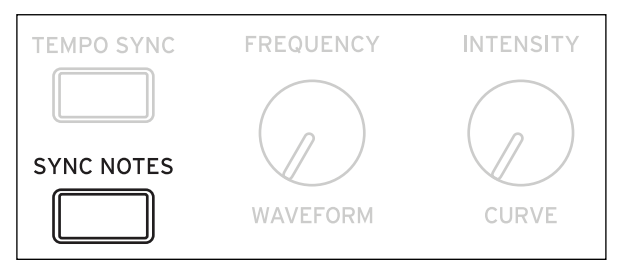

Dieser Parameter kann mit dem **SYNC NOTES**-Taster bedient werden.

*Off*: Der LFO wird für jede Note separat gestartet. Alle gespielten Noten verfügen über einen eigenen LFO. Dies ist die Vorgabe.

*On*: Der LFO beginnt ab der Position der zuerst gestarteten Note, so dass alle gleichzeitig erklingenden Noten im gleichen LFO-Rhythmus pulsieren. "Fade" gilt nur jeweils für die erste Note einer Phrase.

*Anmerkung:* Selbst wenn "**Sync Notes**"= *On*, kann es zu unterschiedlichen LFO-Geschwindigkeiten kommen, wenn eine Modulation durch die Notennummer, Anschlagwerte, Tastenskalierung oder andere notenspezifische Quellen erfolgt.

# **Modulationsprozessoren**

# **Übersicht**

Modulationsprozessoren verbiegen ein Modulationssignal und formen es zu etwas Neuem. Das ursprüngliche Modulationssignal bleibt jedoch verfügbar. Es gibt zwei Modulationsprozessoren je Program. Die Ausgänge der Modulationsprozessoren werden in der Quellenliste angezeigt – genau wie LFOs und Hüllkurven.

#### **Type**

#### **[Gate, Offset, Quantize, Scale, Curve, Smooth, Sum ]**

Hiermit wählen Sie, was der Modulationsprozessor genau anstellt. Die einzelnen Optionen werden weiter unten erklärt.

# **Gate**

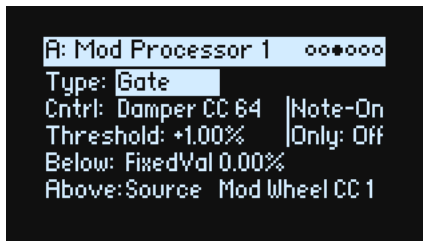

Hiermit können Sie mit einer dritten Modulationsquelle zwischen zwei Quellen (oder festen Werten) umschalten.

Das entspricht einem Audio-Gate mit einer "Sidechain"-Funktion, ist aber flexibler: Hier können Sie nämlich wählen, was passiert, wenn das Gate geschlossen ist (unterhalb des Schwellenwerts) und was bei geöffnetem Gate (über dem Schwellenwert) geschieht.

Mit "Gate" kann man zum Beispiel:

- Pitch Bend oder andere Effekte auf bestimmte –aber eben nicht alle– Noten anwenden: **Control at Note-On Only**.
- Die Modulation erst beginnen lassen, wenn die Quelle einen bestimmten Schwellenwert erreicht: Verwendung der Anschlagwerte für die Modulation der LFO-Frequenz – aber nur mit Anschlagwerten ab 90.
- Umschalten zwischen zwei LFOs (oder anderen Modulationsquellen) mit einer Spielhilfe.

#### **Cntrl (Steuerquelle):**

#### **[Liste der Modulationsquellen]**

Hier wählen Sie die Quelle für die Steuerung des Gates.

#### **Threshold**

#### **[-100~+100]**

Hiermit wählen Sie den Wert, den die Steuerquelle erreichen muss, damit sich das Gate öffnet.

#### **Control at Note-On Only**

#### **[Off, On]**

Wenn Sie "On" wählen, wird der Wert der Steuerquelle nur bei einem Note-An-Befehl angewählt. Der Ausgabewert bleibt dann für den Rest der Notendauer aktiv – selbst wenn sich der Wert der Steuerquelle danach noch einmal ändert. Der Ausgabewert kann sich aber durchaus weiterhin ändern. Nur die Wahl von "Below" oder "Above" bleibt konstant.

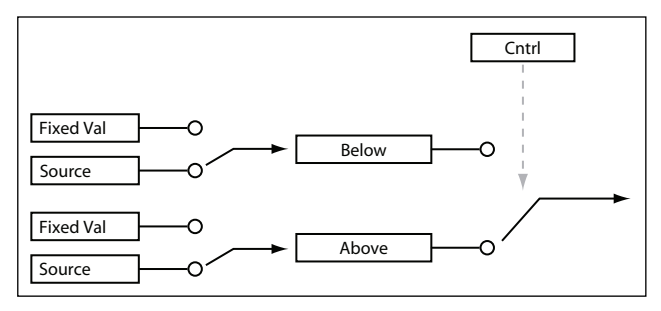

#### **Below (Unter der Schwelle)**

#### **[Fixed Val, Source]**

Hier wählen Sie das Ausgangssignal des Gates, wenn sich der Wert der Steuerquelle unter dem "Threshold"-Wert befindet. Wenn Sie hier "*Fixed Val*" wählen, kann der gewünschte Wert (*–100%*~*+100%*) eingestellt werden. Wenn Sie "*Source*" wählen, kann eine beliebige Modulationsquelle gewählt werden.

#### **Above (Auf und über der Schwelle)**

#### **[Fixed Val, Source]**

Hier wählen Sie das Ausgangssignal des Gates, wenn der Wert der Steuerquelle über dem "Threshold"-Wert liegt.

# **Offset**

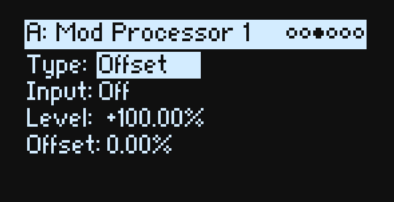

Hier können ein konstanter positiver oder negativer Versatzwert für die Modulationsquelle und eine Verdopplung des Pegels gewählt werden.

#### **Input**

#### **[Liste der Modulationsquellen]**

Hier kann der Eingang des Modulationprozessors eingestellt werden.

#### **Level**

#### **[–200%~+200%]**

*Mit "+200%*" verdoppelt man den ursprünglichen Signalpegel. Mit "*–200%*" ist das ebenfalls der Fall, allerdings wird auch die Phase gedreht.

#### **Offset**

#### **[–200%~+200%]**

Hiermit kann man "Input" nach oben oder unten versetzen. "+200%" schiebt einen Eingangspegel von "-100" auf "+100".

#### **Wechsel von zwei- zu einpolig**

Mit "*Offset*" kann aus einer zweipolige Modulationsquelle (sowohl negative als auch positive Werte, z.B. ein LFO) eine einpolige (nur positive Werte) gemacht werden. Arbeitsweise:

- **1. Wählen Sie den LFO als Quelle.**
- 2. Stellen Sie "Input Amount" auf "50%".

Hiermit wird der allgemeine Pegel des LFOs halbiert.

3. Stellen Sie "Offset" auf "50%".

Hiermit schieben Sie den LFO aufwärts – er pulsiert jetzt nur noch zwischen 0 und +100.

#### **Wechsel von ein- auf zweipolig**

Umgekehrt kann man aus einer einpoligen Modulationsquelle ein zweipoliges Signal machen:

- **1. Wählen Sie die gewünschte Modulationsquelle.**
- 2. Stellen Sie "Input Amount" auf "+200%".

Hiermit verdoppeln Sie den allgemeinen Pegel der Modulationsquelle.

3. Stellen Sie "Offset" auf "- $100\%$ ".

Hiermit senken Sie das Modulationssignal ab: Es bewegt sich jetzt zwischen –100 und +100.

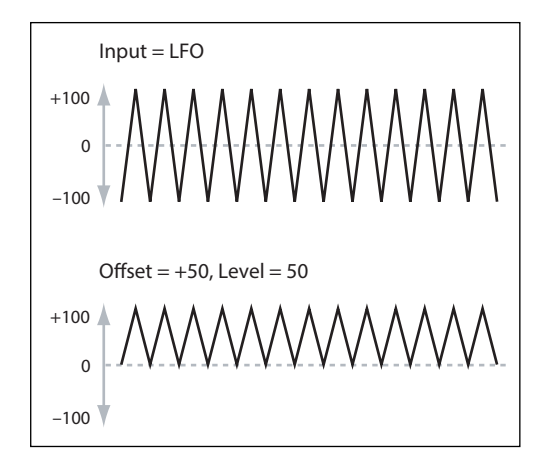

# **Quantize**

 $000000$ R: Mod Processor 1 **Tupe: Quantize** Input: Off Steps: 2

Dieser Parameter unterteilt ein durchgehendes Signal in mehrere Stufen. Hiermit kann die Form der LFO- oder Hüllkurven geändert oder dafür gesorgt werden dass die Steuerquelle nur auf bestimmten Werten "landet".

#### **Input**

#### **[Liste der Modulationsquellen]**

Hier kann der Eingang des Modulationprozessors eingestellt werden.

#### **Steps**

#### **[1~32]**

Hiermit wählt man die Auflösung der Stufen. Je kleiner der Wert, desto "gröber" werden die Stufen.

Wenn Sie hier z.B. "2" wählen, gibt es folgende Möglichkeiten: 0, 50 und 100. Im Falle einer zweipoligen Quelle, gibt es außerdem die Stufen –50 und –100.

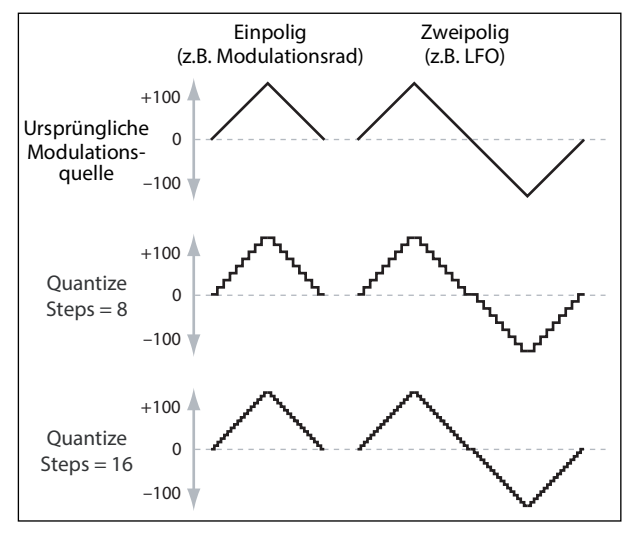

#### **Quantisieren des Pitch Bends**

Mit "Quantize" kann das Pitch Bend quantisiert werden, was sich zum Simulieren von Pull-Offs, Slides usw. eignet.

- 1. Öffnen Sie das "Add New Modulation"-Popup (MOD + >) und stellen Sie "Destination" auf "Pitch Tune".
- 2. Drücken Sie ENTER, um das "Add New Modulation"-Fenster zu schließen und das "Modulation Source"-**Popup aufzurufen (die Modulationsprozessoren können nicht über das Bedienfeld aufgerufen werden).**
- **3. Drücken Sie den PAN LFO-Taster, um zur Mitte der "Generators"-Sektion zu springen. Scrollen Sie anschlie**ßend nach unten, um "Mod Processor 1" zu wählen. Bestätigen Sie mit ENTER.
- **4. Stellen Sie "Intensity" auf einen beliebigen Halbtonschritt:** *+5.00, +7.00* **usw.**
- 5. Stellen Sie "Type" für "Mod Processor 1" auf "Quantize" und "Input" auf "Pitch Bend".
- 6. Stellen Sie "Steps" auf den gleichen Wert wie "Intensity" oben.
- 7. Auf der "Pitch Mod"-Seite: Stellen Sie "Pitch Bend Up" und "Pitch Bend Down" auf "0" (damit nur der **Modulationsprozessor die Tonhöhe beeinflusst).**

Jetzt können Sie mit dem Pitch Bend-Rad "quantisierte" Tonhöhenbeugungen erzielen.
## **Scale**

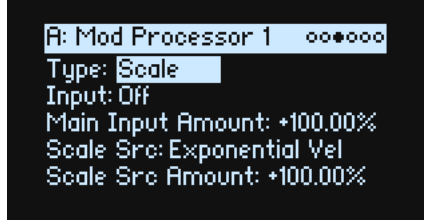

Dieser Prozessor verwendet eine Modulationsquelle zum Skalieren des Eingangspegels. Man kann beispielsweise die Intensität eines LFOs mit einer Hüllkurve oder die Hüllkurvenintensität mit einem MIDI-Steuerbefehl beeinflussen.

#### **Input**

#### **[Liste der Modulationsquellen]**

Hier kann der Eingangspegel des Modulationprozessors eingestellt werden.

#### **Main Input Amount**

#### **[–100%~+100%]**

Hier regelt man den Pegel und die Polarität des Eingangssignals vor der Skalierung mit "**Scale Source**". Der "**Scale Source**"-Pegel erhöht den Eingangspegel dann entsprechend.

Selbst wenn man "Main Input Amount" auf "0 stellt, kann "Scale Source" weiterhin den "Main Input"-Betrag über den kompletten ±100-Einstellbereich beeinflussen.

#### **Scale Src (Scale Source)**

#### **[Liste der Modulationsquellen]**

Hier wählen Sie die Modulationsquelle für die Skalierung von "Input".

#### **Scale Src Amount (Scale Source Amount)**

#### **[–100%~+100%]**

Hier regelt man den Pegel und die Polarität der "**Scale Source**"-Wirkung. Beispiel: Der Haupteingang ist ein LFO und "**Scale Source**" ist eine Hüllkurve – positive Werte bedeuten, dass die Hüllkurve die Wirkung des LFOs erhöht.

## **Curve**

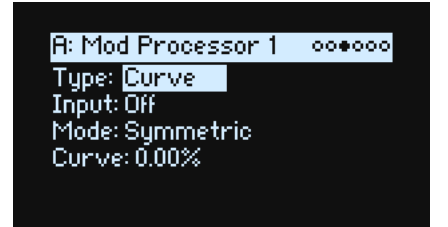

"Curve" kann spezifische Steuerkurven erzeugen, darunter ein exponentieller Joystick, eine logarithmische Hüllkurve usw. Damit kann man die Form programmierbarer Modulationsquellen wie Hüll- und LFO-Kurven abwandeln.

Anmerkung: "Curve" beeinflusst vor allem Modulationssignale, die bereits eine Neigung haben (Hüllkurven, Dreieckoder Sinuswellen eines LFOs usw.). Bei Signalen, die nur abrupte Übergänge zwischen den Werten erzeugen (S&H-Wellenform usw.), beeinflusst "Curve" zwar die Werte, nicht aber die Übergänge dazwischen. Höchstwerte, "0" und Mindestwerte werden von "Curve" nicht beeinflusst.

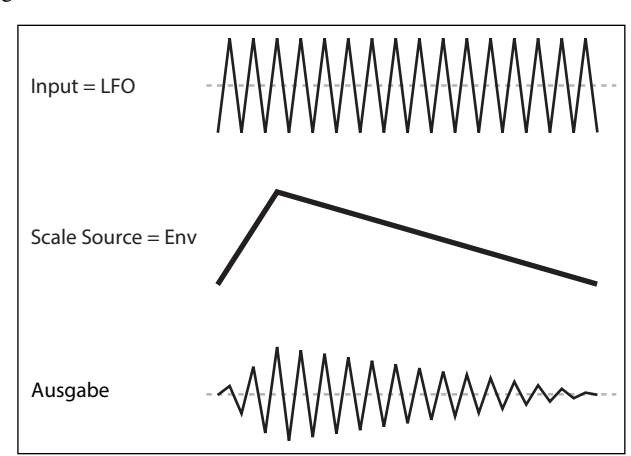

#### **Input**

#### **[Liste der Modulationsquellen]**

Hier kann der Eingang des Modulationprozessors eingestellt werden.

#### **Mode**

#### **[Symmetric, Asymmetric]**

"Asymmetric" erzeugt eine einzige Kurve zwischen "-100" und "+100".

"Symmetric" erzeugt zwei passende Kurven, die sich von 0 aus nach außen bewegen (–100 und +100).

#### Kurve und Modus

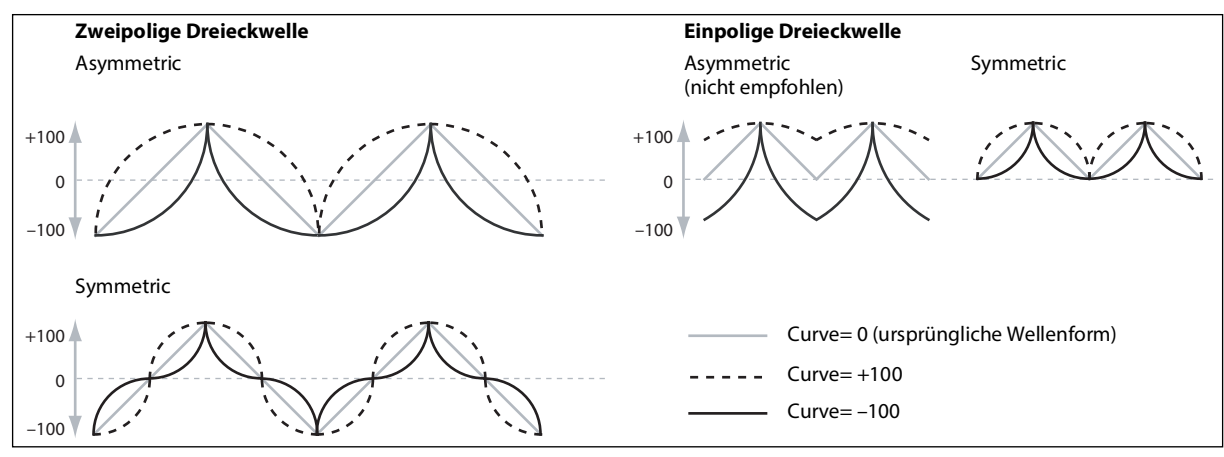

#### **Curve**

#### **[–100.00%~+100.00%]**

Hier werden die Krümmungsintensität und Krümmungsrichtung (konkav oder konvex) festgelegt.

Wie Sie in den Grafiken erkennen, betont die Kurve bestimmte Wertebereiche und schwächt andere ab. Sagen wir z.B., Sie verwenden eine LFO-Dreieckwelle mit "Curve"-Beeinflussung für die Modulation der Filterfrequenz. Wenn "Curve" den oberen Wertebereich hervorhebt, bleibt das Filter länger bei einer höheren Frequenz. Wenn der untere Wertebereich hervorgehoben wird, bleibt das Filter länger bei einer niedrigen Frequenz.

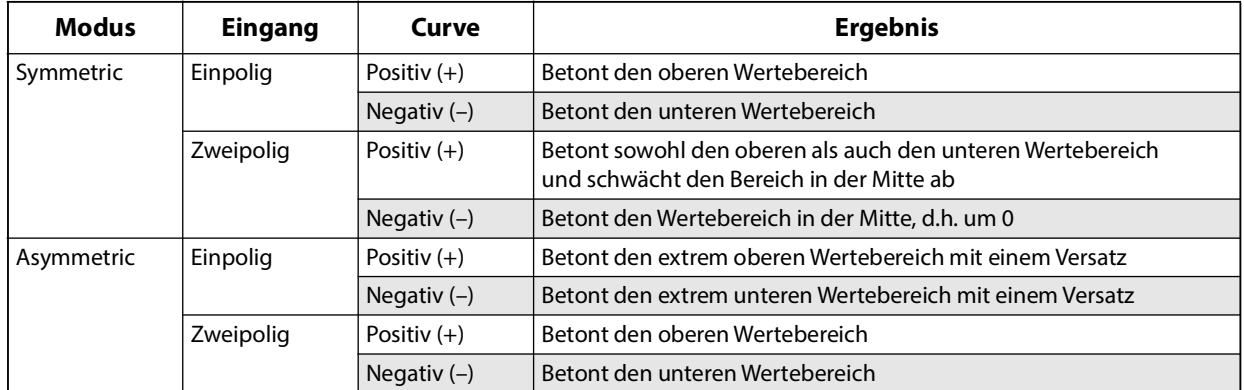

#### **Zwei- und einpolige Modulationsquellen**

Um "Curve" zu verstehen, muss man den Unterschied zwischen *zwei-* und *einpoligen* Modulationsquellen begreifen. *Zweipolige* Modulationsquellen haben einen Wirkungsbereich zwischen –100 und +100, wobei "0" die Mitte ist. Die meisten LFOs sind zweipolig, gleiches gilt für Pitch Bend. In der Regel funktionieren zweipolige Modulationsquellen besser mit "*Asymmetric*". Trotzdem lassen sich mit "*Symmetric*" bisweilen spannende Ergebnisse erzielen.

*Einpolige* Quellen reichen von 0 bis 100. Hier vertritt "50" die Mitte. Die meisten MIDI-Befehle sind einpolig (wenngleich man auch zweipolige Ausführungen wählen kann). Hüllkurven werden in der Regel einpolig programmiert, wenngleich eine Filter- oder Tonhöhenhüllkurve negative Pegel zulässt.

Für einpolige Quellen wählt man am besten "*Symmetric*". "*Asymmetric*" kann einen Versatz und andere ausgefallene Effekte erzeugen.

## **Smooth**

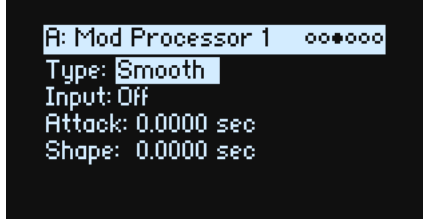

Hiermit erzielt man allmählichere Übergänge zwischen den Werten. Abrupte Änderungen wie schnelle Auslenkungen eines Rades oder eine LFO-Flanke werden runder.

Die Attack (Einsatz) und das Decay (Abfallen) können übrigens separat geglättet werden.

Je kleiner der Wert, desto subtiler wird die Glättung, was z.B. den Aftertouch etwas geschmeidiger erscheinen lässt. Große Werte erzeugen fast einen "Auto-Fade"-Effekt, bei dem schnelle Bewegungen viel gemächlicher ablaufen. Mit "Smoothing" kann man zudem die "Gestalt" der programmierbaren Modulationsquellen (LFOs und Hüllkurven) abwandeln und so aus einem "Blipp" eine Hüllkurve machen:

#### **Input**

#### **[Liste der Modulationsquellen]**

Hier kann der Eingang des Modulationprozessors eingestellt werden.

#### **Attack**

#### **[0.0000~10.0000 sec]**

Hier stellt man ein, wie lange es dauert, bis die "Smoothing"-Funktion einen neuen, *höheren* Wert erreicht. Je größer der Wert, desto länger der Übergang.

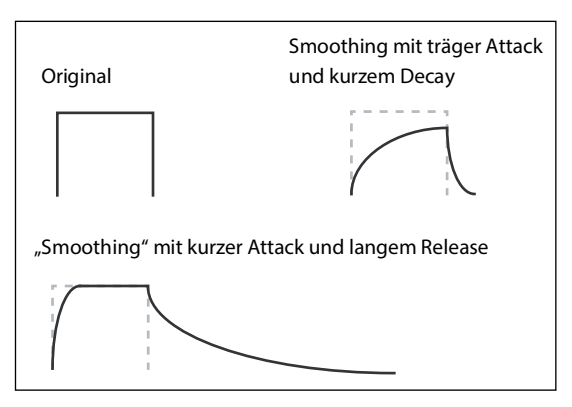

#### **Decay**

#### **[0.0000~10.0000 sec]**

Hier stellt man ein, wie lange es dauert, bis die "Smoothing"-Funktion einen neuen, *niedrigeren* Wert erreicht. Je größer der Wert, desto länger der Übergang.

## **Sum**

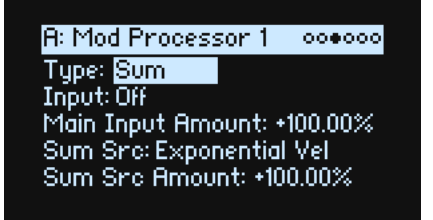

"Sum" addiert die beiden Modulationsquellen. Das ist praktisch, wenn Sie mit Signalkombinationen arbeiten möchten, z.B. eine Verschmelzung eines LFOs mit einer Hüllkurve, die dann "abgerundet" wird.

#### **Input**

#### **[Liste der Modulationsquellen]**

Hier kann der Eingangspegel des Modulationprozessors eingestellt werden.

#### **Main Input Amount**

#### **[–100%~+100%]**

Hier regelt man den Pegel und die Polarität von "Input".

#### **Sum Src (Sum Source)**

#### **[Liste der Modulationsquellen]**

Hier wählt man die zweite Modulationsquelle für die Kombination bei "Input".

#### **Sum Src Amount (Sum Source Amount)**

#### **[–100%~+100%]**

Hier regelt man den Pegel und die Polarität von "Sum Source".

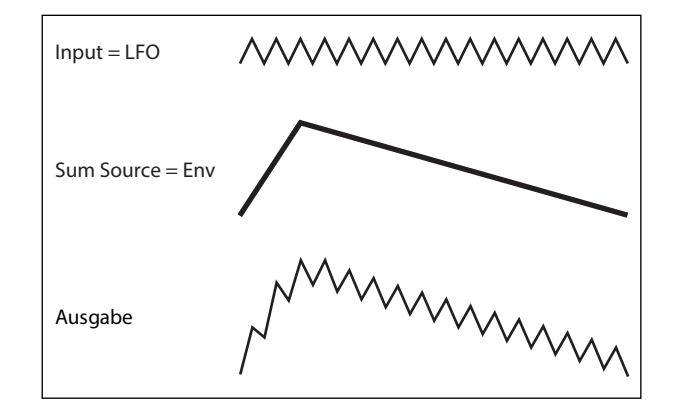

# **Effekte**

# **Übersicht**

Jede Ebene bietet einen **PRE FX**, **MOD FX** und **DELAY**. Auf der Performance-Ebene kommen noch ein **REVERB**-Effekt und ein parametrischer EQ hinzu. Siehe ["Aufbau" auf S. 3](#page-6-0).

Halten Sie SHIFT gedrückt, während Sie den Effekttaster betätigen (oder doppelklicken Sie darauf), um die Effektblöcke ein- und auszuschalten.

## **Hauptseite**

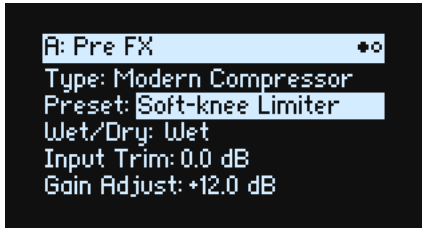

#### **Type (EFFECT TYPE)**

#### **[Effektliste]**

Jedem Effektblock können ein "Type" (d.h. Algorithmus) und ein "Preset" für diesen Typ zugeordnet werden. Eine Übersicht der Effekttypen finden Sie unter ["Pre FX,"](#page-77-0), ["Mod FX,"](#page-78-0), ["Delay,"](#page-79-0) und ["Master Reverb,"](#page-80-0) weiter unten. Mit "All"-Typen (*Delay All*, *Chorus All* usw.) können die **Vorgaben** der relevanten Algorithmen aufgerufen werden.

#### **Preset (SHIFT-EFFECT TYPE)**

#### **[Preset-Liste]**

Hier finden Sie die Speicher für den gewählten "Type".

#### **Wet/Dry (WET/DRY)**

#### **[Dry, 1:99~99:1, Wet]**

Hiermit regelt man die Balance zwischen dem unbearbeiteten Signal (*Dry*) und dem reinen Effektsignal (*Wet*).

### **Pegeleinstellungen**

Je nach dem gewählten "Type" werden mehrere Pegelparameter angezeigt.

#### **Input Trim**

#### **[-Inf, -84.9~0.0 dB]**

Hiermit regeln Sie den Pegel am Eingang des Effektblocks. Dieser Wert hat einen großen Einfluss auf die Arbeitsweise von Effekten wie "*Waveshaper"*. Andere Effekte (z.B. "*Talking Modulator"*) können den Pegel so stark anheben, dass man ihn am besten schon vorher abschwächt.

#### **Volume**

#### **[-Inf, -84.9~+12.0 dB]**

Hiermit wird der Pegel hinter dem "Drive"-Ausgang des "Guitar Amp" eingestellt. Eine extreme "Drive"-Einstellung kann eine drastische Pegeländerung zur Folge haben.

#### **Output Level**

#### **[-Inf, -84.9~0.0 dB]**

Hier regelt man den Ausgangspegel des Effektblocks. Das kann für Effekte wie "Waveshaper" notwendig sein.

#### **Gain Adjust**

#### **[-Inf, -84.9~+24.0 dB]**

Hat die gleiche Funktion wie "Output Level", kann den Pegel aber nur maximal um 24dB anheben. Dieser Parameter wird nur für "Modern Compressor" angezeigt.

## **Editierseite**

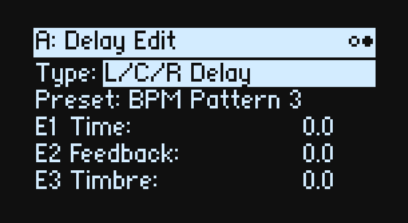

Die **EDIT 1/2/3**-Regler (E1/E2/E3 im Display) steuern Makros an, die jeweils mehrere interne Parameter gleichzeitig beeinflussen. Ihre Arbeitsweise richtet sich nach dem jeweiligen **Speicher**. Die Arbeitsweise der **EDIT**-Regler richtet sich nach dem gewählten "**Type**" und wird von den im Display angezeigten Beschriftungen verdeutlicht.

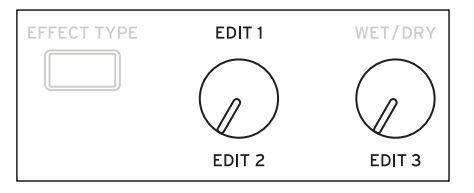

## <span id="page-77-0"></span>**Pre FX**

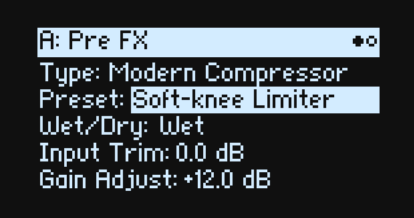

Für "Pre FX" kann einer der folgenden Effekttypen gewählt werden.

### **Decimator**

Dieser Stereo-Effekt simuliert alte Digital-Geräte mit einer niedrigen Sampling-Frequenz und einer geringen Wortbreite.

## **Graphic EQ**

Dies ist ein stereo ausgeführter Grafik-EQ mit Makro-Parametern.

### **Guitar Amp**

Mit dem Effekt kann man mehrere Gitarrenverstärker und Lautsprecher simulieren. Siedende Übersteuerung und geschmackvolle Verzerrung sind hier nur einige Möglichkeiten.

## **Modern Compressor**

Dies ist ein Stereo-Kompressor mit einem modernen Sound.

## **Parametric EQ**

Dies ist ein Stereo-EQ mit nur einem parametrischen Frequenzband. Bestimmte Presets bieten eventuell weitere EQ-Bänder.

## **Red Compressor**

Müssen Sie Akkorde mit einer möglichst gleichförmigen Dynamik spielen? Dann benötigen Sie diesen Mono-Kompressor, der nach einem Pedal modelliert wurde, dessen cleaner Sound bis heute legendär ist.

## **Ring Modulator**

Dieser Stereo-Effekt erzeugt einen metallischen Sound. Dabei wird das Eingangssignal von einem LFO-gesteuerten Oszillator moduliert.

### **Tremolo**

Dieser Stereo-Effekt moduliert die Lautstärke mit einem LFO, der bei Bedarf mit einer Hüllkurve "geformt" werden kann.

### **Wave Shaper**

Dieser Stereo-Effekt reagiert sehr empfindlich auf den Eingangspegel. Je nach der gewählten "Tabelle" werden unterschiedliche Obertöne und mehr oder weniger starke Verzerrung erzeugt.

## <span id="page-78-0"></span>**Mod FX**

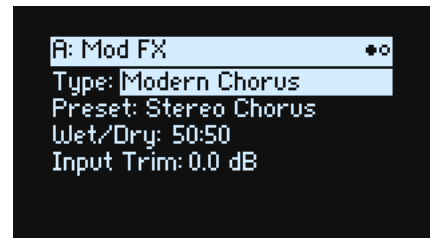

Für "Mod FX" kann einer der folgenden **Effekttypen** gewählt werden.

## **Black Chorus/Flanger**

Dieser Algorithmus modelliert einen kultigen Chorus mit Mono-Eingang und Stereo-Ausgängen. Sein filigraner und rauscharmer Sound empfehlen ihn für glockige E-Pianosounds.

## **Black Phase**

Dieser Mono-Phaser wurde von einem europäischen Effektpedal inspiriert.

## **CX-3 Vibrato Chorus**

Dieser Effekt simuliert die Chorus- und Vibratoschaltung einer ganz bekannten Orgel.

## **EP Chorus**

Dieser Effekt wurde von einem Chorus inspiriert, den man in einem beliebten modifizierten E-Piano antrifft.

## **Harmonic Chorus**

Dieser Stereo-Effekt bearbeitet nur die hohen Frequenzen und ist daher der perfekte Chorus für Bassklänge. Bestimmte Presets bieten einen "Feedback"-Parameter, mit dem man einen Flanger-Effekt erzielt.

## **Modern Chorus**

Dieser Stereo-Effekt beruht auf einem Delay, dessen Verzögerungszeit moduliert wird. Daraus ergibt sich ein fetter und warmer Sound.

## **Modern Phaser**

Dies ist ein moderner Stereo-Phaser.

## **Orange Phase**

Modell eines Mono-Phaserpedals, das auf unzähligen Aufnahmen zu hören ist. Hiermit kann man den Sound heller, Akkorde lebendiger und den Sound breiter und fetter machen.

## **Polysix Ensemble**

Hier wird der "Ensemble"-Effekt des Korg Polysix Synthesizers simuliert (Mono-Eingang/Stereo-Ausgang).

## **Small Phase**

Ein Modell eines klassischen Mono-Phasers, der in den 1970ern in New York City gebaut wurde und einen warmen, vollen Sound sowie eine "fließende" Transparenz aufwies.

## **Talking Modulator**

Dieser Mono-Effekt bearbeitet das Eingangssignal mit Formantfiltern und erzeugt so vokalähnliche Laute.

## **Vintage Chorus**

Modell eines Mono-Choruseffekts, der sich in einem Gitarrenverstärker befindet. Mit "**Speed**" und "**Depth**" verfügt man über eine breitere Klangpalette als auf dem Original.

## **Vintage Flanger**

Dieses Modell beruht auf einem durch und durch "klassischen" Analog-Flanger. Die Eimerkettenschaltung dieses Pedals erzeugt einen herrlichen "Wuusch", der sich perfekt für Akkordpassagen eignet.

## **Vintage/Custom Wah**

Dieser Stereo-Effekt simuliert den Sound eines "Vintage"-Wah-Pedals.

### **Vox Wah**

Dieser Effekt enthält Modelle von zwei legendären VOX-Wahs: dem V847 und dem V848 Clyde McCoy.

## <span id="page-79-0"></span>**Delay**

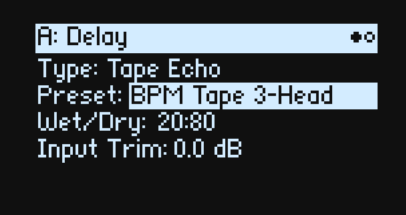

Für "Mod FX" kann einer der folgenden Effekttypen für das Delay gewählt werden.

## **L/C/R Delay**

Dieser Delay-Algorithmus ist stereo und enthält drei Linien ("Taps"): Links, Rechts und Mitte.

### **Multiband Mod Delay**

Dieser Effekt unterteilt das Eingangssignal in 4 Frequenzbänder, für die separate modulierbare Delays zur Verfügung stehen. Hiermit lassen sich komplexe, frequenzabhängige Verzögerungen und fette Chorus-Effekte erzielen.

## **Reverse Delay**

Dieser Effekt enthält einen rückwärts laufenden Delay, hinter dem sich zwei Verzögerungslinien (links und rechts) befinden. Die Presets enthalten unterschiedliche "Feedback"-Optionen.

## **Stereo/Cross Delay**

Dieser echte Stereo-Delay bietet eine Verzögerungszeit von bis zu 2730ms.

## **Tape Echo**

Dies ist ein Modell eines Bandechos mit bis zu 3 Wiedergabeköpfen und einer Simulation der Bandsättigung.

## <span id="page-80-0"></span>**Master Reverb**

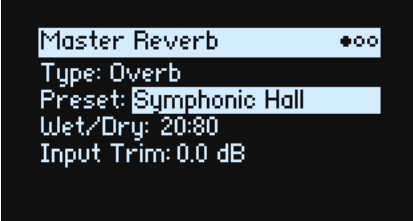

### **Early Reflections**

Hier stehen mehrere Erstreflexionstypen zur Wahl, mit denen sich kleine Räume, Gate-Reverbs und umgekehrte Halleffekte erzielen lassen.

### **Overb**

Der "Overb" beruht auf einem hochkarätigen, diffusionsbasierten Hallkern und erzeugt zufallsgenerierte Reflexionen, die zu einem fetteren und natürlicheren Hall führen.

## **Master EQ**

Auf der Performance-Ebene steht noch parametrischer EQ zur Verfügung. Editieren dieses Equalizers:

**1. Drücken Sie REVERB und anschließend PAGE–.**

Die Seite "Master EQ" erscheint.

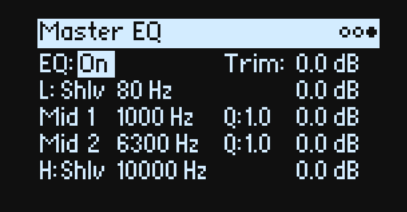

Mit "EQ On/Off" aktivieren/deaktivieren Sie den EQ. Verwenden Sie "Trim", wenn die Einstellungen den Pegel zu stark anheben. Die Charakteristik der Bänder **L** (Low) und **H** (High) kann man ändern: *Peak*, *Shlv* (Shelving) und *Cut* (Hochpass-/Tiefpassfilter).

# **Randomize**

"Randomize" beruht auf einer zufallsgenerierten Speicherwahl und Beeinflussung bestimmter Parameterwerte. Es werden also längst nicht alle Parameter zufallsgesteuert.

## **Arbeiten mit 'Randomize'**

Zufallsbedingte Aufmischung einer ganzen Performance:

#### **1. Drücken Sie den (Randomize)-Taster.**

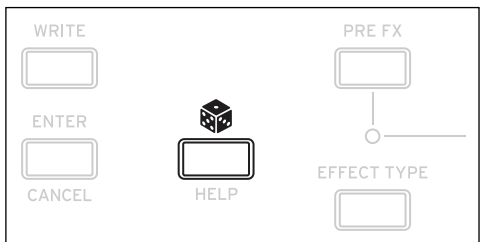

Es erscheint die "Randomize"-Seite. "**Scope**" ist laut Vorgabe auf "*Performance*" gestellt. Wenn Sie die "**Scope**"- Einstellung bereits geändert hatten, halten Sie gedrückt, während Sie **PERFORM** betätigen.

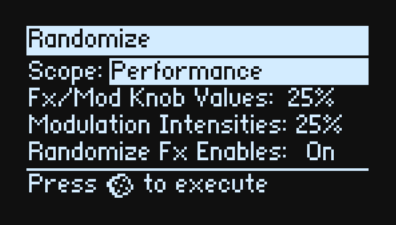

Je nach der gewählten "Scope"-Einstellung werden noch weitere Parameter angezeigt:

**"Fx/Mod Knob Values**" unterwirft die Mod-Regler (Program und/oder Performance, je nach "**Scope**"-Einstellung) und FX **Edit 1/2/3** einem Zufallsprinzip. Die Intensität ist als Prozentwert einstellbar.

**"Modulation Intensities**" unterwirft die Intensitätswerte der normalen LFOs und Hüllkurven von Filter, Amp, Pitch und Pan einem Zufallsprinzip.

"Randomize Fx Enables" steuert das Ein-/Ausschalten der Effekte (wobei die "On"-Wahrscheinlichkeit höher ist). "Speed" variiert die Geschwindigkeit der Wellenformsequenz.

**2. Drücken Sie erneut, um alle Bereiche dem Zufallsprinzip zu unterwerfen und bestätigen Sie mit ENTER.**

Um nur bestimmte Sektionen des Synthesizers zufallsbedingt zu beeinflussen:

- **1. Halten Sie gedrückt.**
- **2. Halten Sie gedrückt, während Sie den Taster der gewünschten Sektion betätigen (PERFORM, WAVE SEQUENCE SELECT, ARPEGGIATOR, FILTER TYPE, LAYER A~D, einen Effekt oder eine Wellenformsequenz-Zeile) bzw. an einem Filter-, Amp-, Pitch- oder MOD-Regler drehen.**

Es erscheint die "Randomize"-Seite mit der gewählten "**Scope**"-Einstellung. Bei Bedarf können Sie die "**Scope**"- Einstellung noch ändern. Im Display stehen noch weitere "**Scope**"-Optionen zur Verfügung.

**3. Drücken Sie**  $\hat{\mathbf{g}}$ **, um die Zufallsgeneration auszuführen und bestätigen Sie mit ENTER.** 

# **Utility**

# **System Setup**

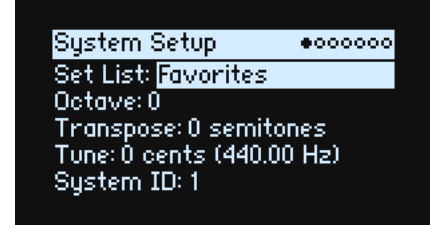

#### **Set List**

#### **[Liste der Set Lists]**

Hier kann man eine Set List wählen. Die zugehörigen Performances werden den SET LIST-Tastern zugeordnet. Die Anzahl der speicher- und aufrufbaren Set Lists ist unbegrenzt.

#### **Octave (OCTAVE-Taster)**

#### **[-4~+4]**

Hiermit kann der Tonumfang der Tastatur um bis zu 4 Oktaven nach rechts oder links verschoben werden. Diese Funktion kann auch mit den OCTAVE-Tastern bedient werden (wenn man sie nicht gerade für die Skalenanwahl verwendet, siehe "Octave Selects Scale" auf S. 85).

#### **Transpose**

#### **[–12~+00~+12]**

Hiermit kann die Tonhöhe im Bereich ±1 Oktave in Halbtonschritten geändert werden.

*Anmerkung:* **"Transpose**" wird auch von der "**Convert Position**"-Einstellung beeinflusst. Siehe [Seite 82.](#page-85-0)

#### **Tune**

#### **[–50 (427.47Hz)~+50 (452.89Hz)]**

Hiermit kann die allgemeine Stimmung des wavestate in Halbtonschritten im Bereich ±50 Cent eingestellt werden. (Ein Cent entspricht 1/100 Halbton.) Bei Anwahl von "0" entspricht der Kammerton (A4) 440Hz.

Die für das A4 angezeigte Frequenz stimmt nur, solange die gleichschwebende Stimmung verwendet wird. Wenn Sie eine andere Skala verwenden, hat das A4 eventuell eine andere Frequenz.

#### **System ID**

Diese Ziffer vertritt die Gerätenummer des wavestate im Falle einer Verbindung mit einem Computer. Wenn Sie mehrere wavestate verwenden, müssen Sie jedem eine andere Nummer zuordnen.

## **MIDI & USB**

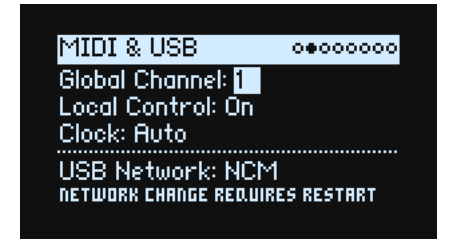

#### **Global Channel**

**[1~16]**

Dies ist der MIDI-Basiskanal des wavestate. Er wird für folgende Dinge benötigt:

- MIDI-Befehle, die von der Tastatur und den Spielhilfen (außer den Program Mod-Reglern) erzeugt werden.
- MIDI-Befehle für Ebenen, die auf dem globalen MIDI-Kanal (**Use Global MIDI Channel**) empfangen.
- MIDI-Steuerbefehle, die von den Program Mod-Reglern gesendet/empfangen werden und sich auf eine Ebene beziehen, für die "**Use Global MIDI Channel**" aktiviert wurde.
- Programmwechsel (über Set Lists)
- Andere globale Funktionen, so z.B. die Modulation von "Master Reverb", der Vektorhüllkurve und SysEx-Daten.

#### **Local Control**

#### **[Off, On]**

*On:* Dies ist die Vorgabe. Die internen Sounds des wavestate werden von der eingebauten Tastatur und den Spielhilfen angesteuert. Wenn Sie den wavestate als eigenständiges Instrument verwenden, muss dieser Parameter aktiv sein. *Off:* Die Tastatur und die Bedienelemente des wavestate (darunter auch die Mod-Regler) sind nicht mehr mit der internen Klangerzeugung verbunden. Es werden aber weiterhin MIDI-Befehle gesendet und empfangen. Wählen Sie diese Einstellung, wenn Sie mit einem Sequenzer arbeiten, der alle empfangenen Daten sofort wieder ausgibt.

#### **Clock**

#### **[Internal, External, Auto]**

*Internal:* Der wavestate verwendet das für die Performance eingestellte Tempo (es wird auch vom **TAP TEMPO**-Taster angezeigt und kann damit geändert werden). Wählen Sie diese Einstellung, wenn der wavestate als eigenständiges Instrument gebraucht wird oder das Tempo eines Sequenzers bzw. einer Drummaschine vorgeben soll. *External:* Der wavestate läuft zu eingehenden MIDI Clock-Signalen synchron. Diese können über die MIDI IN-Buchse oder den USB-Port empfangen werden. Wenn dann kein MIDI Clock-Signal empfangen wird, sind alle tempobezogenen Funktionen nicht belegt.

*Auto:* Eine Kombination von "*Internal*" und "*External*", damit Sie letztere nicht mehr abwechselnd anzuwählen brauchen:

- Solange kein externer Takt empfangen wird, verwendet der wavestate sein internes Tempo.
- Wenn ein externer Takt empfangen wird, bestimmt er das Tempo. Wenn länger als 500ms kein MIDI Clock-Signal empfangen wird, folgt der wavestate wieder seinem eigenen Tempo.

### **USB Network**

#### **[RNDIS, NCM]**

Der wavestate kommuniziert über ein USB-Netzwerk mit der "Editor Librarian" und "Updater" Software auf Ihrem MacOS- oder Windows-Computer. Hier kann das Netzwerkprotokoll gewählt werden, das dafür verwendet wird. Die Wahl des Protokolls wird vom verwendeten Betriebssystem vorgegeben. Aktuelle Hinweise entnehmen Sie bitte der Dokumentation der "Editor Librarian" oder "Updater" Software.

Nach Ändern dieser Einstellung müssen Sie den wavestate ausschalten und erneut hochfahren, um sie zu übernehmen.

*RNDIS:* Das RNDIS-Protokoll, das vorrangig für Windows 7 und 8 benötigt wird.

*NCM:* Das Network Control Model-Protokoll, das für macOS und Windows 10 empfohlen wird.

## **Controllers**

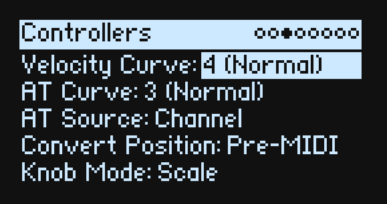

#### **Velocity Curve**

#### **[1 (Heavy), 2, 3, 4 (Normal), 5, 6, 7, 8 (Light), 9 (Wide)]**

Hiermit legen Sie fest, auf welche Art die Lautstärke und/oder Klangfarbe der Sounds über die Anschlagdynamik beeinflusst werden können. Wählen Sie die Kurve, mit der Sie eine optimale Dosierung Ihrer Anschlagwerte erzielen. Die gewählte Anschlagkurve bezieht sich zunächst einmal auf die Steuerung der internen Klangerzeugung mit der eingebauten Tastatur. Ob und wie sie auch für ein- und ausgehende MIDI-Befehle gilt, bestimmt man mit "**Convert Position**" (siehe unten).

Anschlagkurven

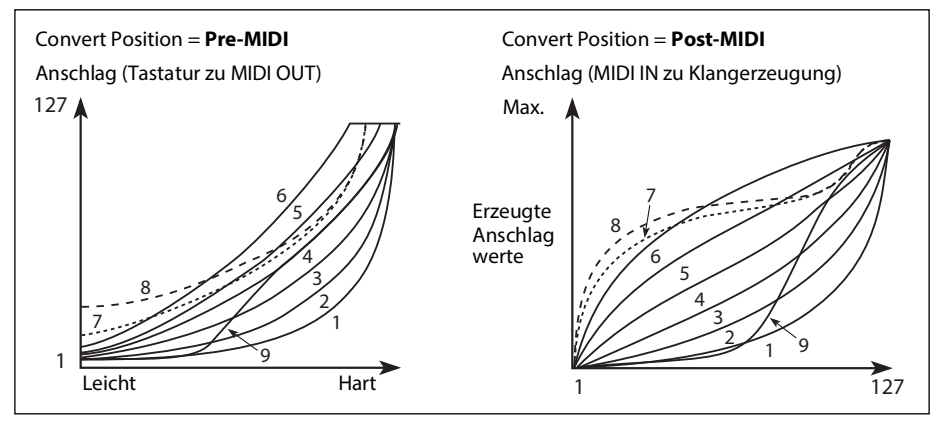

*1 (Heavy), 2, 3:* Für Keyboarder mit einem von Natur aus zupackenden Anschlag: Die Ansprache wird erst bei hohen Anschlagwerten differenzierter.

*4 (Normal):* Dies ist die Vorgabe.

*5, 6:* Diese Kurven eignen sich für Musiker mit einem leichten Anschlag.

*7*: Für einen fast extrem leichten Anschlag. Im mittleren Wertebereich sind allerdings kaum Unterschiede feststellbar.

*8 (Light):* Diese Kurve erzeugt eine gleichmäßigere Ansprache und reduziert die Anschlagdynamik ziemlich drastisch.

*9 (Wide):* Diese Kurve eignet sich zum Ansteuern der Klangerzeugung mit einer externen gewichteten Tastatur.

#### **AT Curve (Aftertouch Curve)**

#### **[1 (Heavy), 2, 3 (Normal), 4, 5(Light), 6 (24-step), 7 (12-step), 8 (Random)]**

Hiermit bestimmt man, wie stark die Sounds auf Druckvariationen der Tasten nach dem Anschlag reagieren (Aftertouch). Wählen Sie die Kurve, mit der Sie eine optimale Dosierung Ihrer Anschlagwerte erzielen. Alle wavestate-Modelle unterstützen via MIDI empfangene Aftertouch-Befehle. Die Tastatur des wavestate SE erzeugt auch Aftertouch-Befehle.

Die gewählte Anschlagkurve bestimmt zunächst, wie die von der wavestate SE-Tastatur erzeugten Befehle von der Synth-Engine ausgewertet werden. Ob und wie sie auch für ein- und ausgehende MIDI-Befehle gilt, bestimmt man mit "**Convert Position**" (siehe unten).

#### **Utility**

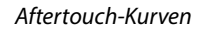

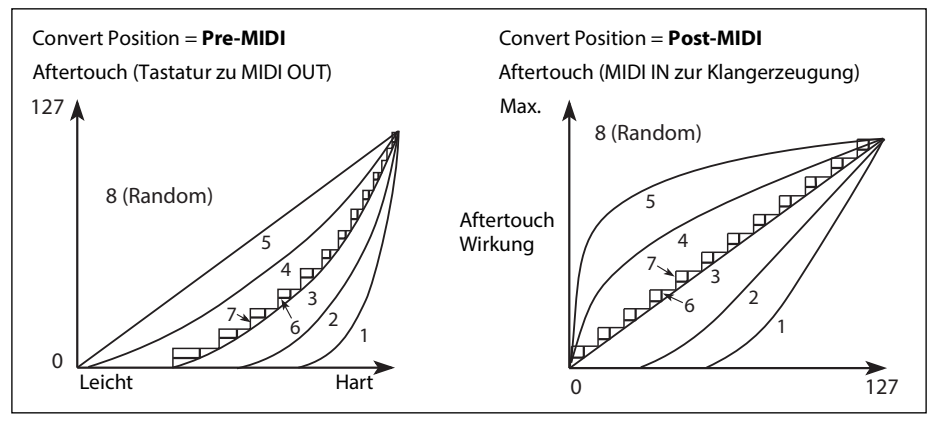

*1 (Heavy), 2:* Für Keyboarder mit einem von Natur aus zupackenden Druck: Die Ansprache wird erst bei hohen Anschlagwerten differenzierter.

*3 (Normal):* Dies ist die Vorgabe.

*4, 5 (Light):* Selbst geringe Anschlagwerte bewirken bereits Änderungen.

*6 (24-step), 7 (12-step):* Diese Kurven umfassen nur 24 bzw. 12 Stufen. Wenn der Aftertouch die Tonhöhe in einem Bereich von einer Oktave beeinflusst, kann man mit "7 (12-step)" chromatische Tonleitern spielen. (Ein ähnliches Ergebnis kann auch mit "Quantize" des Modulationsprozessors erzielt werden.)

*8 (Random):* Dies ist eine zufallsgenerierte Kurve. Nutzen Sie sie für Sound- oder überraschende Modulationseffekte.

#### **Aftertouch-Kalibrierung für den wavestate SE**

Der Aftertouch-Mechanismus des wavestate SE wurde vor Verlassen des Werks kalibriert und sollte sich eigentlich erwartungsgemäß verhalten. Bei Bedarf kann man ihn jedoch erneut kalibrieren. Arbeitsweise:

- 1. Springen Sie zur Seite "Controllers" unter "UTILITY".
- **2. Halten Sie den UTILITY-Taster gedrückt.**
- **3. Halten Sie UTILITY weiterhin gedrückt, während Sie < betätigen.**

Es erscheint die "Aftertouch Calibration"-Seite. Befolgen Sie alle angezeigten Hinweise.

#### **AT Source (Aftertouch Source)**

#### **[Off, Channel, Poly, Chan+Poly]**

Hiermit kann der Synthi für Steuerquellen mit polyphonem Aftertouch konfiguriert werden.

2 Wichtig: Um die Aftertouch-Funktion der wavestate SE-Tastatur zu nutzen, müssen Sie "AT Source" entweder auf "Channel" oder "Chan+Poly" stellen.

*Off:* Alle Aftertouch-Befehle, darunter auch jene der wavestate SE-Tastatur werden ignoriert.

*Channel:* Die "Aftertouch"-Modulationsquelle empfängt Kanal-Aftertouch. Polyphoner Aftertouch kann mit Hilfe der "Poly AT"-Quelle genutzt werden.

Poly: Die "Aftertouch"-Modulationsquelle empfängt polyphonen Aftertouch. Kanal-Aftertouch wird ignoriert.

<span id="page-85-0"></span>*Chan+Poly:* Die "Aftertouch"-Modulationsquelle empfängt sowohl Kanal- als auch polyphonen Aftertouch. Bei Konflikten wird nur der zuerst empfangene Befehlstyp ausgewertet.

#### **Convert Position**

#### **[Pre-MIDI, Post-MIDI]**

Hiermit bestimmt man, wie die "**Transpose**"-, "**Velocity Curve**"- und "**Aftertouch Curve**"-Einstellungen funktionieren. (Achtung: "**Aftertouch Curve**" gibt es nur auf dem wavestate SE.) Man kann wählen, an welcher Stelle diese Parameter in der MIDI-Befehlskette des wavestate aktiv sind.

*Anmerkung:* Ganz gleich wie man "**Convert Position**" einstellt – "**Transpose**" und "**Velocity/Aftertouch Curve**" werden immer ausgewertet, wenn man die Klangerzeugung des wavestate mit seiner eigenen Tastatur ansteuert. *Pre-MIDI*: Dies ist die Vorgabe. "**Transpose**" und "**Velocity/Aftertouch Curve**" gelten auch für die *MIDI OUT*-Buchse.

#### Convert Position = Pre-MIDI

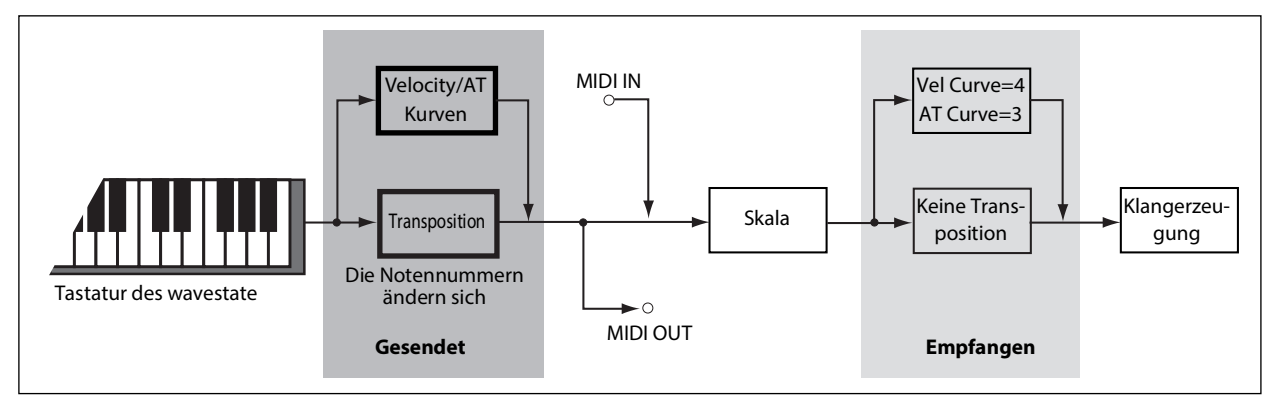

*Post-MIDI: "***Transpose**" und "**Velocity/Aftertouch Curve**" gelten auch für die *MIDI IN*-Buchse. Wählen Sie die Einstellung, wenn eingehende MIDI-Befehle ebenfalls bearbeitet werden sollen.

"*Post-MIDI*" beeinflusst auch die Skalen (Global und Performance), um die "**Transpose**"-Einstellungen zu berücksichtigen. Das ist praktisch, wenn man nicht die gleichschwebende Stimmung verwendet. Siehe auch "Transpose" auf S. 85.

Convert Position = Post-MIDI

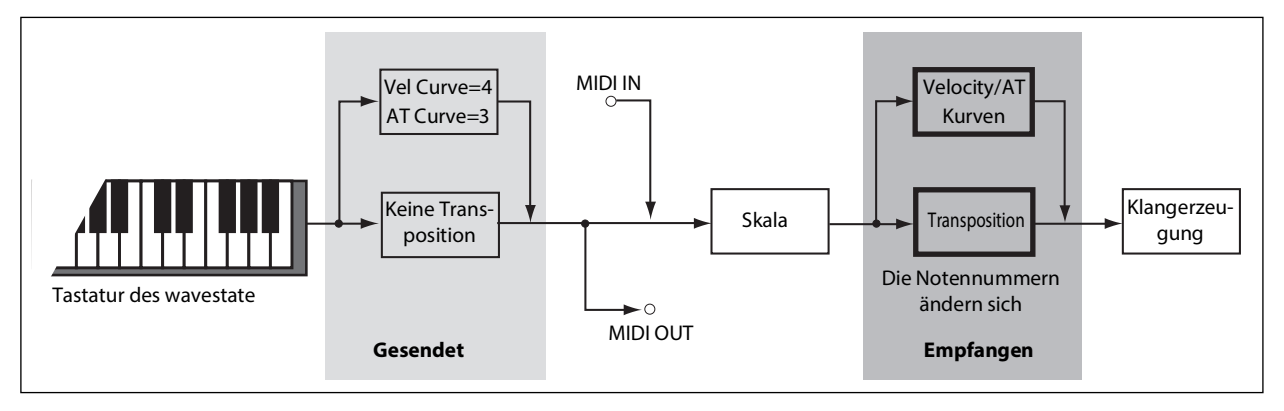

## **Knob Mode**

#### **[Scale, Jump]**

Wenn Sie eine andere Performance, eine andere Ebene oder Wellenformsequenz, einen anderen Effekt, eine Hüllkurve, einen LFO usw. aufrufen, werden den Reglern im Bedienfeld andere Funktionen zugeordnet. Sie sind allerdings nicht motorisiert und zeigen also nicht automatisch die gerade verwendeten Einstellungen an. Mit "Knob Mode" kann man einstellen, was beim Drehen an einem Regler geschieht.

*Scale:* Dies ist die Vorgabe. Die Parametereinstellung wird an die physische Reglerposition angeglichen. Wenn man einen Regler nach links dreht, verringert sich der Wert sofort; dreht man ihn nach rechts, wird der Wert augenblicklich erhöht. Wenn man einen Regler ganz nach links dreht, wird der Regler zurückgestellt. Siehe die Grafik unten.

*Jump:* Wenn man an einem Regler dreht, ändert sich der Parameterwert sofort der Reglerposition entsprechend.

"Knob Mode"= Scale

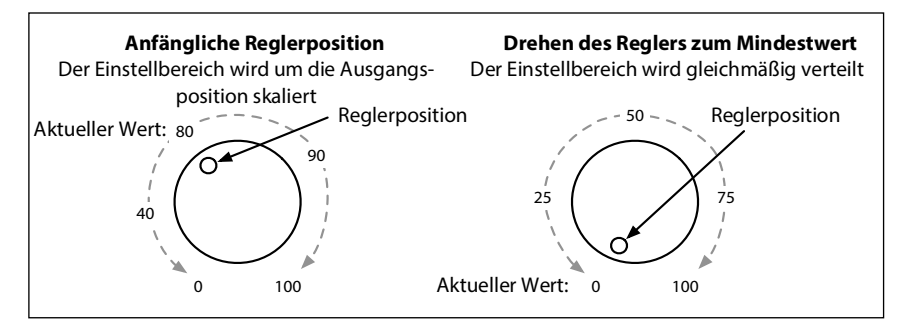

## **MIDI CC Assign**

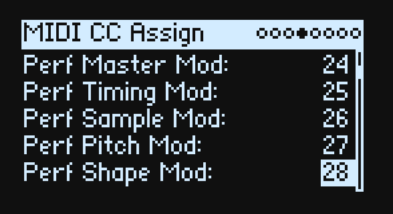

"Scale Select" und die MOD-Regler können mit MIDI-Steuerbefehlen fernbedient werden. Diese Steuerbefehle beeinflussen den zugeordneten Parameter auf die gleiche Art wie die frontseitigen Regler. Um einen Parameter wiederholt und ohne Einstellungsänderungen zu beeinflussen, verwenden Sie am besten eine Modulation. Bestimmte Steuerbefehle sind reserviert (CC01, 07 usw.) und können nicht zugeordnet werden.

Verwenden Sie **ENTER** + Cursor (**<** oder **>**), um jeweils 5 Parameter vor- oder zurückzugehen.

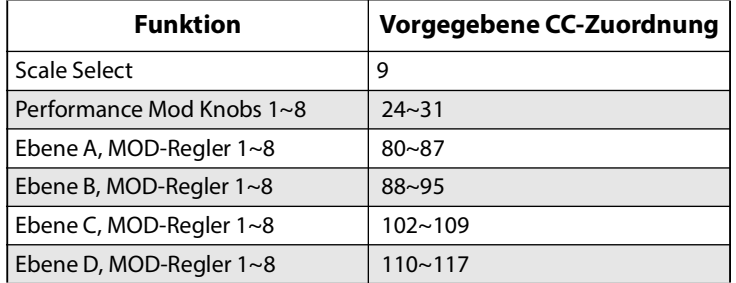

## **Global Scale**

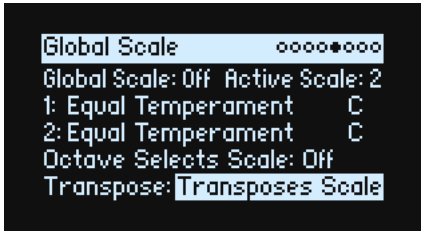

#### **Global Scale**

#### **[Off, On]**

*On:* Die Einstellungen auf dieser Seite beeinflussen die Tonhöhe des Instruments. Die Performance-Skalen werden ignoriert.

*Off:* Die Skaleneinstellungen auf dieser Seite werden ignoriert.

*Anmerkung:* Wenn sowohl "**Global Scale**" als auch "**Performance Scale**" deaktiviert wurden, verwendet das System die gleichschwebende Stimmung.

#### **Active Scale**

#### **[1, 2]**

Wenn man "**Global Scale**" auf "*On*" stellt, kann hier eine von zwei Skalen gewählt werden. Das kann man auch via MIDI steuern. Siehe auch "Octave Selects Scale" unten.

#### **1 (Scale 1)**

#### **[Arabic, Equal Temperament, Kirnberger, Pelog, Pure Major, Pure Minor, Pythagoras, Slendro, Stretch, Werkmeister]**

Hier wählen Sie die erste Skala, die verwendet werden soll.

*Arabic*: Diese Skala enthält Vierteltonintervalle, die in der arabischen Musik verwendet werden.

*Pythagoras*: Eignet sich vornehmlich zum Spielen von Melodien. Sie erzeugt 11 reine Quinten. Die übrigen Intervalle – besonders Terzen– sind dagegen relativ unsauber. Um die oktavreine Stimmung zu gewährleisten, ist die letzte Quinte –zwischen dem Cis und dem As– zu klein und daher meistens unbrauchbar.

*Werkmeister (Werkmeister III), Kirnberger (Kirnberger III)*: Zwei "wohltemperierte" Stimmungen aus der Barockzeit. *Pelog*: Die indonesische Gamelan-Tonleiter mit nur 7 Noten je Oktave. Wenn Key= C, sollten nur die weißen Tasten verwendet werden. Die schwarzen Tasten spielen dagegen die gleichschwebenden Intervalle.

Pure Major, Pure Minor: Dies sind so genannte "reine Stimmungen" für Dur- und Molltonarten. Im Gegensatz zu den übrigen Skalen übernimmt das A4 hier die mit dem "Global **Tune**"-Parameter (siehe "Tune" auf S. 79) eingestellte Stimmung (z.B. A= 440Hz). Umgekehrt führt dies aber dazu, dass der Grundton der gewählten "**Key**" nicht die gleichschwebende Stimmung verwendet.

*Slendro*: Die indonesische Gamelan-Tonleiter mit nur 5 Noten je Oktave. Wenn **Key**= *C*, sollten Sie nur die Noten C, D, F, G und A verwenden. Die übrigen Noten folgen dagegen der herkömmlichen gleichschwebenden Stimmung. Stretch: Dies ist eine Stimmung für akustische Flügel, bei der die Noten im Bass nach und nach immer tiefer "unter dem Ton" gestimmt werden, während sie im Diskant je länger je weiter über der eigentlich richtigen Stimmung liegen.

#### **(Tonart)**

#### **[C~B]**

Hier stellen Sie den Grundton der Skala ein. "Key" gilt nur für Skalen mit 12 Halbtonunterteilungen.

*Anmerkung:* Bestimmte "**Scale**"- und "**Key**"-Kombinationen beeinflussen auch die Kammertonstimmung. Beispiel: Statt 440Hz verwendet das A4 die Frequenz 442Hz. Bei Bedarf kann dies mit "Master Tune" nachgebessert werden.

#### **2 (Scale 2)**

#### **(Tonart)**

Hier können die zweite **Skala** und ihr **Grundton** gewählt werden.

#### **Octave Selects Scale**

#### **[Off, On]**

Wenn Sie "On" wählen, kann mit **OCTAVE-Ab** "Scale 1" und mit **OCTAVE-Auf** "Scale 2" gewählt werden (jeweils für die Global- oder Performance-Skala; je nachdem, welche gerade aktiv ist). Um die Oktavierungsfunktion zu nutzen, muss man dann **SHIFT+OCTAVE** drücken.

#### **Transpose**

#### **[Transposes Scale, Within Scale]**

Hiermit bestimmt man, wie die "Transpose"-Parameter der Performances und Programs die Skalen und Grundtöne auswerten.

"Within Scale" bedeutet, dass die Transposition Intervalle der aktuell gewählten Skala verwendet. Wenn Sie Skalen mit ungleichen Intervallen verwenden und Parallel-Intervalle (z.B. Quintensoli) spielen möchten, sollten Sie diese Einstellung wählen. Beispiel: Sagen wir, Sie verwenden gerade die reine Stimmung in der Tonart C. Wenn Sie ein Program 7 Halbtöne höher transponieren und ein C spielen, hören Sie zwei Noten: Das C und ein G, das allerdings 2 Cent "zu hoch" ist (wegen der reinen Stimmung).

"Transposes Scale" bedeutet, dass der Grundton der Skala an die Transposition angeglichen wird. Das ist praktisch, wenn Sie eine Skala mit ungleichen Intervallen verwenden und ganze Songs transponieren müssen (um es dem/der Sänger/in recht zu machen). Anders ausgedrückt: Wenn man "Key" z.B. auf "C" stellt, ist die dritte Skalennote (E) 50 Cent "zu tief". Bei einer Transposition um 2 Halbtöne wird das E zu einem Fis, das ebenfalls 50 Cent tiefer erklingt – weil es ja die dritte Note der Skala ist. Für derlei Anwendungen stellt man "Convert Position" am besten auf "Post-*MIDI*". Siehe auch [Seite 82](#page-85-0).

## **Preferences**

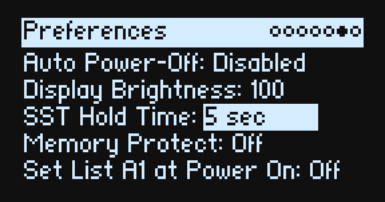

### **Auto Power-Off**

#### **[Disabled, 4 Hours]**

Laut Vorgabe schaltet sich der wavestate automatisch aus, wenn man länger als 4 Stunden weder die Bedienelemente noch die Tastatur verwendet und wenn so lange keine MIDI-Befehle empfangen werden. Auch der "Editor/Librarian" darf nicht aktiv sein. Diese Funktion kann man deaktivieren.

Beim Ausschalten gehen alle noch nicht gespeicherten Änderungen verloren. Speichern Sie alle wichtigen Änderungen daher immer so schnell wie möglich.

#### **Display Brightness**

#### **[0~100]**

Hiermit kann die Helligkeit des OLED-Displays eingestellt werden.

#### **SST Hold Time**

#### **[0 ms~60 sec]**

Hiermit wählt man die Dauer der fließenden Sound-Übergänge. Hiermit stellt man ein, wie lang Hall- und Delay-Effekte sowie gehaltene Noten nach Anwahl eines anderen Sounds noch ausklingen dürfen. Die Uhr beginnt zu ticken, sobald man alle Tasten und das Dämpferpedal freigibt.

#### **Memory Protect**

#### **[Off, On]**

Wenn Sie hier "On" wählen, ist die "Write"-Funktion nicht belegt.

#### **Set List A1 at Power On**

#### **[Off, On]**

*Off:* Beim erneuten Einschalten wird der zuletzt gewählte Sound wieder aufgerufen.

*On:* Beim Einschalten wird Set List-Speicher A1 aufgerufen.

## **System Stats**

Hier finden Sie allerlei interessante Informationen rund um das System.

#### **CPU Usage**

#### **[0.00~100.00%]**

Hier wird der Prozentsatz der für die verwendeten Stimmen und Effektblöcke abgezweigten Rechenleistung angezeigt.

#### **Temperature**

#### **[°C]**

Hier wird die Prozessortemperatur angezeigt.

#### **Sounding Voices**

#### **[wavestate: 0~64; wavestate SE: 0~96]**

Hier sehen Sie, wie viele Stimmen momentan verwendet werden. Wellenformsequenzen erfordern zwei Stimmen je Note. Wenn alle vier Ebenen gleichzeitig spielen, benötigt man für jede gespielte Note folglich 8 Stimmen.

#### **Voice Stealing**

#### **[wavestate: 0~64; wavestate SE: 0~96]**

In Situationen, in denen viele Polyphoniestimmen benötigt werden, kann es vorkommen, dass für zusätzliche Noten nicht mehr genug Stimmen zur Verfügung stehen. Dann deaktiviert das System die ältesten oder am wenigsten wichtigen Stimmen, um sie für die neuen Noten zu verwenden. Das ist mit dem "Stimmendiebstahl" gemeint. Hier wird in Echtzeit angezeigt, wie viele Stimmen gerade gestohlen werden.

#### **Available Storage**

#### **[Angabe in MB/GB]**

Hier wird die verbleibende Speicherkapazität für Klangdaten, darunter User-Samples, Performances, Programs usw. angezeigt.

## **About**

Hier werden die verwendete Software-Version und abgekürzte Danksagungen angezeigt. Der wavestate wurde von einem großen Team entwickelt. Die Namen vieler Teammitglieder können leider nicht angezeigt werden.

# **USB**

Der wavestate kann an den USB-Port Ihres Computers angeschlossen werden und sendet und empfängt dann MIDI-Befehle. Außerdem können Sie mit dem "wavestate Editor/Librarian" die Sounds und mit "Korg Sample Builder" Ihre Sample-Daten verwalten.

## **MIDI**

Der wavestate ist ein klassenkonformes USB–MIDI-Gerät und erfordert daher keinen Treiber für die grundlegenden MIDI-Funktionen.

## **Editor/Librarian und Korg Sample Builder**

"wavestate Editor Librarian" und "Korg Sample Builder" laufen sowohl unter macOS als auch Windows und stehen unter www.korg.com zum Download bereit. Weitere Bedienhinweise entnehmen Sie bitte der Dokumentation der Software.

# **Technische Daten**

#### **System**

#### **Tastatur:**

wavestate: 37 Tasten (anschlag- und freigabe-empfindlich) wavestatemkll: 37 Tasten (anschlag- und freigabe-empfindlich) wavestate SE: 61 Tasten, Natural Touch-Tastatur, anschlag- und freigabe-empfindlich, Aftertouch **Polyphonie:**

wavestate: 64 Stereo-Stimmen

wavestatemkll: 96 Stereo-Stimmen

wavestate SE: 120 Stereo-Stimmen

**Klangerzeugung**: Wave Sequencing 2.0

#### **Modulation**

**Spielhilfen:** Modulationsrad, Pitch-Rad, Vektor-Joystick, 8x MOD KNOBS-Regler

**Andere Quellen**: 3x ADSR-Hüllkurven, Vektorhüllkurve, 4x LFOs, 2x Modulationsprozessoren, 2x Key Track, Step Seq Lane, Step Pulse, Tempo, Program/Performance Note Count, Program/Performance Voice Count, Poly Legato, Velocity, Exponential Velocity, Release Velocity, Gate, Gate+Damper, Note-On Trigger, Note-On Trigger+Damper, Note Number, Aftertouch (wavestate: nur via MIDI), Poly Aftertouch (nur via MIDI), MIDI CC +/-, MIDI CC + **Ziele:** Die meisten Parameter sind modulierbar, darunter auch die Parameter der einzelnen Wellenform-Sequenzschritte. Je nach Länge der Wellenformsequenz bietet ein Program über 1000 Modulationsziele.

#### **Effekte**

**Pre FX**: Decimator, Graphic EQ, Guitar Amp, Modern Compressor, Parametric EQ, Red Compressor, Ring Modulator, Tremolo, Wave Shaper

**Mod FX**: Black Chorus/Flanger, Black Phase, CX-3 Vibrato Chorus, EP Chorus, Harmonic Chorus, Modern Chorus, Modern Phaser, Orange Phase, Polysix Ensemble, Small Phase, Talking Modulator, Vintage Chorus, Vintage Flanger, Vintage/Custom Wah, Vox Wah

**Delay**: L/C/R Delay, Multiband Mod Delay, Reverse Delay, Stereo/Cross Delay, Tape Echo

**Master Reverb**: Early Reflections, Overb

**Master EQ**: Parametrischer 4-Band-EQ

#### **Allgemein**

**Ein-/Ausgänge**: Kopfhörer (6,3mm-Stereoklinkenbuchse), OUTPUT L/MONO und R (symmetrische 6,3mm TRS-Klinkenbuchsen), DAMPER (6,3mm-Klinkenbuchse, keine stufenlose Erkennung), MIDI IN- und OUT-Buchse, USB B-Port

**Stromversorgung**: Netzteil (DC12V, 2500mA) **Leistungsaufnahme**: 5W **Abmessungen (B × T × H)**:

wavestate:  $565 \times 338 \times 92$  mm wavestatemkll:  $565 \times 338 \times 92$  mm wavestate SE:  $1.014 \times 344 \times 110$  mm **Gewicht:** wavestate: 2,9 kg wavestatemkll: 2,9 kg wavestate SE: 8,6 kg **Lieferumfang**: Netzteil, Vorsichtsmaßnahmen, Blitzstart **Sonderzubehör (nicht im Lieferumfang)**: DS-1H Dämpferpedal, PS-1 Fußtaster, PS-3 Fußtaster

\* Änderungen der technischen Daten und des Designs ohne vorherige Ankündigung vorbehalten.

\* Alle Firmen- und Produktnamen usw. sind Warenzeichen oder eingetragene Warenzeichen der betreffenden Eigentümer.

#### **[Wave Sequencing Synthesizer]**

**Model: wavestate**

## **MIDI implementation chart**

**Date: October 20, 2021 Version: 2.00**

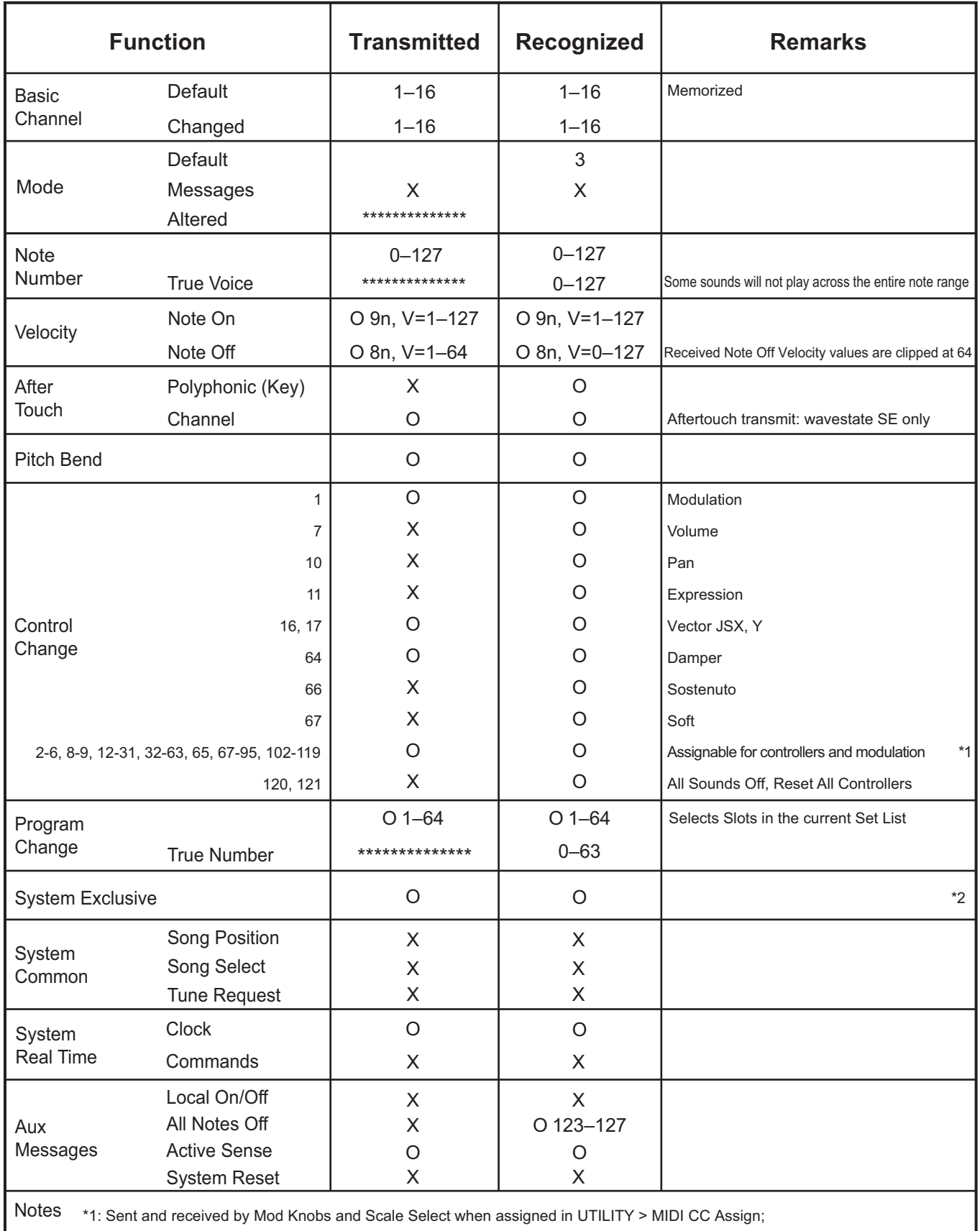

also received as programmable modulation sources

\*2: Supports universal system exclusive messages device inquiry, master volume, master fine tuning, and master coarse tuning

Mode 2: Omni On, Mono Mode 4: Omni Off, Mono

# **KORG INC.** 4015-2 Yanokuchi, Inagi-City, Tokyo 206-0812 JAPAN

**© 2020 KORG INC.** www.korg.com Published 06/2023